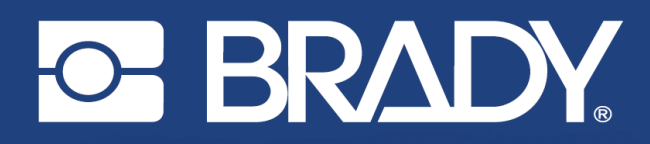

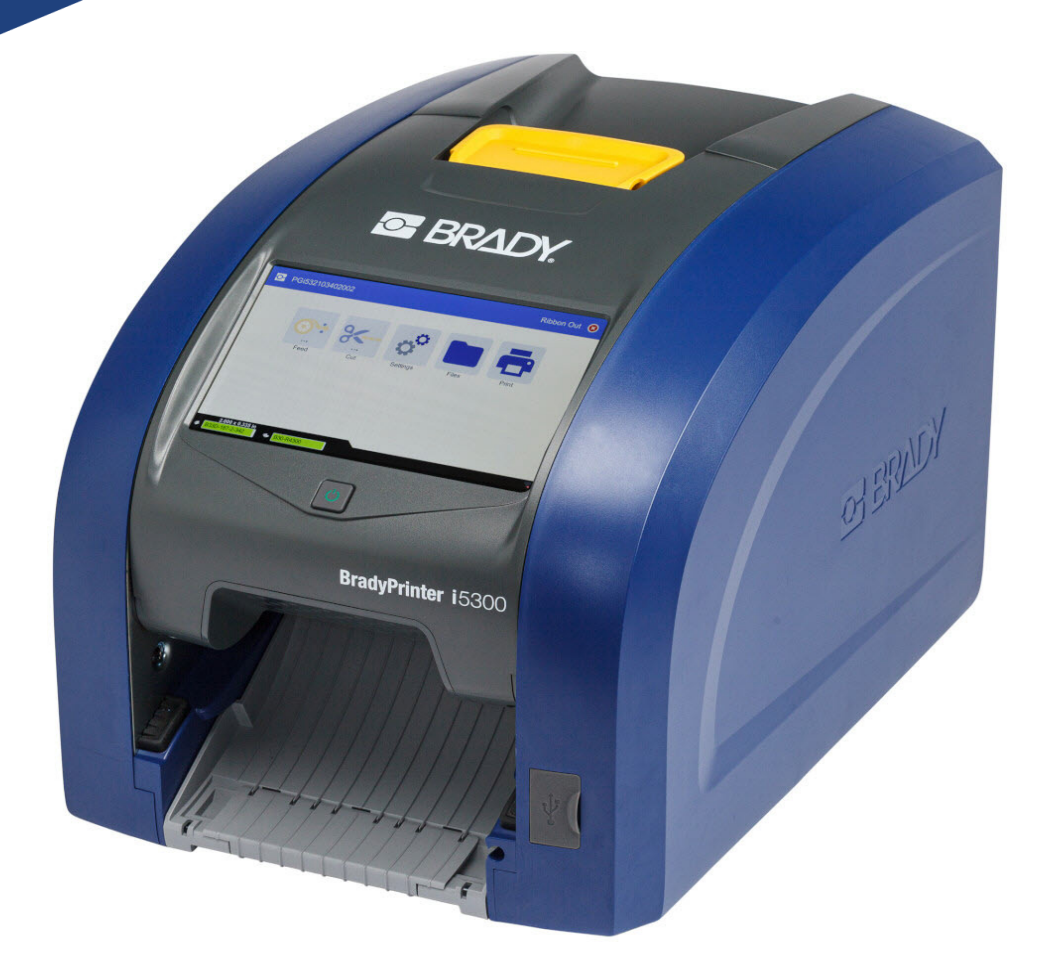

# **BradyPrinter i5300**

Manual de utilizare

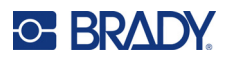

# **Drepturi de autor și mărci comerciale**

#### **Declarație de exonerare de răspundere**

Prezentul manual este proprietatea Brady Worldwide, Inc. (denumită în continuare "Brady") și poate fi revizuit ocazional fără înștiințare prealabilă. Brady își declină responsabilitatea de a vă pune la dispoziție aceste revizuiri, în cazul în care au loc .

Acest manual este protejat de legea drepturilor de autor cu toate drepturile rezervate. Nicio parte a acestui manual nu poate fi copiată sau reprodusă prin orice mijloace fără acordul scris în prealabil al Brady.

Deși au fost luate toate măsurile de siguranță pentru pregătirea acestui document, Brady nu își asumă nicio răspundere față de nicio parte pentru orice pierderi sau daune cauzate de erori, omisiuni sau de afirmații rezultate din neglijență, accident sau orice altă cauză. În continuare Brady nu își asumă nicio răspundere care ar apărea în urma aplicării sau utilizării oricărui produs sau sistem descris aici; nicio răspundere pentru daunele accidentale sau indirecte cauzate de utilizarea acestui document. Brady nu recunoaște garanțiile de vandabilitate sau potrivire pentru un scop anume.

Brady își rezervă dreptul de a face modificări fără o înștiințare prealabilă oricărui produs sau sistem descris aici, menite să îmbunătățească fiabilitatea, funcționarea sau designul.

#### **Mărcile comerciale**

BradyPrinter™ i5300 este o marcă comercială a Brady Worldwide, Inc.

Microsoft, Windows, Excel, Access și SQL Server sunt mărci comerciale înregistrate ale Microsoft Corporation.

Toate mărcile sau denumirile de produse la care se face referire în acest manual sunt mărci comerciale (™) sau mărci comerciale înregistrate (<sup>®</sup>) ale companiilor sau organizațiilor respective.

© 2021 Brady Worldwide, Inc. Toate drepturile rezervate.

Y4952826

Revizia A

Brady Worldwide, Inc. 6555 West Good Hope Road Milwaukee, WI 53223 [bradyid.com](www.bradycorp.com)

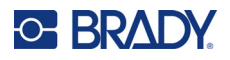

# **Garanția Brady**

Produsele Brady sunt vândute cu înțelegerea că vor fi testate de cumpărători prin utilizare efectivă, aceștia urmând să determine pentru ei înșiși adaptabilitatea acestora la scopurile pentru care au fost achiziționate. Brady garantează cumpărătorului faptul că produsele sale sunt lipsite de defecte ale materialului și ale procesului de fabricație, dar își limitează obligația de înlocuire a produsului, doar în situația în care se demonstrează că produsul a fost defect în momentul vânzării. Această garanție nu este extinsă și la alte persoane care au obținut produsul de la cumpărător.

ACEASTĂ GARANȚIE ȚINE LOCUL ORICĂREI ALTE GARANȚII, EXPRIMATE SAU IMPLICITE, INCLUSIV, DAR FĂRĂ A SE LIMITA LA ORICE GARANȚIE IMPLICITĂ DE VANDABILITATE SAU POTRIVIRE PENTRU UN SCOP ANUME, ȘI NICI LA ALTE OBLIGAȚII SAU RĂSPUNDERE DIN PARTEA BRADY. SUB NICIO FORMĂ BRADY NU VA FI RĂSPUNZĂTOR PENTRU PIERDERI, DAUNE, CHELTUIELI SAU DAUNE INDIRECTE DE ORICE FEL CARE AR PUTEA APĂREA ÎN URMA UTILIZĂRII SAU INCAPACITĂȚII DE A UTILIZA PRODUSELE BRADY.

# **Siguranța și mediul înconjurător**

Vă rugăm să citiți și să înțelegeți acest manual înainte de a utiliza pentru prima dată imprimanta BradyPrinter™ i5300. Acest manual descrie toate funcțiile principale ale imprimantei BradyPrinter™ i5300.

## **Precauții**

Înainte de a utiliza imprimanta BradyPrinter™ i5300, vă atragem atenția asupra următoarelor măsuri de precauție:

- Citiți toate instrucțiunile cu atenție înainte de a utiliza imprimanta și înainte de a efectua orice operație.
- Nu așezați unitatea pe o suprafață sau suport instabil.
- Nu așezați nimic peste unitate.
- Mențineți partea superioară liberă de obstrucții.
- Utilizați întotdeauna imprimanta într-un spațiu bine ventilat. Nu blocați sloturile și orificiile unității, care sunt menite pentru ventilare.
- Utilizați doar sursa de alimentare indicată pe eticheta de clasificare.
- Utilizați doar cablul de alimentare furnizat împreună cu unitatea.
- Nu așezați nimic deasupra cablului de alimentare.

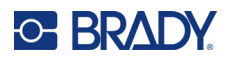

# **Suport tehnic și înregistrare**

## **Informații de contact**

Pentru reparații sau asistență tehnică, găsiți biroul dvs. regional de asistență tehnică al Brady accesând:

- **Statele Unite:** [bradyid.com/techsupport](www.bradyid.com/techsupport)
- **Canada:** [bradycanada.ca/contact-us](http://www.bradycanada.ca/contact-us)
- **Mexic:** [bradyid.com.mx/es-mx/contacto](www.bradyid.com.mx/es-mx/contacto)
- **America Latină:** [bradylatinamerica.com/es-mx/soporte-técnico](http://www.bradylatinamerica.com/es-mx/soporte-técnico)
- **Europa**: [bradyeurope.com/services](www.bradyeurope.com/services)
- **Australia:** [bradyid.com.au/technical-support](www.bradyid.com.au/technical-support)
- **Asia-Pacific**: [brady.co.uk/landing-pages/global-landing-page](www.brady.co.uk/landing-pages/global-landing-page)

## **Informații privind înregistrarea**

Pentru a vă înregistra imprimanta accesați adresa:

• [bradycorp.com/register](www.bradycorp.com/register) 

### **Repararea și returnarea**

Dacă din orice motiv doriți să returnați produsul pentru reparații, vă rugăm să contactați suportul tehnic Brady pentru informații privind repararea și înlocuirea.

# **Convențiile documentului**

Când utilizați acest document, este important să înțelegeți convențiile utilizate în tot cuprinsul manualului.

- Toate acțiunile utilizatorului sunt indicate prin text **Aldin.**
- Trimiterile la meniuri, ferestre, butoane și ecrane sunt indicate prin text *cursiv*.

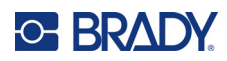

# **Conținut**

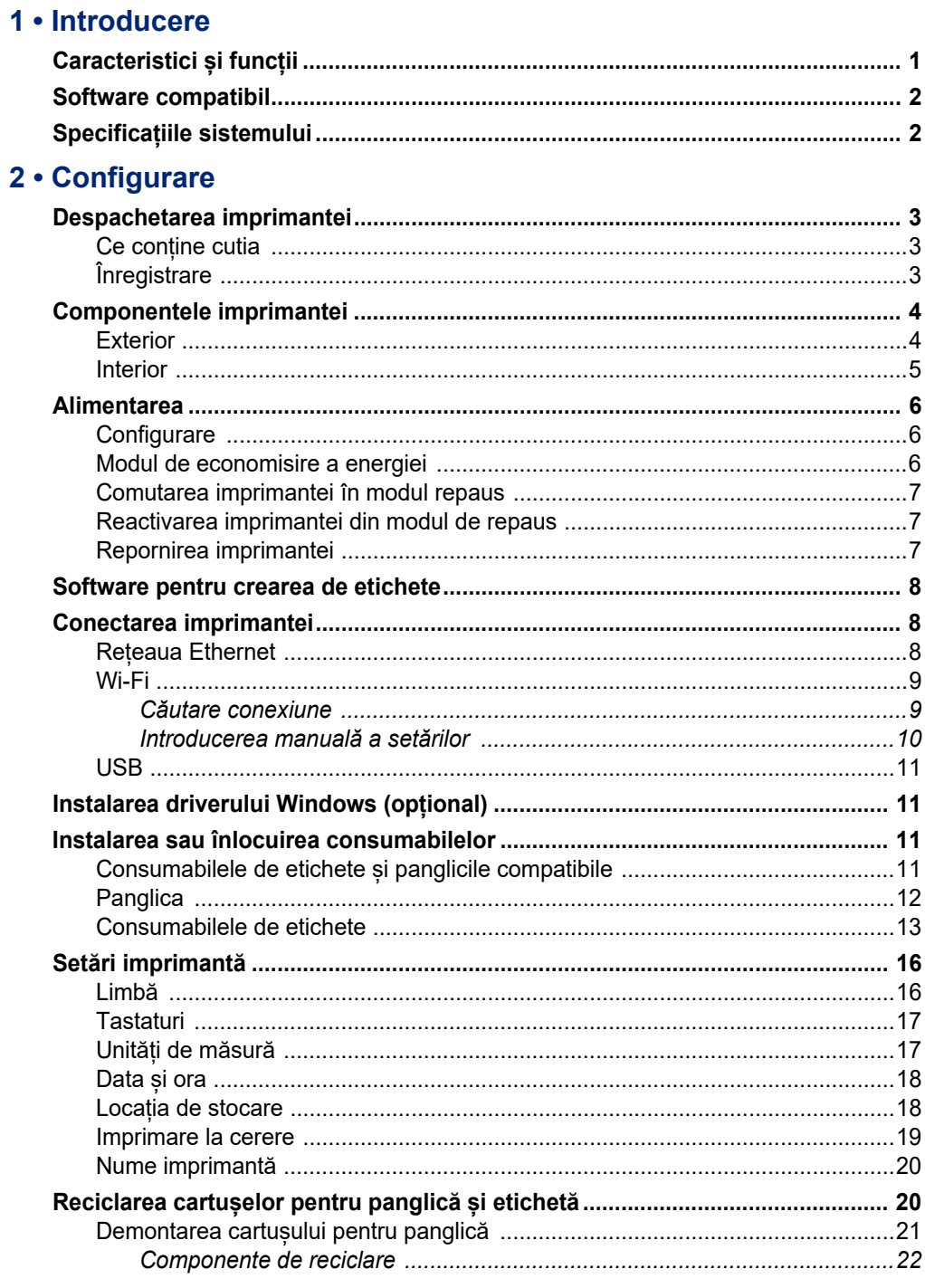

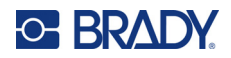

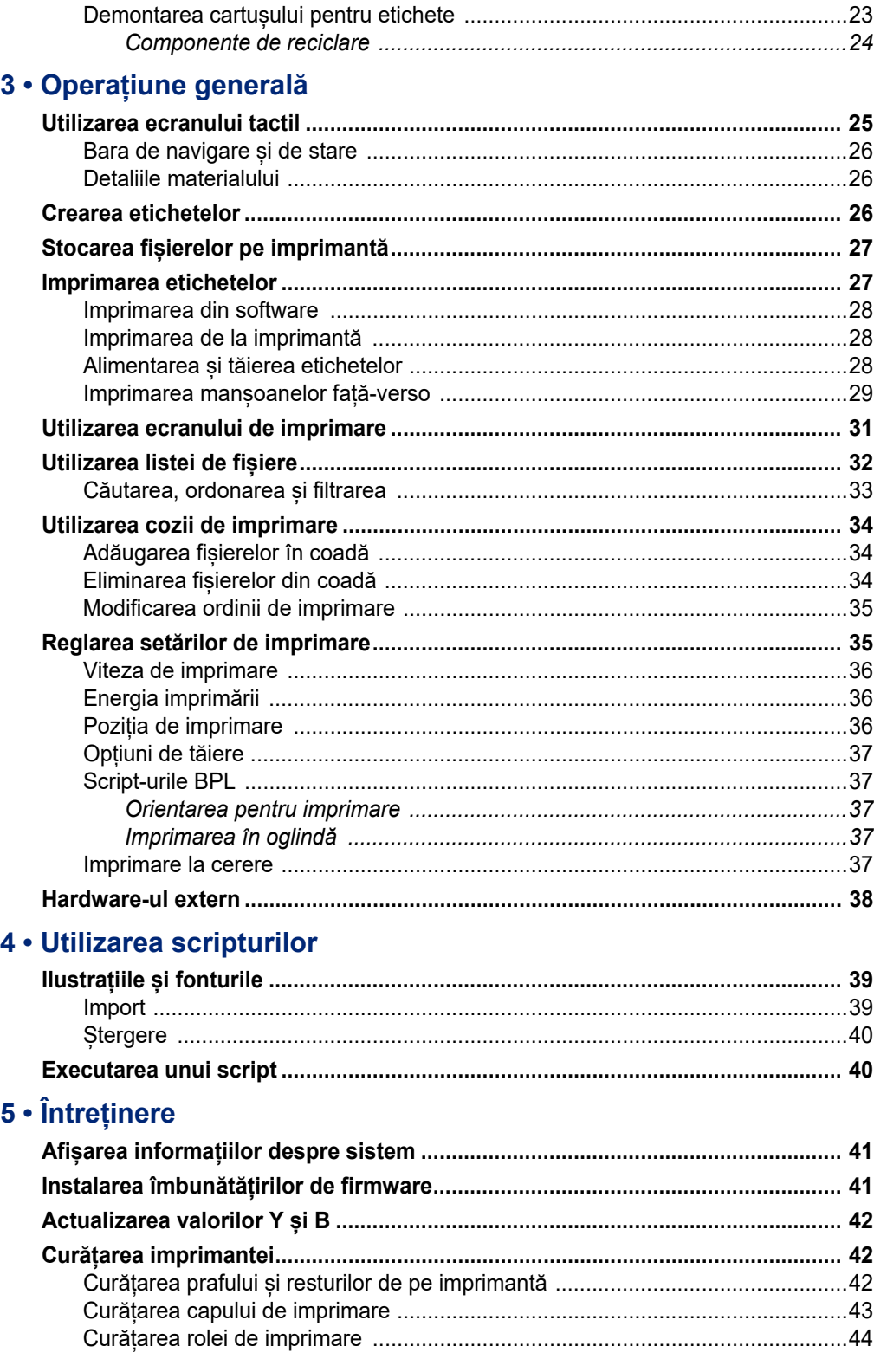

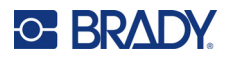

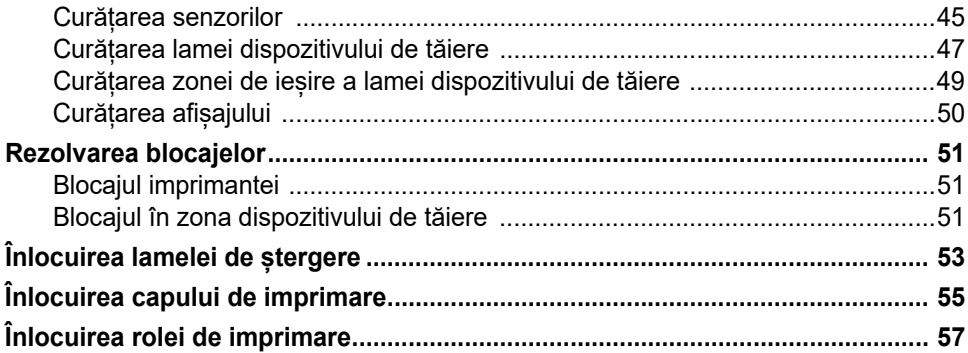

### 6 • Depanare

### A · Conformitatea cu reglementările

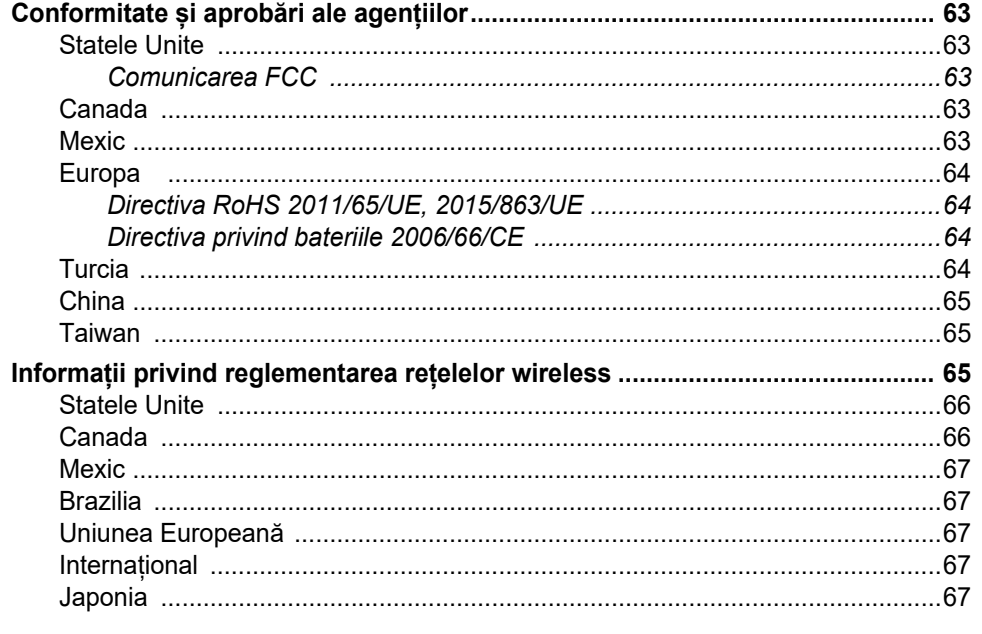

## **B** • Licențiere

Acord de licență al utilizatorului final pentru Microsoft Windows CE© ............. 68

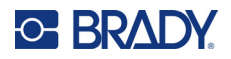

# <span id="page-7-0"></span>**1 Introducere**

Utilizați BradyPrinter™ i5300 Imprimantă de semne și etichete pentru a crea și imprima semne și etichete industriale cu aspect profesional. Tot ceea ce trebuie să faceți este:

- Introduceți un cartuș de panglică. Puteți alege dintr-o gamă variată de panglici monocolore.
- Introduceți cartuș de etichete.
- Să trimiteți etichete pentru imprimare din software-ul de etichetare.

Etichetele și panglicile de la Brady Worldwide, Inc. comunică cu software-ul Brady. Acest lucru economisește timp și reduce cantitatea de deșeuri provenite din etichete prin eliminarea necesității de calibrare și de reglare a vitezei și energiei prin încercare și eroare.

# <span id="page-7-1"></span>**Caracteristici și funcții**

Următoarele sunt doar câteva dintre caracteristicile care fac acest sistem atât de ușor de utilizat și pregătit să satisfacă cerințele dvs. privind realizarea etichetelor:

- Imprimare rapidă, de mare volum.
- Nu sunt irosite etichete, deoarece nu este necesară calibrarea.
- Înlocuirea completă a consumabilului în mai puțin de 20 de secunde.
- Dispozitiv de tăiere automat încorporat.
- Structură tip desktop rezistentă și robustă (13,5 kg [29,8 lb])
- Interfață cu ecran tactil LCD color
- Imprimare lucrări monocrome pe modele de 300 dpi sau 600 dpi, până la 101,6 mm (4 in) lățime și până la 1,5 m (60 in) lungime.
- Rezerve pentru etichete, continue și ștanțate, într-o gamă variată de materiale de înaltă performanță.
- Transferul ilustrațiilor de pe PC sau unitatea flash USB. Formatele grafice suportate sunt: bitmap (\*.bmp), JPG (\*.jpg), Graphic Interchange Format (\*.gif) și Portable Network Graphics (\*.png).
- Imprimarea etichetelor de pe PC.
- Executați scripturi direct de pe o unitate USB.

BradyPrinter™ i5300 este compatibilă cu ZPL, jScript, DPL și BPL. Pentru lista de comenzi acceptate, accesați adresa www.BradyID.com/i5300.

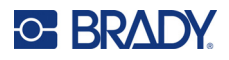

# <span id="page-8-2"></span><span id="page-8-0"></span>**Software compatibil**

Imprimanta BradyPrinter™ i5300 este compatibilă cu software-ul desktop Brady® Workstation de creare a etichetelor și cu alte programe software de creare a etichetelor bazate pe Windows.

Când produsul este utilizat împreună cu software-ul Brady Workstation, nu este necesară instalarea niciunui driver, iar software-ul va recunoaște automat consumabilul de etichete instalat și panglica, permitând crearea mai usoară și mai rapidă a etichetelor. Driverul de imprimantă este necesar dacă utilizați software terț. Consultați *["Instalarea driverului Windows \(op](#page-17-4)țional)" la pagina 11* și documentația pentru software-ul dvs.

# <span id="page-8-1"></span>**Specificațiile sistemului**

- **Masa**: 13,5 kg (29,8 lb)
- **Dimensiuni** (depozitat): 15,7 țoli x 11,1 țoli x 11,2 țoli (40 cm x 28,2 cm x 28,5 cm)
- **Temperatura de utilizare**: 10-40°C
- **Umiditatea relativă**: 10% până la 80% UR fără condens
- **Depozitare:** de la -20 la 50 °C, între 15 % și 90 % UR, fără condens
- **Tensiunea**: 100–240 V c.a., 50/60 Hz, 3,5 A
- **Rezoluția de imprimare**: 11,8 puncte/mm pentru modelele de 300 dpi, 23,6 puncte/mm pentru modelele de 600 dpi.
- **Dimensiuni ieșire etichetă**: 6,4–102 mm (0,25–4,015 in)
- **Lungimea maximă a etichetei** (continuă): 1,5 m (60 inch)
- **Viteză de imprimare**:
	- Model de 300 dpi: 1–10 ips în funcție de consumabilul de etichete
	- Model de 600 dpi: 1-5 ips în funcție de consumabilul de etichete

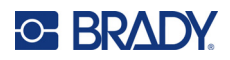

# <span id="page-9-0"></span>**2 Configurare**

# <span id="page-9-1"></span>**Despachetarea imprimantei**

Scoateți din cutie cu grijă și inspectați suprafețele imprimantei (interior și exterior), și sistemul de etichetare, pentru eventuale deteriorări pe perioada transportului.

**Notă:** Asigurați-vă că ați îndepărtat orice protecție pentru transport din jurul capului de imprimare și din interiorul imprimantei.

### <span id="page-9-2"></span>**Ce conține cutia**

- Imprimanta BradyPrinter™ i5300
- Software-ul gratuit de creare a etichetelor Brady Workstation (broșura include instrucțiuni de descărcare și cheia de licență)
- Unitate USB care include: Ghidul de pornire rapidă, Manualul de utilizare, driverul și tutorialul video.
- Cablu de alimentare
- Cablu USB tip B
- "Ghidul de pornire rapidă" imprimat
- Trusă de curățare

**Notă:** Vă rugăm să păstrați ambalajul original, inclusiv cutia, pentru cazul în care imprimanta trebuie returnată.

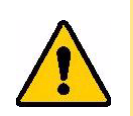

ATENȚIE! Dacă imprimanta este transportată, consultați-vă transportatorul privind reglementările de transport statal, federal, municipal și internațional referitor la bateria litiu-ion a imprimantei.

# <span id="page-9-3"></span>**Înregistrare**

Înregistrați-vă [imprimanta online la w](www.bradycorp.com/register)ww.bradycorp.com/register pentru a beneficia de asistență și actualizări gratuite ale produsului!

**13**

# <span id="page-10-0"></span>**Componentele imprimantei**

<span id="page-10-1"></span>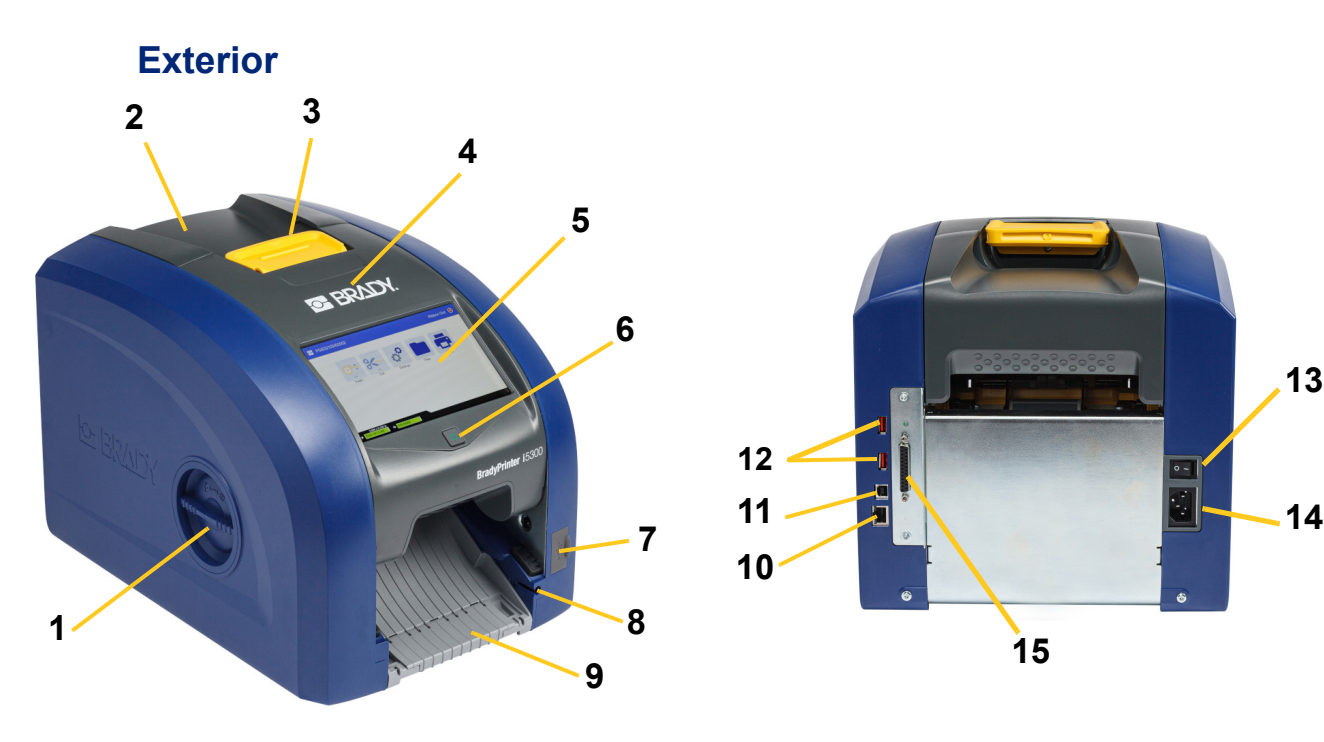

- **1 Trapă de acces la rolă (pentru înlocuirea rolei de imprimare)**
- **2 Capacul din spate 10 Port Ethernet**
- 
- 
- 
- 
- 
- **8 Fanta de depozitare pentru stylus**

**9 Canal de ieșire (cu colector de etichete)**

**15**

**10**

**11**

**12**

- **3 Zăvor pentru ușa panglicii 11 Port USB-B (către computer)**
- **4 Ușa panglicii 12 Porturi USB-A**
- **5 Ecran tactil 13 Comutator de alimentare**
- **6 Butonul Repaus 14 Port pentru cablul de alimentare cu c.a.**
- **7 Port USB-A 15 Port de intrare/ieșire**
	- **Notă:** Imprimanta este echipată cu o sursă de alimentare universală, și poate fi operată la o tensiune între 100 și 240 V~, 50 până la 60 Hz. Imprimanta detectează tipul tensiunii și se reglează automat pentru sursa de alimentare.

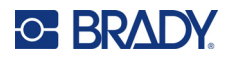

<span id="page-11-0"></span>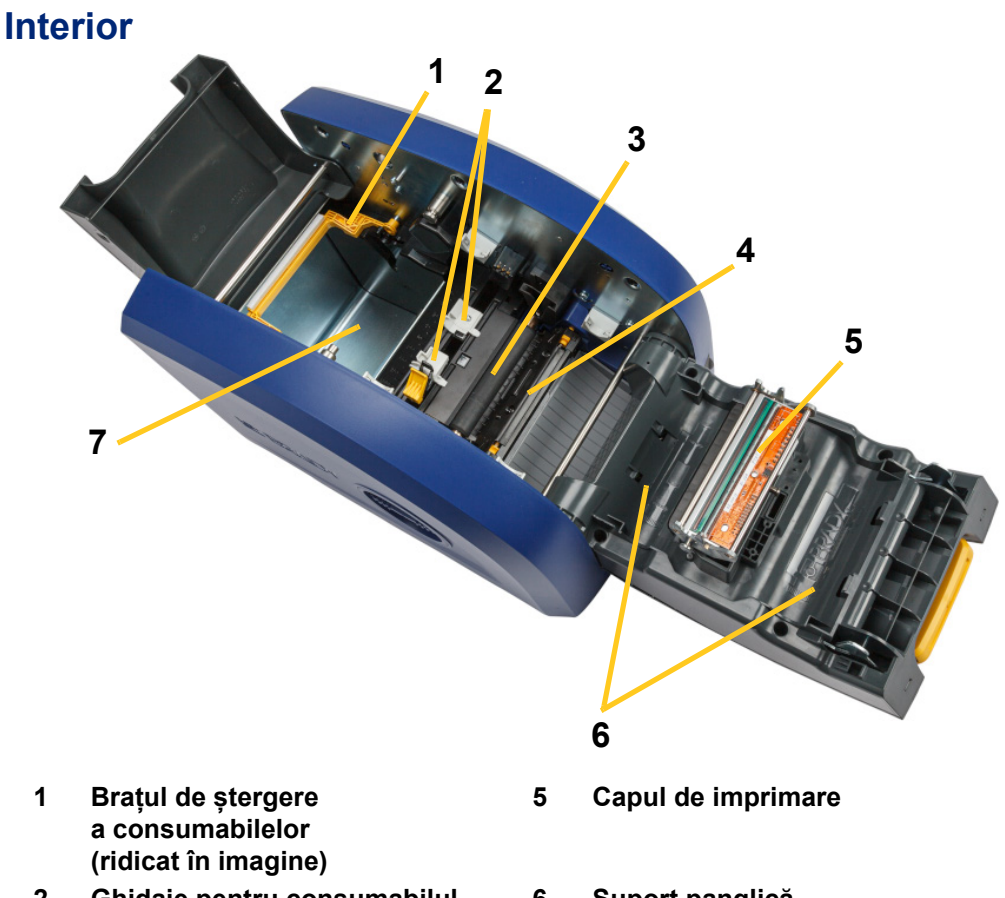

- **2 Ghidaje pentru consumabilul de etichete**
- **3 Rolă de imprimare din cauciuc 7 Cavitate pentru etichete**
- **4 Dispozitivul de tăiere**
- **6 Suport panglică**
	-

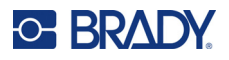

# <span id="page-12-1"></span><span id="page-12-0"></span>**Alimentarea**

# **Configurare**

**Pentru a conecta alimentarea și a porni imprimanta:**

1. Conectați cablul de alimentare la imprimantă în locația arătată.

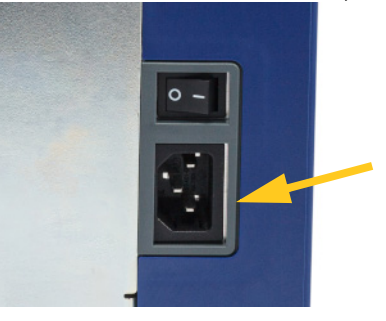

- 2. Conectați celălalt capăt al cablului de alimentare la o priză de c.a.
- 3. Porniți comutatorul de alimentare. Imprimanta pornește și afișează ecranul de pornire. La prima pornire a imprimantei, veți parcurge procesul de configurare a setărilor. Urmați instrucțiunile de pe ecranul tactil.

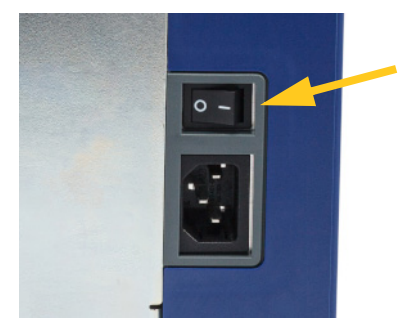

## <span id="page-12-2"></span>**Modul de economisire a energiei**

Atunci când imprimanta este conectată, o puteți lăsa într-o stare de pregătire tot timpul, astfel încât software-ul să poată găsi imprimanta. Sau puteți alege să economisiți energie, astfel încât imprimanta să se oprească automat după o perioadă de inactivitate.

#### **Pentru a seta perioada de inactivitate:**

- 1. Asigurați-vă că imprimanta este pornită.
- 2. Atingeți **Setări** .
- 3. Apăsați **Configurare sistem** > **Mod de economisire a energiei**.
- 4. Alegeți **Alimentare c.a.**.

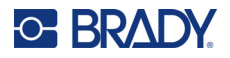

- 5. Glisați punctul indicator de timp la stânga (scădere) sau la dreapta (creștere) pentru perioada de timp inactiv, care se poate scurge înainte ca imprimanta să se închidă automat. Alternativ, puteți să apăsați butonul minus (-) pentru a reduce sau butonul plus (+) pentru a crește timpul.
- 6. Atingeți **pentru a reveni la ecranul de pornire.**

## <span id="page-13-0"></span>**Comutarea imprimantei în modul repaus**

Când sistemul este oprit, ecranul se închide iar sistemul intră în modul de consum redus de energie, dar nu necesită pornirea la rece pentru a fi repornit. În această stare, puteți fie să apăsați ecranul fie să apăsați butonul de alimentare, pentru a readuce sistemul la aceeași stare în care era înainte de a intra în modul de consum redus de energie. Când imprimanta este în modul Repaus, butonul Pornire este verde.

**Notă:** Pentru a opri complet imprimanta, utilizați comutatorul de alimentare din spate.

#### **Pentru a comuta imprimanta în starea de repaus:**

Cu imprimanta pornită, apăsați butonul de repaus.

## <span id="page-13-1"></span>**Reactivarea imprimantei din modul de repaus**

Dacă nu atingeți ecranul sau tastatura pentru o perioadă de timp definită, sistemul închide ecranul și intră în modul de consum redus de energie. Când este în Modul Repaus, butonul Pornire este verde. Eticheta curentă și setările sunt reținute.

#### **Pentru a activa imprimanta:**

1. Apăsați butonul de repaus sau atingeți ecranul.

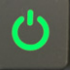

2. Continuați cu activitățile referitoare la etichete.

## <span id="page-13-2"></span>**Repornirea imprimantei**

#### **Pentru a reporni imprimanta:**

1. Mențineți butonul de repaus apăsat timp de minimum 5 secunde. Sistemul execută procesul de inițializare și pornește imprimanta.

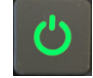

2. Când este afișat ecranul de pornire, puteți continua cu activitățile legate de etichete.

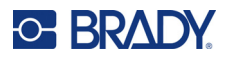

# <span id="page-14-0"></span>**Software pentru crearea de etichete**

Instalați software-ul de creare a etichetelor pe computer, configurați conexiunea la imprimantă, apoi utilizați software-ul pentru a crea etichete și a le trimite la imprimantă.

Software-ul Brady Workstation oferă o varietate de aplicații pentru a simplifica crearea de etichete specifice. De asemenea, oferă aplicații usor de utilizat pentru proiectarea etichetelor personalizate. Imprimanta este livrată cu o licență pentru Suita de identificare Produs&Cablu Brady Workstation.

#### **Pentru a instala Suita de identificare Produs&Cablu:**

- 1. Asigurați-vă că ați conectat computerul la internet.
- 2. Accesați adresa [workstation.bradyid.com/PWID](www.workstation.bradyid.com/PWID).
- 3. Urmați instrucțiunile de pe ecran pentru a descărca și instala software-ul.
- 4. Când executați software-ul și deschideți o aplicație care necesită activare, urmați instrucțiunile de pe ecran pentru a activa software-ul. Utilizați ID-ul și parola licenței de pe fișa imprimată livrată împreună cu imprimanta.

Pentru alte programe software Brady Workstation sau licențe suplimentare, accesați www.workstation.bradyid.com sau contactați reprezentantul Brady.

# <span id="page-14-1"></span>**Conectarea imprimantei**

Conectați-vă la un computer folosind una sau mai multe dintre metodele de mai jos:

- Rețeaua Ethernet®. Această metodă permite mai multor calculatoare să trimită fișiere de etichetă către imprimantă. Consultați informațiile de mai jos.
- Rețeaua wireless Wi-Fi® (în funcție de modelul imprimantei). Consultați *["Wi-Fi" la pagina 9](#page-15-0)*.
- Direct cu un cablu USB. Consultați *["USB" la pagina 11](#page-17-0)*.

#### <span id="page-14-2"></span>**Rețeaua Ethernet**

Această secțiune descrie modul de configurare a imprimantei pentru a comunica printr-o conexiune Ethernet (TCP/IP).

**Notă:** Dacă utilizați un driver Windows (consultați *["Instalarea driverului Windows \(op](#page-17-1)țional)" la [pagina 11](#page-17-1)*), este recomandat să configurați conexiunea Ethernet înainte de a instala driverul. Dacă driverul este deja instalat înainte de a configura conexiunea Ethernet, poate fi necesar să editați setările portului de imprimantă în Windows pentru a actualiza adresa IP.

#### **Pentru a configura setările de rețea Ethernet:**

1. Pe ecranul de pornire, apăsați **Setări**.

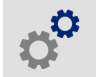

- 2. Atingeți **Conexiune**.
- 3. Atingeți **Setări avansate de rețea**.

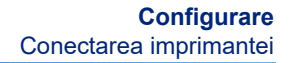

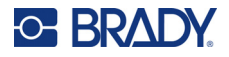

#### 4. Atingeți **Ethernet**.

- 5. Atingeți **Setări IP**, apoi alegeți DHCP sau Static.
	- **DHCP:** Sistemul de adrese DHCP este dinamic și utilizează un server DNS pentru a obține adresa IP a imprimantei. Nu este necesar să completați câmpuri suplimentare.
	- **Static:** Pentru adresarea statică, trebuie să furnizați adresa IP a imprimantei. Mai întâi, atingeți

butonul din spate pentru a reveni la ecranul *Ethernet*, apoi completați următoarele informații. Poate fi necesar să obțineți asistență de la administratorul de rețea.

- **Adresă IP:** Introduceți adresa IP a imprimantei.
- **Mască subrețea:** Introduceți o mască de subrețea dacă utilizați una.
- **Gateway implicit:** Introduceți adresa IP a gateway-ului implicit.
- **Server DNS (principal):** Introduceți adresa IP a serverului principal DNS.
- **Server DNS (secundar):** Introduceți adresa IP a serverului secundar DNS.

**IMPORTANT!** Dacă nu se utilizează niciun server DNS, introduceți 0.0.0.0 atât pentru serverul DNS primar, cât și pentru cel secundar.

6. Atingeți butonul Înapoi pentru a reveni la ecranul *Setări avansate de rețea* pentru ca toate câmpurile completate să devină active.

#### <span id="page-15-0"></span>**Wi-Fi**

Conectați-vă la o rețea Wi-Fi, fie prin căutarea și selectarea unei rețele, fie prin introducerea manuală a setărilor de rețea. După ce este conectată, imprimanta poate comunica cu computerele aflate în aceeași rețea.

**Notă:** Capacitatea Wi-Fi nu este disponibilă la toate imprimantele sau în toate țările.

**IMPORTANT!** Înainte de a configura conexiunea Wi-Fi dintr-o rețea de companie, asigurați-vă că imprimanta este setată la data și ora curentă. Este posibil ca imprimanta să nu poată stabili conexiunea dacă data și ora nu sunt cele curente. Consultați *["Data](#page-24-0) și [ora" la pagina 18](#page-24-0)*.

#### <span id="page-15-1"></span>*Căutare conexiune*

#### **Conectarea la o rețea Wi-Fi**

- 1. Asigurați-vă că imprimanta este pornită.
- 2. Apăsați **Setări**.

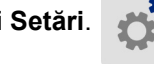

- 3. Atingeți **Conexiune**.
- 4. Atingeți **Rețea Wi-Fi** pentru a activa conexiunea Wi-Fi. Imprimanta caută rețele Wi-Fi și afișează o listă de rețele găsite. Atingeți și trageți pentru a derula lista. (Dacă trebuie să identificați rețeaua prin adresa IP statică sau DHCP, consultați *["Introducerea manual](#page-16-0)ă a setă[rilor" la pagina 10](#page-16-0)*.)

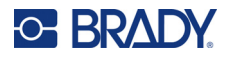

Atingeți rețeaua pe care doriți să o utilizați.

- Dacă rețeaua nu este blocată, atingeți-o și imprimanta se va conecta la aceasta.
- Dacă rețeaua este blocată, lucru indicat printr-un simbol de blocare, atingeți rețeaua și se

va deschide o tastatură. Introduceți parola și atingeți .

**Notă:** Dacă rețeaua utilizează autentificarea WEP, este afișat un meniu, astfel încât să puteți introduce atât parola, cât și indexul WEP (cheie).

• Dacă rețeaua de care aveți nevoie nu este în listă, este posibil să nu poată fi descoperită. Derulați în partea de jos a listei și atingeți **Altele**. Alegeți una dintre opțiunile **Rețea personală** sau **Rețeaua de companie**. Sistemul afișează setările corespunzătoare opțiunii selectate. Ar putea fi necesare informații de la departamentul IT pentru a realiza configurarea.

#### <span id="page-16-0"></span>*Introducerea manuală a setărilor*

Utilizați această metodă pentru rețelele care sunt ascunse.

#### **Conectarea la o rețea Wi-Fi**

- 1. Asigurați-vă că imprimanta este pornită.
- 2. Apăsați **Setări**.
- 3. Pe ecranul *Setări*, selectați **Conexiune**.
- 4. Atingeți **Setări avansate de rețea**.
- 5. Selectați **Wi-Fi** din listă.
- 6. Atingeți **Setări IP** și apoi una dintre următoarele.
	- **DHCP:** Adresarea DHCP este dinamică și sistemul utilizează un server DNS pentru a vă obține adresa IP a imprimantei.
	- **Static:** Selectați adresarea statică pentru a introduce manual adresa IP a imprimantei.
- 7. Atingeți butonul Înapoi pentru a reveni la ecranul *Wi-Fi*.
- 8. Introduceți valori pentru setările disponibile rămase cu ajutorul administratorului de rețea.
- 9. Atingeți **pentru a reveni la ecranul de pornire.**

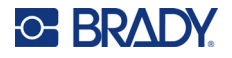

### <span id="page-17-0"></span>**USB**

Pentru a vă conecta la un computer prin USB 2.0, conectați cablul USB furnizat între imprimantă și computer. Software-ul Brady Workstation detectează automat imprimanta când este conectată printr-un cablu USB.

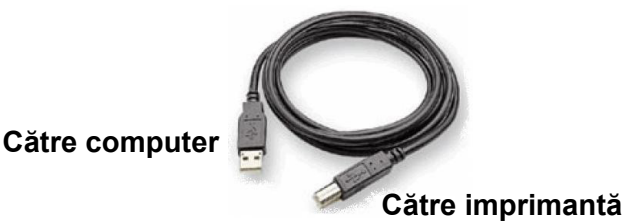

**Notă:** Dacă nu utilizați software-ul Brady Workstation, trebuie să instalați driverul imprimantei. Consultați fișierul PDF *Ghid de instalare a driverului* de pe unitatea USB livrată împreună cu imprimanta.

# <span id="page-17-4"></span><span id="page-17-1"></span>**Instalarea driverului Windows (opțional)**

Dacă utilizați software-ul Brady Workstation, nu este necesar să instalați driverul Windows.

Trebuie să instalați driverul Windows dacă utilizați oricare dintre următoarele programe software:

- Software-ul Brady mai vechi, cum ar fi LabelMark.
- Software tert.
- Aplicația Automatizare date din software-ul Brady Workstation.

Consultați fișierul PDF *Ghid de instalare a driverului* de pe unitatea USB livrată împreună cu imprimanta.

# <span id="page-17-3"></span><span id="page-17-2"></span>**Instalarea sau înlocuirea consumabilelor**

## **Consumabilele de etichete și panglicile compatibile**

Imprimanta BradyPrinter™ i5300 acceptă numai consumabile de etichete din seriile B30 și B33 și cartușe de panglică din seria B30, versiunea 2 sau mai recentă. Piesele compatibile sunt indicate

în mod ușor lizibil  $\sqrt{2}$  pe etichetele cu numere de reper de pe rolă și cutie.

Consumabilele de etichete și cartușele de panglică Brady au celule de memorie care permit imprimantei să recunoască automat consumabilul de etichete și panglica instalată.

**Notă:** Imprimanta poate să fie atât pornită cât și oprită atunci când se schimbă consumabilele.

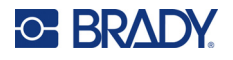

## <span id="page-18-0"></span>**Panglica**

#### **Pentru a înlocui sau încărca cartușul panglicii:**

1. Pentru a scoate panglica, ridicați zăvorul pentru a debloca ușa panglicii, apoi deschideți-o.

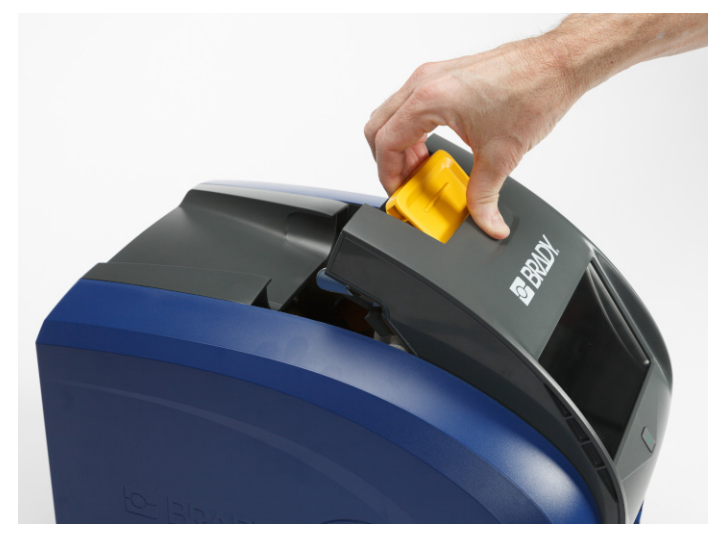

2. Apăsați aripioara pentru a elibera cartușul de panglică și ridicați cartușul pentru a îl scoate.

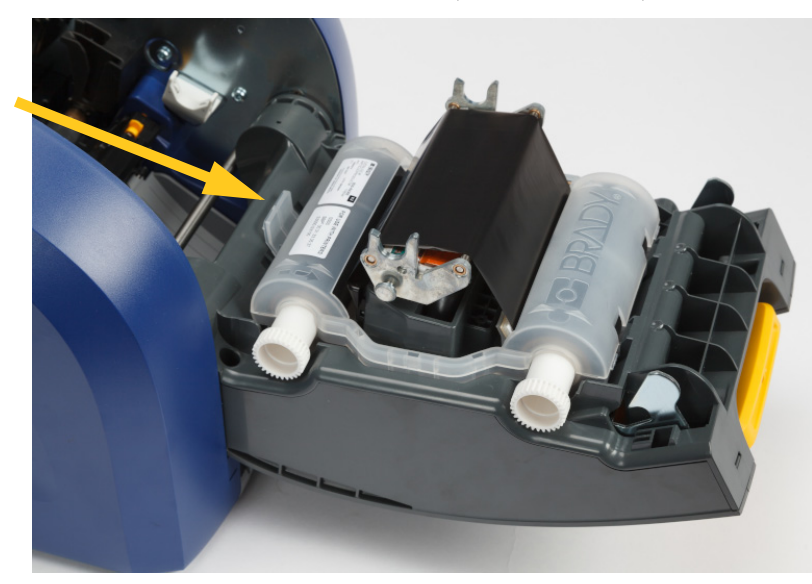

- 3. Așezați cartușul panglicii astfel încât panglica să se afle deasupra capului de imprimare, cu sigla Brady în relief orientată în sus. Fixați cartușul la locul lui. Veți auzi un clic atunci când este așezat corect.
- 4. Închideți ușa panglicii și apăsați în jos, astfel încât zăvorul să se fixeze în poziție.
- 5. Dacă imprimanta era inactivă, apăsați **de Septemul Seleniul detectează consumabilele instalate**, setează culorile pentru etichete și panglică, indică dimensiunile etichetelor și volumul de consumabile rămas.

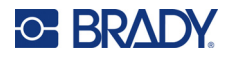

## <span id="page-19-0"></span>**Consumabilele de etichete**

Pentru informații privind consumabilele compatibile, consultați *["Consumabilele de etichete](#page-17-3) și panglicile [compatibile" la pagina 11](#page-17-3)*.

#### **Pentru a înlocui sau încărca o rolă de etichete:**

1. Ridicați zăvorul pentru a debloca ușa panglicii și deschideți-o.

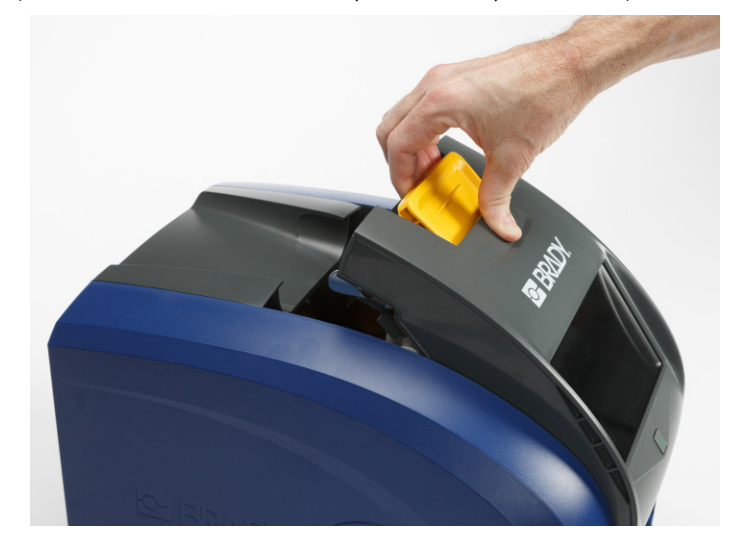

2. Deschideți capacul din spate.

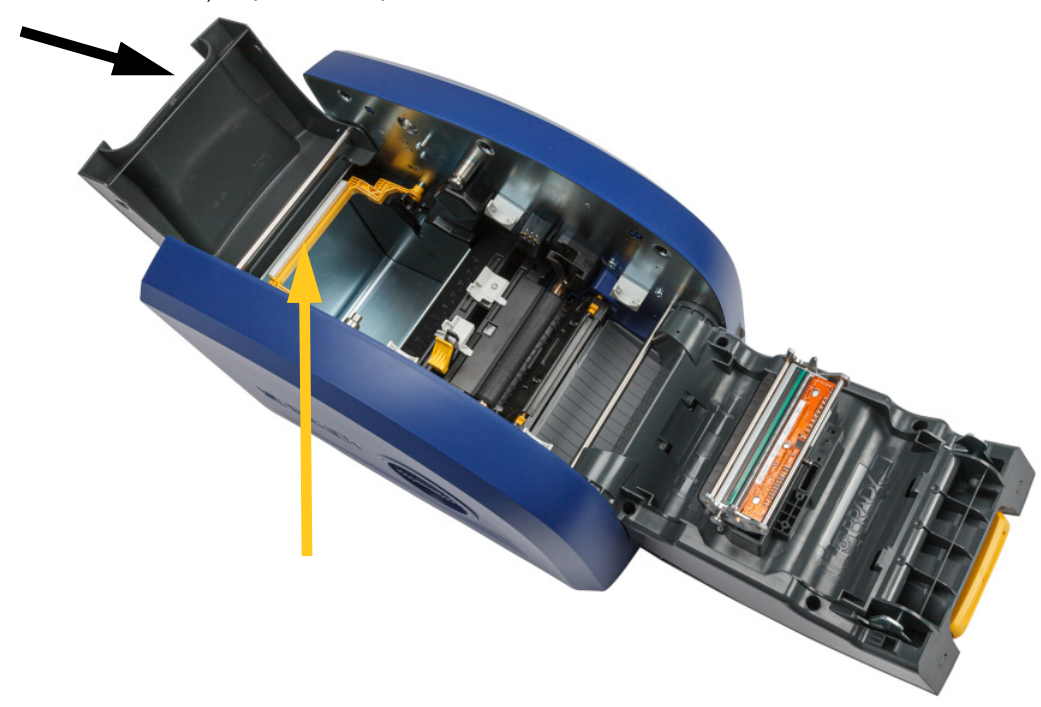

3. Pivotați în spate ștergătorul galben pentru consumabile, ca în imaginea de mai sus.

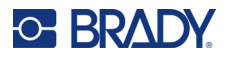

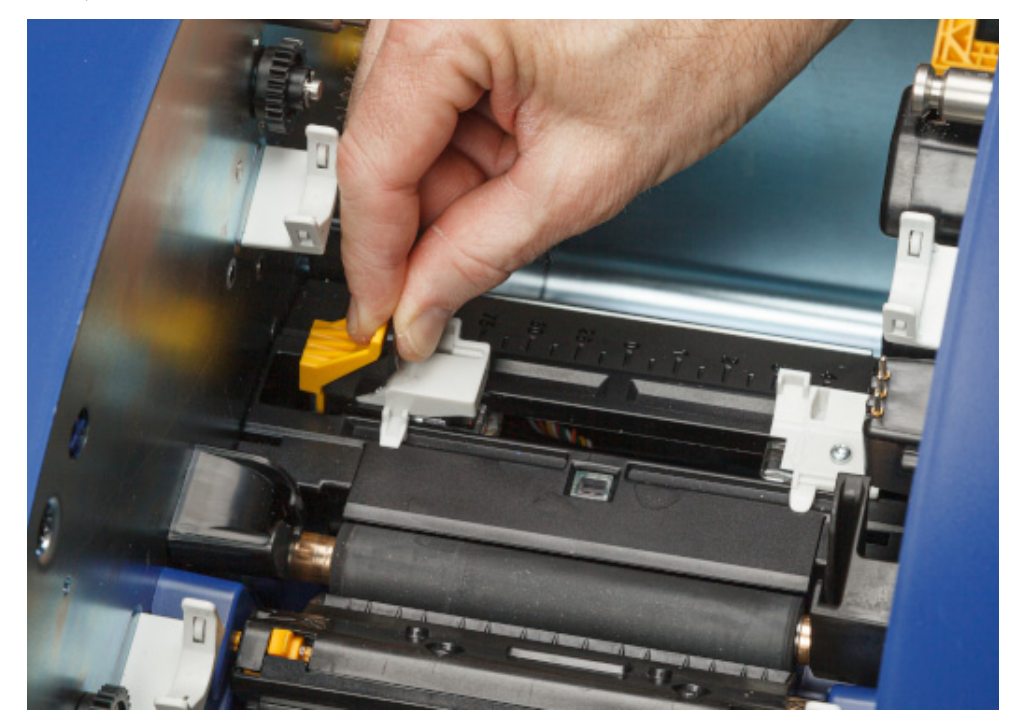

4. Apropiați aripioarele galbenă și neagră de pe ghidajele pentru consumabilul de etichete și glisați-le în poziția complet deschisă.

- 5. Scoateți consumabilul existent, dacă este instalat. Prindeți rola de etichete și trageți-o ușor afară din cavitatea pentru etichete.
- 6. Orientați noua rolă cu etichetele ieșind prin partea de sus a bobinei spre partea din față a imprimantei și "urechile de iepure" pe partea stângă. Introduceți bine noua rolă în cavitatea pentru etichete. Asigurați-vă că celula inteligentă de pe rola de etichete se aliniază cu cavitatea pentru etichete.

**celulă inteligentă**

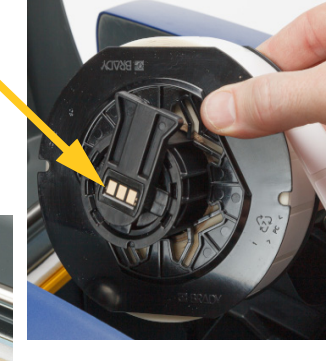

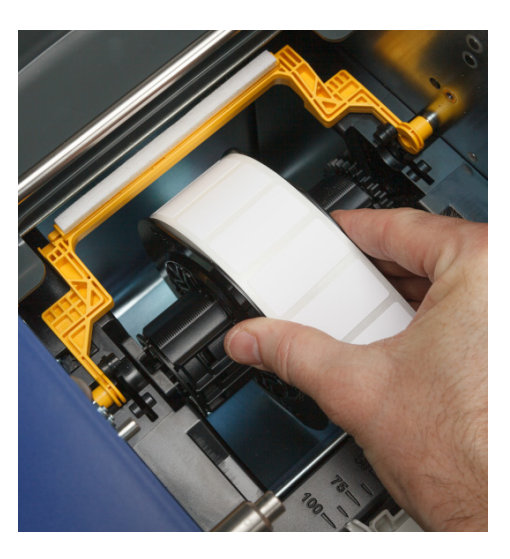

#### **cititor**

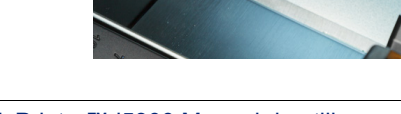

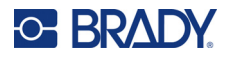

7. Apropiați aripioarele galbenă și neagră de pe ghidajele pentru consumabilul de etichete și glisați ghidajele în sens opus.

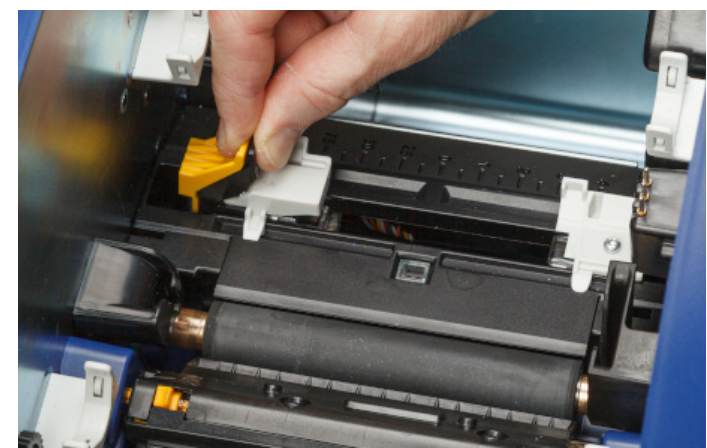

8. Trageți marginea din față a etichetelor din partea de sus a rolei până când trece puțin de rola de cauciuc negru, dar nu mai departe. Etichetele late trebuie introduse pe sub ghidajele de alimentare a consumabilului de etichete.

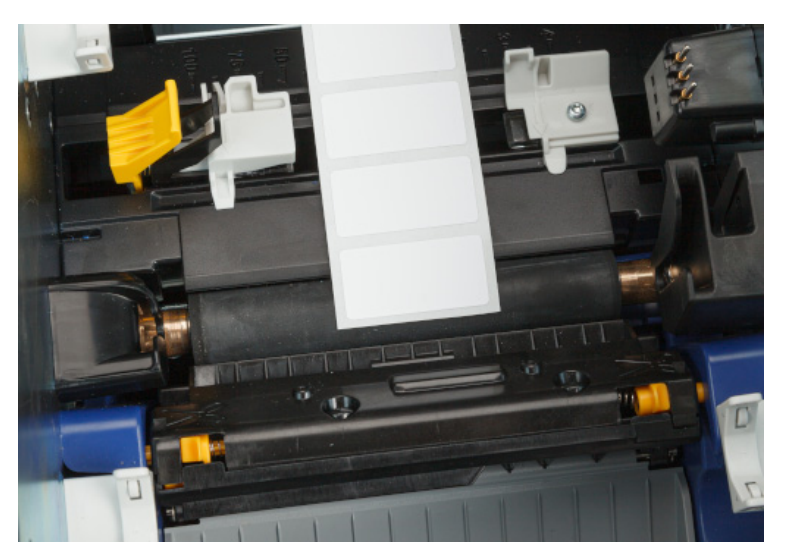

**Corect**

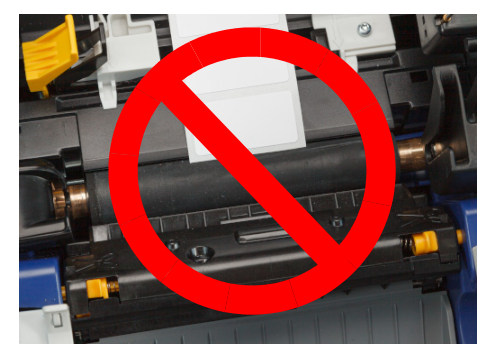

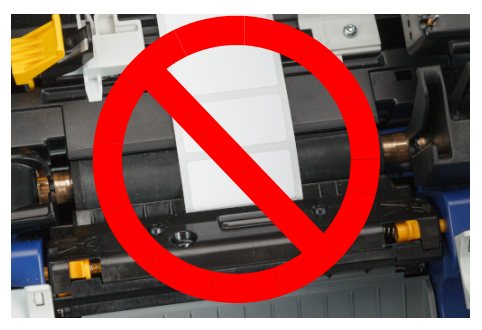

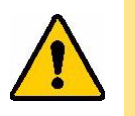

ATENȚIE! Etichetele se pot bloca în imprimantă dacă sunt introduse prea mult sau insuficient.

9. Apropiați aripioarele galbenă și neagră de pe ghidajele pentru consumabilul de etichete și glisați ghidajele împreună până când ating marginea suportului consumabilului, cu etichetele pe sub ghidaje.

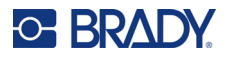

10. Dacă utilizați un consumabil cu rolă continuă de etichete, deplasați ștergătorul de alimentare astfel încât să se sprijine pe etichetă. Nu poziționați ștergătorul pe etichete dacă utilizați un consumabil de etichete cu placă tăietoare.

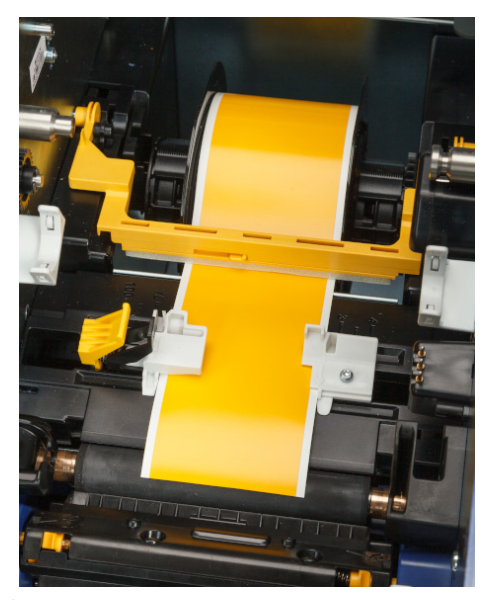

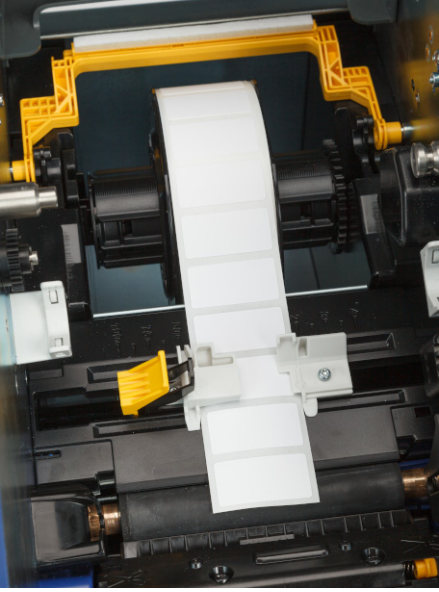

- 11. Închideți și blocați ușa panglicii, apoi închideți capacul din spate.
- 12. Dacă imprimanta era inactivă, apăsați . Sistemul detectează consumabilele instalate, setează culorile pentru etichete și panglică, indică dimensiunile etichetelor și volumul de consumabile rămas.

# <span id="page-22-0"></span>**Setări imprimantă**

La prima pornire a imprimantei, instrucțiunile de pe ecranul tactil vă ghidează în cadrul setărilor care trebuie configurate la prima utilizare. Următoarele secțiuni detaliază aceste setări în cazul în care trebuie să le modificați în viitor și vă furnizează instrucțiuni despre câteva setări suplimentare de luat în considerare la configurarea imprimantei.

Pentru o introducere privind utilizarea ecranului tactil, consultați "Utilizarea ecranului tactil" la *[pagina 25](#page-31-2)*. Pentru setările de imprimare, consultați *"Reglarea setă[rilor de imprimare" la pagina 35](#page-41-2)*.

Pentru informații despre modul de economisire a energiei, consultați *["Modul de economisire a](#page-12-2)  [energiei" la pagina 6](#page-12-2)*.

## <span id="page-22-1"></span>**Limbă**

**Pentru a seta limba textului de pe ecranul tactil:**

1. Cu imprimanta pornită, atingeți **Setări**.

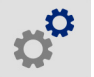

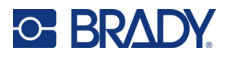

- 2. Atingeți **Configurare sistem**, apoi **Limbi**.
- 3. Atingeți limba dorită. Ar putea fi necesar să derulați pentru a vedea toate limbile disponibile. Atingeți ecranul și glisați degetul în sus sau în jos pentru a derula.
- 4. Atingeți  $\leftarrow$  pentru a reveni la ecranul anterior.

#### <span id="page-23-0"></span>**Tastaturi**

Imprimanta afișează o tastatură pe ecran când trebuie să introduceți date, de exemplu când denumiți imprimanta. Deoarece limbi diferite utilizează seturi diferite de caractere, este posibil să aveți nevoie de tastaturi cu seturi diferite de caractere. În mod implicit, imprimanta utilizează tastatura adecvată pentru setarea de limbă. De exemplu, dacă limba imprimantei este setată la Chineză simplificată, imprimanta va afișa automat o tastatură cu caractere chineze simplificate. Dacă doriți să utilizați numai tastatura implicită, nu este necesar să schimbați setările pentru tastaturi.

#### **Pentru a selecta tastaturile:**

1. În pagina de pornire, apăsați pe **Setări**.

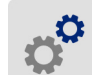

- 2. Atingeți **Configurație sistem**, apoi **Tastatură virtuală**. Este afișată o listă de tastaturi acceptate.
- 3. Atingeți caseta de bifare pentru fiecare tastatură care doriți să fie disponibilă când utilizați imprimanta. Puteți selecta mai multe tastaturi. Tastatura implicită (cea pentru limba imprimantei) apare prima pe listă și nu poate fi deselectată.

Când utilizați tastatura mai târziu, apare tastatura implicită. Atingeți pictograma glob pentru a comuta la o tastatură activată diferită. De fiecare dată când atingeți pictograma glob, afișajul comută la altă tastatură activată.

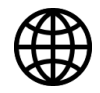

Pentru a conecta o tastatură fizică, consultați *["Hardware-ul extern" la pagina 38](#page-44-1)*.

## <span id="page-23-1"></span>**Unități de măsură**

Setați unitatea de măsură la inci sau milimetri.

#### **Pentru a seta unitatea de măsură:**

1. În pagina de pornire, apăsați pe **Setări**.

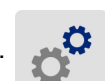

- 2. Atingeți **Configurare sistem**, apoi **Unități de măsură**.
- 3. Apăsați pe **inci** sau pe **milimetri**.

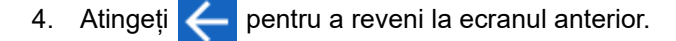

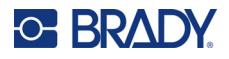

## <span id="page-24-0"></span>**Data și ora**

Reglați ceasul imprimantei la data și ora curente.

#### **Pentru a seta data și ora:**

1. În pagina de pornire, apăsați pe **Setări**.

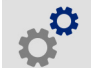

- 2. Atingeți **Configurare sistem**, apoi **Dată și oră**. În partea stângă a ecranului sunt afișate setările curente.
- 3. Pentru a modifica setările, atingeți comenzile din partea dreaptă.
	- **Utilizarea formatului de 24 de ore:** Atingeți comutatorul pentru a comuta între formatul de 24 de ore și formatul de 12 ore (cu AM și PM). Când comutatorul este roșu, imprimanta utilizează formatul de 12 ore. Când comutatorul este verde, imprimanta utilizează formatul de 24 ore.
	- **Setarea datei:** Atingeți pentru a afișa comenzile pentru dată. Pentru a schimba data, fie atingeți elementele și selectați o nouă valoare, fie atingeți săgețile de deasupra sau dedesubtul unui element.
	- **Setarea orei:** Atingeți pentru a afișa comenzile pentru oră. Pentru a schimba ora, fie atingeți elementele și selectați o nouă valoare, fie atingeți săgețile de deasupra sau dedesubtul unui element.
- 4. Atingeți $\leftarrow$  pentru a reveni la ecranul anterior.

#### <span id="page-24-2"></span><span id="page-24-1"></span>**Locația de stocare**

Alegeți dacă imprimanta accesează fișiere din memorie sau de pe o unitate USB.

#### **Pentru a seta locația de stocare:**

1. În pagina de pornire, apăsați pe **Setări**.

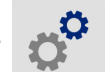

- 2. Atingeți **Configurație sistem**, apoi **Locație stocare**.
- 3. Atingeți valoarea dorită.
	- **Memorie internă:** Alegeți această opțiune dacă imprimanta este conectată direct la computer cu un cablu USB sau într-o rețea. Când imprimați o etichetă din software-ul Brady Workstation și alegeți opțiunea *Stocare*, fișierul de imprimare este trimis în memoria internă a imprimantei. Când atingeți *Fișiere* pe ecranul de pornire, imprimanta accesează lista de fișiere din memoria internă.
	- **Spațiu de stocare extern:** Alegeți această opțiune atunci când transferați fișiere de pe o imprimantă BradyPrinter™ i5300 pe alta. Introduceți unitatea USB în portul USB al imprimantei. Când imprimați o etichetă din software-ul Brady Workstation, fișierul de imprimare este trimis pe unitatea USB. Când atingeți *Fișiere* pe ecranul de pornire, imprimanta accesează lista de fișiere de pe unitatea USB.
- 4. Atingeți in pentru a reveni la ecranul anterior.

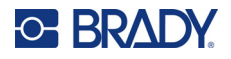

#### <span id="page-25-1"></span><span id="page-25-0"></span>**Imprimare la cerere**

Imprimarea la cerere face ca imprimanta să aștepte introducerea de date pe ecranul tactil înainte de a imprima următoarea etichetă din fișier. Când funcția *Imprimare la cerere* este dezactivată, toate etichetele dintr-un fișier sunt imprimate fără pauză între ele.

**Pentru a activa imprimarea la cerere:**

1. În pagina de pornire, apăsați pe **Setări**.

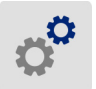

- 1. Atingeți **Ajustări pentru imprimare**
- 2. În dreapta opțiunii **Imprimare la cerere**, atingeți comutatorul pentru a modifica setarea. Dacă comutatorul este roșu, funcția este oprită. Dacă comutatorul este verde, funcția este pornită.

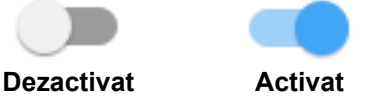

Când funcția *Imprimare la cerere* este activată, atingerea butonului de pornire galben imprimă o singură etichetă, nu toate etichetele.

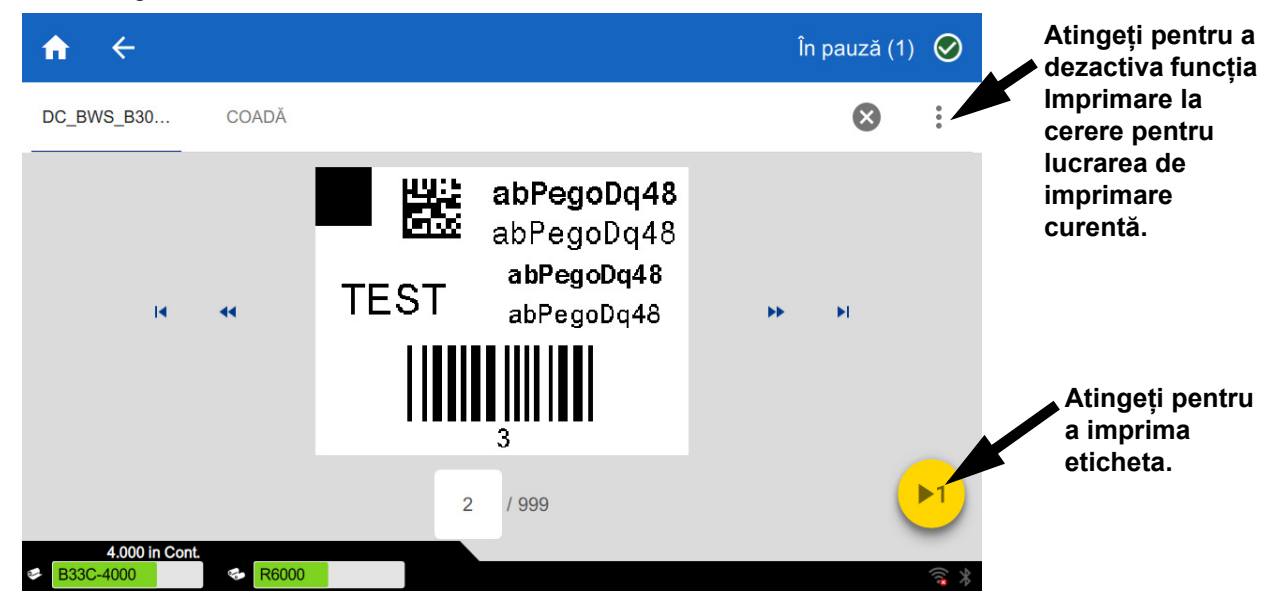

**Pentru a supraregla funcția** *Imprimare la cerere* **și a imprima toate etichetele rămase:** 

- 1. Atingeți cercul galben pentru a întrerupe imprimarea.
- 2. Atingeți cele trei puncte din dreapta sus.
- 3. Dezactivați funcția *Imprimare la cerere* pentru lucrarea de imprimare curentă.

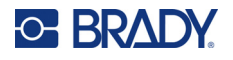

## <span id="page-26-0"></span>**Nume imprimantă**

Numele imprimantei este afișat când un computer caută imprimanta printr-o conexiune Wi-Fi.

**Pentru a schimba numele imprimantei:** 

1. Cu imprimanta pornită, atingeți **Setări**.

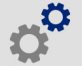

- 2. Atingeți **Conectare**, apoi atingeți **Nume imprimantă**. Imprimanta afișează o tastatură. Numele imprimantei poate conține numai caracterele A–Z, a–z, 0–9 și -. Indiferent de tastaturile pe care le-ați activat pentru imprimantă, aceasta afișează o tastatură cu caracterele permise.
- 3. Utilizați tastatura de pe ecranul tactil pentru a introduce numele imprimantei.
- 4. Când ați terminat apăsați **din 1948**.

Dacă utilizați software-ul Brady Workstation prin Wi-Fi, acest nume este afișat atunci când selectați o imprimantă. Consultați *["Software pentru crearea de etichete" la pagina 8](#page-14-0)* și *["Conectarea imprimantei"](#page-14-1)  [la pagina 8](#page-14-1)*.

# <span id="page-26-1"></span>**Reciclarea cartușelor pentru panglică și etichetă**

Cartușele trebuie să fie reciclate în conformitate cu reglementările locale. Înainte de reciclare, cartușele folosite trebuie să fie scoase pentru a elibera componentele individuale, care apoi trebuie să fie reciclate în containerele adecvate de reciclare.

#### **Materiale necesare:**

- Lamă de 9/32 inch sau lamă de 1/4 inch (panglică) și lamă de 5/32 inch (etichetă) șurubelnițe cu cap plat
- Ochelari de protecție
- Mănusi de protecție

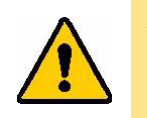

ATENȚIE! Purtați întotdeauna echipament individual de protecție (EIP) atunci când demontați un cartuș.

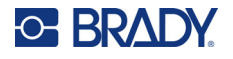

## <span id="page-27-0"></span>**Demontarea cartușului pentru panglică**

#### **Pentru dezasamblarea cartușului:**

1. Cu ajutorul unghiei degetului mare sau cu vârful unei șurubelnițe, apăsați pentru a împinge clemele de blocare din plastic transparent, până când cartușul se deblochează.

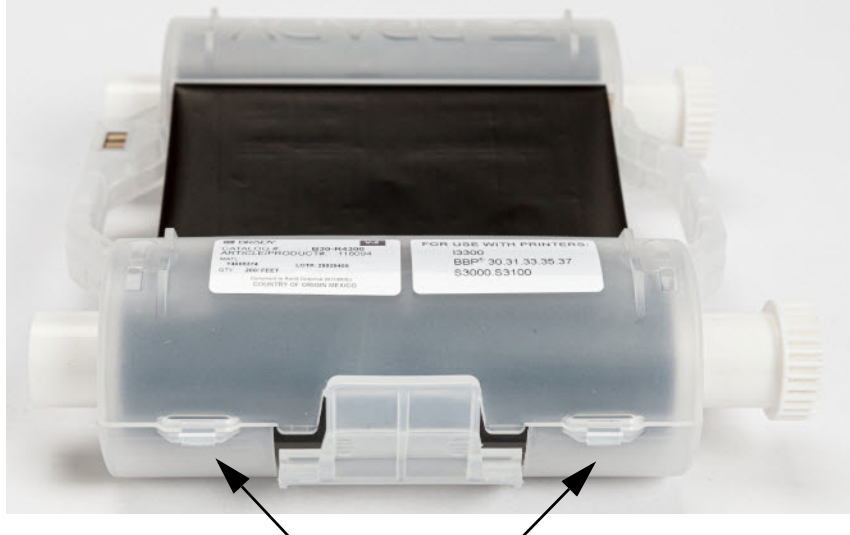

Agățătoarele de blocare

2. Introduceți vârful șurubelniței pe lângă fiecare clemă, de-a lungul îmbinării dintre cele două jumătăți ale cartușului și trageți ușor în afară jumătățile.

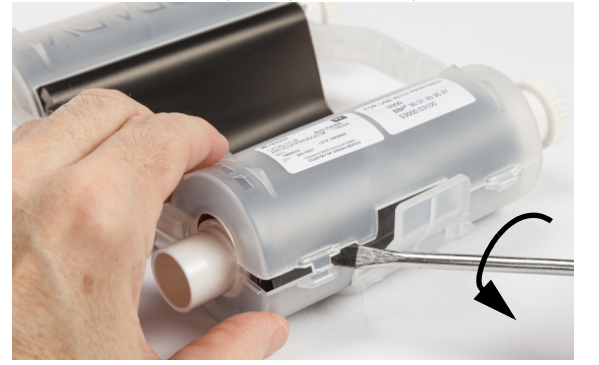

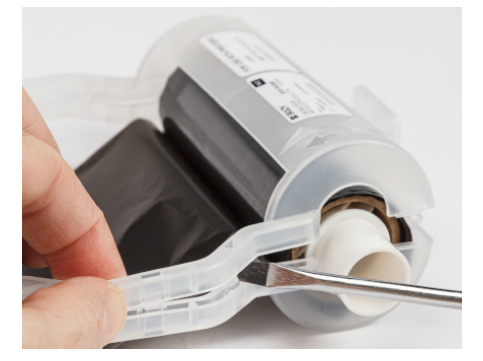

Repetați procedura pe ambele laturi ale cartușului până când toate clemele sunt deconectate și cartușul se deschide.

- 3. Scoateți celula inteligentă din slotul său.
- 4. Derulați panglica de pe bobine și desprindeți capătul panglicii din tuburile din carton.
- 5. Scoateți bobinele panglicii din centrul tubului din carton.

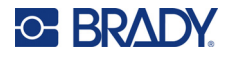

## <span id="page-28-0"></span>*Componente de reciclare*

Aceste componente trebuie îndepărtate din cartuș și reciclate respectând următoarele îndrumări.

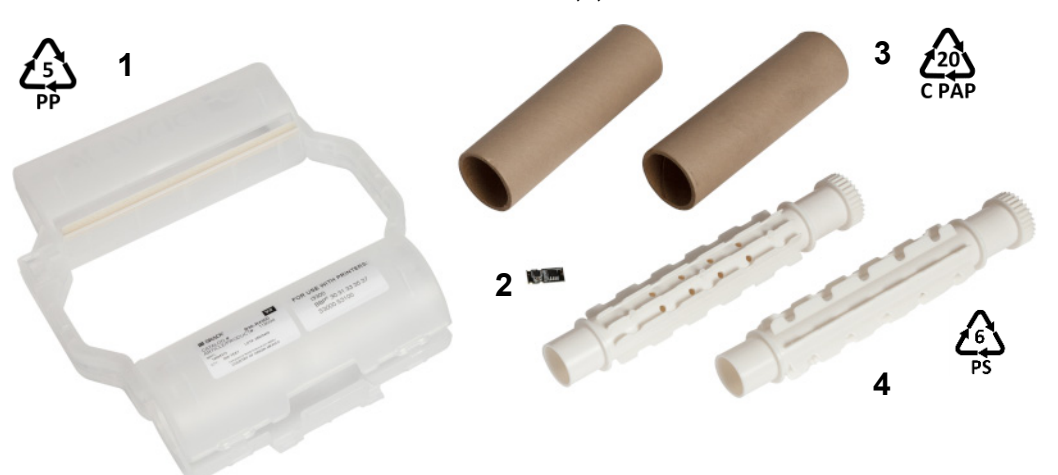

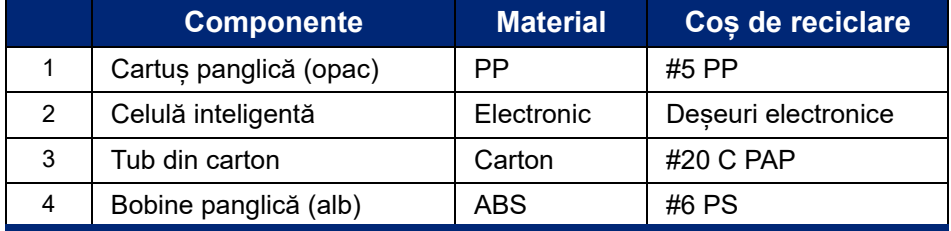

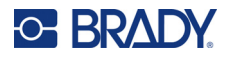

## <span id="page-29-0"></span>**Demontarea cartușului pentru etichete**

#### **Pentru demontarea cartușului de etichete:**

- 1. Cu ajutorul degetelor mari, aplicați simultan presiune pe **clemele de eliberare**, împingând cilindrul central în față până când clemele eliberează și deblochează cilindrul central.
- 2. Trageți cilindrul eliberat din cartușul pentru etichetă.
- 3. Folosind șurubelnița, puneți lama acesteia în golul de lângă **suportul celulei inteligente** și trageți suportul din cilindru.
- 4. Scoateți celula de memorie din suportul de plastic.

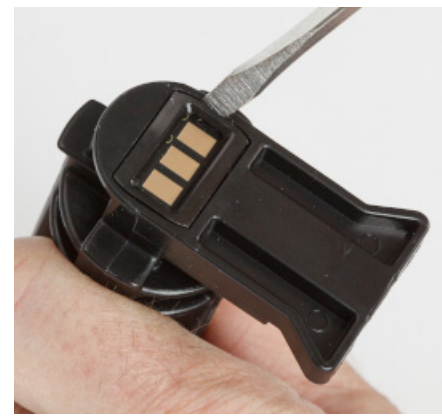

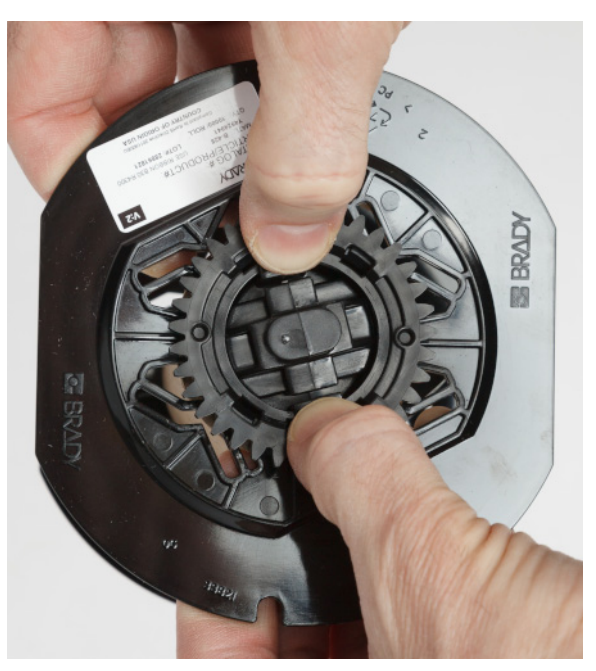

- 5. Împingeți vârful șurubelniței între ghidajele plate ale cartușului și **capacul terminal de blocare**. Răsuciți șurubelnița și continuați procedura în jurul capacului terminal până se desprinde.
- 6. Repetați procedura pe cealaltă parte a cartușului.
- 7. Scoateți tubul de carton prin împingerea miezului central din tub sau prin detașarea prin tăiere a tubului de miez.

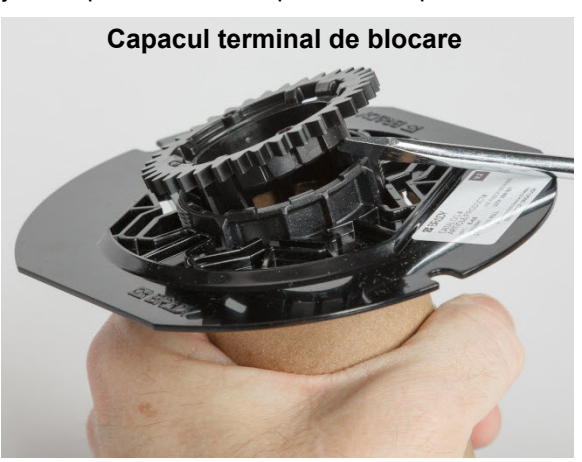

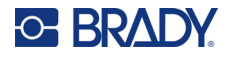

## <span id="page-30-0"></span>*Componente de reciclare*

Aceste componente trebuie îndepărtate din cartuș și reciclate respectând următoarele îndrumări.

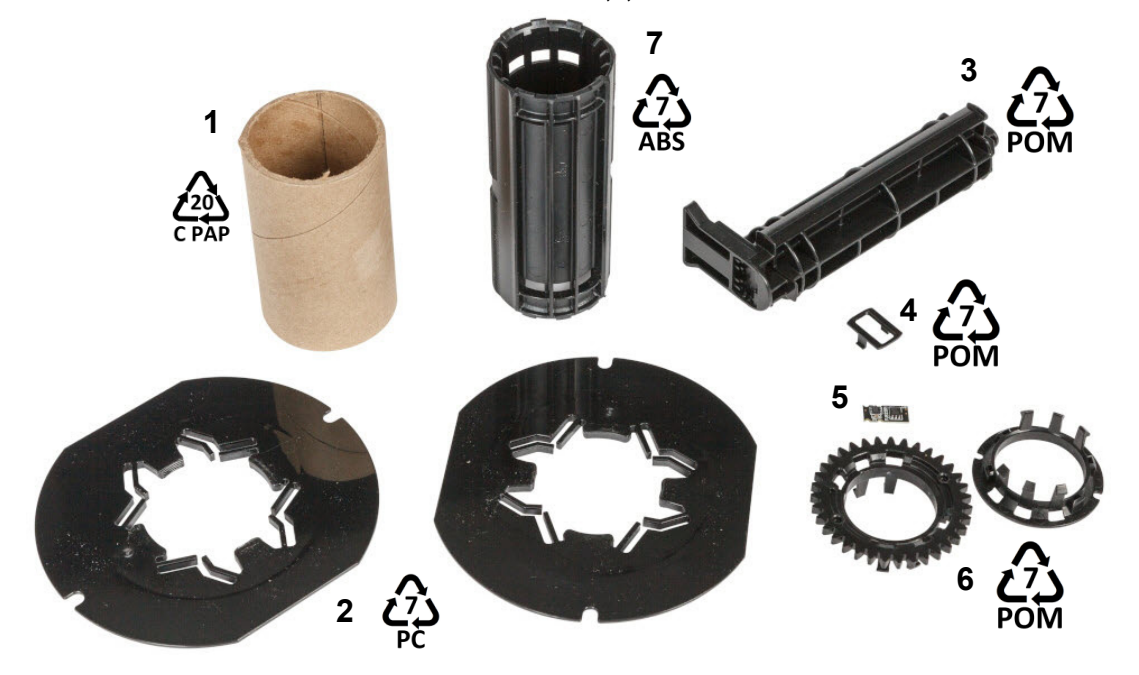

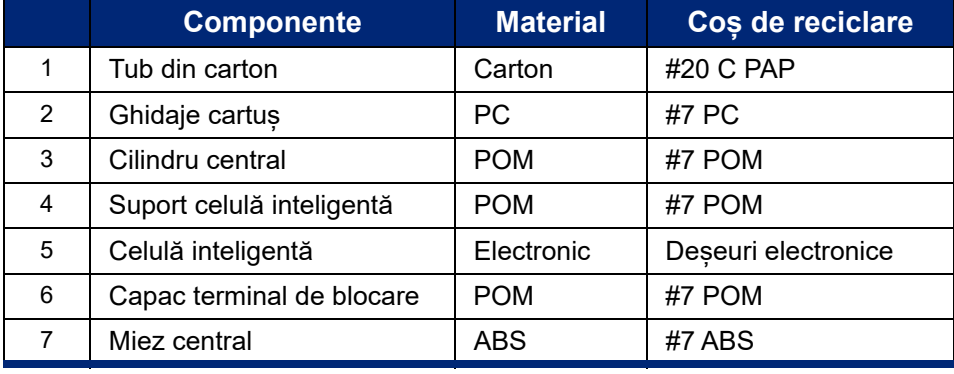

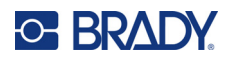

# <span id="page-31-0"></span>**3 Operațiune generală**

# <span id="page-31-2"></span><span id="page-31-1"></span>**Utilizarea ecranului tactil**

Utilizați ecranul tactil al imprimantei pentru a configura setările, a verifica starea și a imprima etichetele, între alte funcții. Atingeți ecranul cu degetul pentru a face o selecție.

**1 2**

**Notă:** Nu utilizați un stilou sau alt obiect ascuțit. Acest lucru poate afecta suprafața ecranului tactil. Dacă alegeți să utilizați un stylus (număr de reper STYLUS-CAP) asigurați-vă că utilizați numai capătul de cauciuc moale.

 $\circ$  i5300-JZ1 Pregătit  $\odot$ Setări Fișiere Alimentare **Täiere** Imprimare

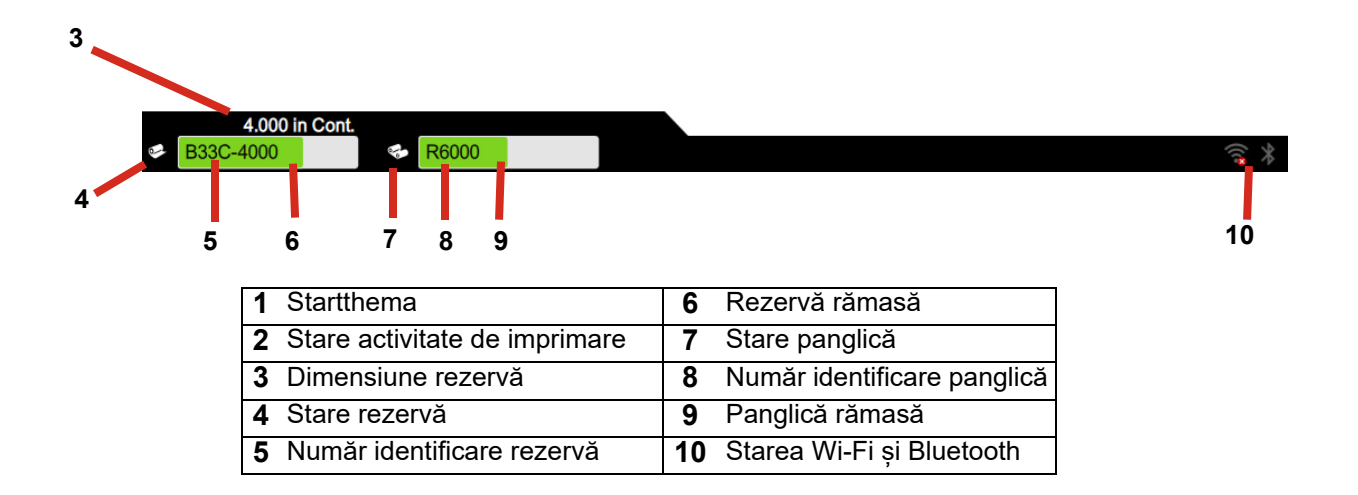

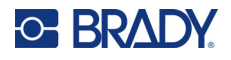

## <span id="page-32-0"></span>**Bara de navigare și de stare**

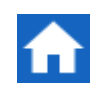

Pentru a reveni oricând la ecranul de pornire, apăsați butonul Acasă.

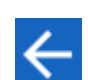

În timp ce navigați prin meniuri, atingeți butonul Înapoi pentru a reveni la ecranul anterior.

Pictogramele de stare a imprimantei și a materialului în bara de stare din ecranul de pornire oferă următoarele informații.

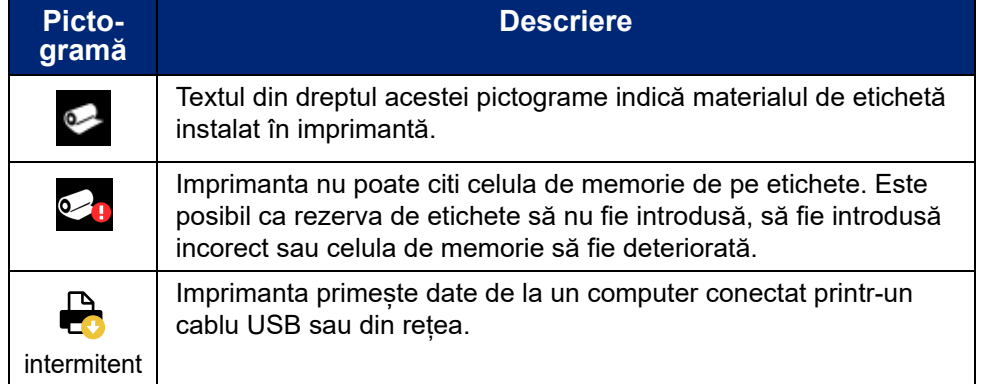

## <span id="page-32-1"></span>**Detaliile materialului**

Pentru a vedea informații detaliate despre consumabilele instalate, faceți clic pe numărul etichetei sau panglicii din bara de stare pentru a deschide ecranul *Detalii material*.

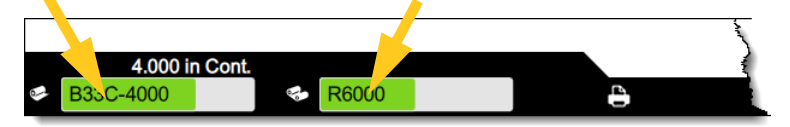

Pentru a închide ecranul *Detalii material*, dați clic pe x în colțul din dreapta sus.

# <span id="page-32-2"></span>**Crearea etichetelor**

Creați fișiere de etichetă cu ajutorul software-ului Brady Workstation. Atunci când creați un fișier cu etichete pentru prima dată, specificați imprimanta. Acest lucru permite software-ului să ofere caracteristici specifice imprimantei dvs. De asemenea, software-ul detectează automat panglica și etichetele instalate în imprimantă.

Pentru ajutor privind utilizarea software-ului, consultați documentația software-ului dvs.

# <span id="page-33-0"></span>**Stocarea fișierelor pe imprimantă**

Folosind software-ul Brady Workstation, puteți fie să trimiteți fișiere pentru a fi imprimate imediat, fie să le stocați pe imprimantă, astfel încât să poată fi imprimate atunci când este necesar, chiar dacă operatorul nu mai are acces la software-ul Brady Workstation.

Pentru a imprima imediat din Brady Workstation, consultați *["Imprimarea din software" la pagina 28](#page-34-0)*.

#### **Pentru a stoca fișiere pe imprimantă:**

- 1. Asigurați-vă că setarea *Locație de stocare* de pe imprimantă este setată corect. Dacă este setată la *Stocare externă,* asigurați-vă că există o unitate USB conectată la imprimantă. (Consultați *"Locaț[ia de stocare" la pagina 18](#page-24-2)*.)
- 2. În software-ul Brady Workstation, deschideți fișierul și accesați ecranul **Imprimare**. Softwareul oferă opțiuni pentru a imprima fișierul sau pentru a-l stoca pe imprimantă. Pentru detalii, consultați ajutorul din software-ul Brady Workstation.
- 3. Alegeți opțiunea de a stoca fișierul pe imprimantă.
- 4. Faceți clic pe butonul de stocare și introduceți un nume pentru fișier atunci când vi se solicită.
- 5. Când ați terminat, fișierul este salvat în locația specificată de pe imprimantă, fie intern, fie pe o unitate USB de pe imprimantă. Pentru a imprima fișierul, consultați *["Imprimarea de la](#page-34-1)  imprimantă[" la pagina 28](#page-34-1)*.

#### **Pentru a șterge un fișier:**

- 1. Pe ecranul de pornire al imprimantei, atingeți **Fișiere**.
- 2. Găsiți fișierul pe care doriți să-l ștergeți. Consultați *["Utilizarea listei de fi](#page-38-0)șiere" la pagina 32*.
- 3. Atingeți fișierul pentru a-l selecta, apoi atingeți (ii).
- 4. Apăsați **.**

# <span id="page-33-1"></span>**Imprimarea etichetelor**

Trebuie să aveți instalat pe computerul dvs. software pentru etichetare, pentru a crea, edita sau imprima etichete. Consultați documentația software-ului pentru etichetare, pentru instrucțiuni despre instalarea și utilizarea acestui software. Consultați *["Software compatibil" la pagina 2](#page-8-2)* pentru mai multe detalii.

Când imprimați etichete, rețineți următoarele:

- Imprimanta taie etichetele individual sau la sfârșitul acțiunii de imprimare, în funcție de setările de tăiere selectate. Consultați *"Reglarea setă[rilor de imprimare" la pagina 35](#page-41-1)* și *"Opț[iuni de](#page-43-0)  tă[iere" la pagina 37](#page-43-0)*.
- Dacă nu există un consumabil de etichete sau o panglică instalate, imprimarea nu începe și vi se va cere să instalați consumabilele.
- Dacă deschideți ușa panglicii în timpul operației de imprimare, imprimarea este întreruptă și apare un mesaj prin care vi se cere să închideți ușa panglicii. Atingeți butonul de redare de pe ecranul de imprimare pentru a relua imprimarea.

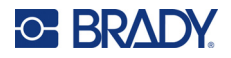

### <span id="page-34-0"></span>**Imprimarea din software**

Cel mai simplu scenariu de imprimare este de a iniția imprimarea în software-ul Brady Workstation; toate etichetele din fișierul de imprimare sunt imprimate imediat.

#### **Pentru a imprima:**

- 1. Asigurați-vă că opțiunea *Imprimare la cerere* este dezactivată în setările imprimantei. Consultați *["Imprimare la cerere" la pagina 19](#page-25-1)*.
- 2. Deschideți fișierul în Brady Workstation și inițiați imprimarea. Toate etichetele din fișier se imprimă fără intervenția operatorului. Pentru ajutor la utilizarea ecranului tactil în timpul imprimării, consultați *["Utilizarea ecranului de imprimare" la pagina 31](#page-37-0)*.
- **Notă:** De asemenea, puteți trimite fișiere din software-ul Brady Workstation pe o unitate USB sau către unitatea de stocare internă a imprimantei. Consultați *["Stocarea fi](#page-33-0)șierelor pe imprimantă[" la pagina 27](#page-33-0)*.

#### <span id="page-34-1"></span>**Imprimarea de la imprimantă**

Această metodă este cea mai eficientă pentru fișierele care se imprimă frecvent. Trebuie să aveți fișierele de imprimare stocate pe imprimantă sau pe o unitate USB. Pentru a stoca fișierele pentru imprimare, consultați *"Stocarea fiș[ierelor pe imprimant](#page-33-0)ă" la pagina 27*.

#### **Pentru a iniția imprimarea de la imprimantă:**

1. Pe ecranul de pornire, atingeți butonul **Imprimare.**

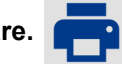

- 2. Atingeți fișierul sau fișierele pe care doriți să le imprimați. Fiecare fișier este adăugat în coada de imprimare în ordinea selectării. Pentru mai multe informații despre utilizarea listei de fișiere, inclusiv despre căutare și sortare, consultați *["Utilizarea listei de fi](#page-38-0)șiere" la pagina 32*.
- 3. Atingeți butonul de imprimare din dreapta sus.

Pentru mai multe detalii, consultați *["Utilizarea ecranului de imprimare" la pagina 31](#page-37-0)*.

#### <span id="page-34-2"></span>**Alimentarea și tăierea etichetelor**

Dacă instalați consumabil pentru etichetă care are marginea frontală cu tăiere neregulată, cel mai bine este să alimentați și să tăiați eticheta. De asemenea, alimentați și tăiați dacă aveți o acțiune parțial imprimată pe care doriți să o eliminați din imprimantă.

#### **Pentru alimentarea și tăierea consumabilei de etichete:**

1. Atingeți **Alimentare** pe ecranul tactil pentru a avansa consumabilul de etichete. Poate fi necesar să atingeți de mai multe ori până când lungimea dorită a consumabilului iese din imprimantă.

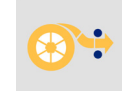

- **Notă:** Pentru etichetele ștanțate, consumabilul se deplasează către poziția de tăiere, care reprezintă următoarea etichetă ștanțată. Pentru etichetele continue, consumabilul avansează cu 50 mm (2 in) de fiecare dată când apăsați *Alimentare*.
- 2. Dacă doriți, atingeți **Tăiere** pe ecranul tactil. Imprimanta taie eticheta.

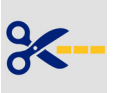

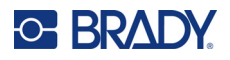

## <span id="page-35-0"></span>**Imprimarea manșoanelor față-verso**

Imprimanta BradyPrinter™ i5300 poate imprima ambele fețe ale manșoanelor față-verso fără a pierde manșonul inițial. Când imprimați manșoane față-verso, imprimați fața direct de pe rolă. Pentru a imprima versoul, tăiați consumabilul de etichete sfârșitul operațiunii, apoi încărcați banda imprimată de manșoane prin partea din spate a imprimantei pentru cea de-a doua imprimare.

Utilizați manșoane față-verso Brady, cu numere de reper începând cu B33D.

#### **Pentru a imprima manșoane față-verso:**

- 1. Inițiați imprimarea. Consultați *["Imprimarea din software" la pagina 28](#page-34-0)* sau *["Imprimarea de la](#page-34-1)  imprimantă[" la pagina 28](#page-34-1)*.
- 2. Când se termină de imprimat fața, imprimanta afișează un mesaj. Atingeți **Tăiere** în mesaj pentru a tăia manșoanele imprimate.
- 3. Deschideți ușa panglicii și capacul din spate.
- 4. Împingere marginea frontală a consumabilului neimprimat în spate, afară de pe ghidaje și înapoi pe rolă, dar nu scoateți rola. Acest lucru va elibera traseul de imprimare.
- **Notă:** Rola trebuie să rămână în slotul de alimentare sau imprimanta va indica o stare ieșire a bandei.
## **C-BRADY**

- 5. Introduceți banda de manșoane pe ghidurile pentru consumabil și trageți-o în față, astfel încât marginea din față să treacă puțin de rola neagră de cauciuc. În cazul în care banda de manșoane este lungă, puteți introduce capătul din spate prin fanta din spatele imprimantei.
	- Marginea din față trebuie să fie primul manșon din serializarea de imprimare.
	- Partea imprimată trebuie să fie orientată în jos.

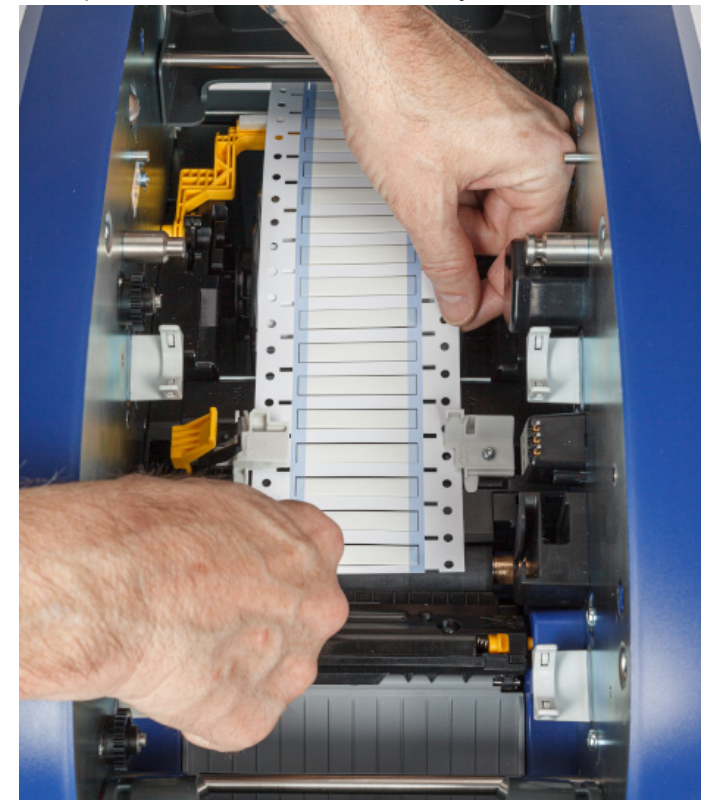

- 6. Închideți ușa panglicii și capacul din spate.
- 7. Pe mesajul de pe ecranul tactil, atingeți **Imprimare partea 2**.

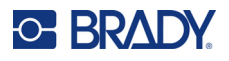

## **Utilizarea ecranului de imprimare**

Ecranul de imprimare este afișat în timp ce se imprimă un fișier. Pentru a începe imprimarea, consultați *["Imprimarea din software" la pagina 28](#page-34-0)* sau *["Imprimarea de la imprimant](#page-34-1)ă" la pagina 28*.

La pornirea imprimării, ecranul tactil afișează o imagine a etichetei imprimate, un contor și un buton de pauză. Mai multe opțiuni sunt disponibile atunci când imprimarea este întreruptă, a se vedea mai jos.

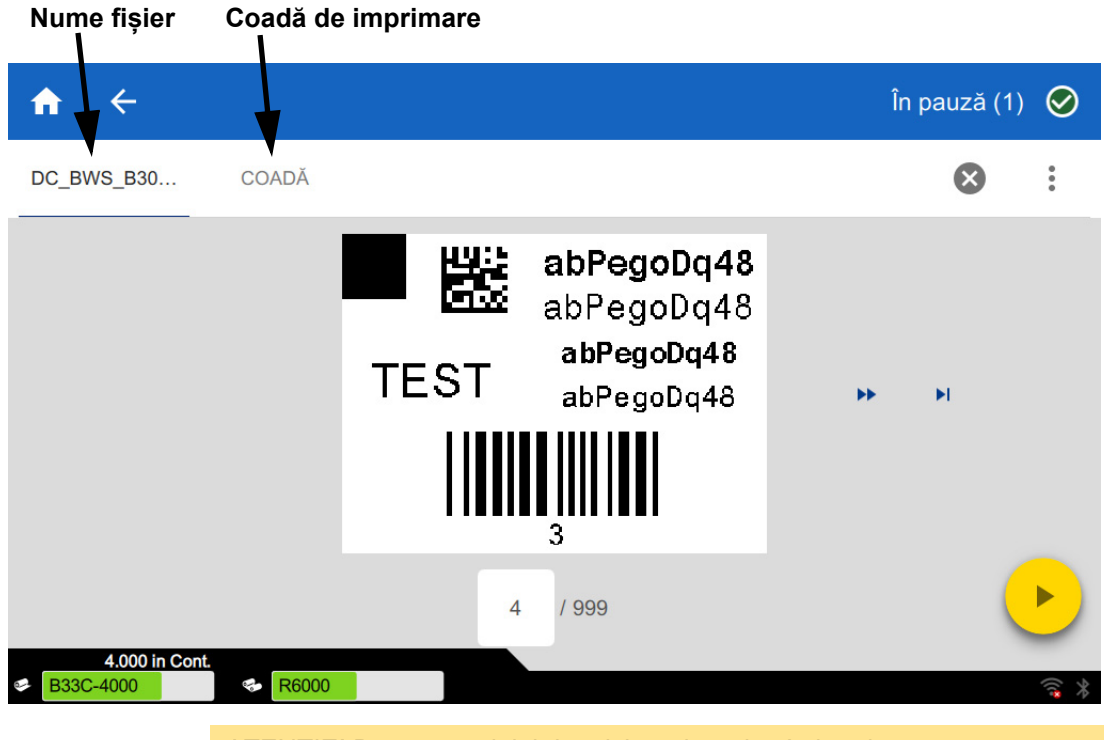

*Figura 3-1. Imprimare întreruptă*

ATENȚIE! Dacă materialul de etichete introdus în imprimantă nu corespunde fișierului, se afișează un mesaj. Aveți grijă când confirmați acest mesaj de avertizare. Dimensiunea etichetelor încărcate în imprimantă să nu fie adecvată pentru fișierul de imprimare, caz în care vor fi generate deșeuri.

Următorul tabel descrie comenzile și informațiile care apar pe ecranul tactil atunci când o activitate de imprimare se execută sau se întrerupe.

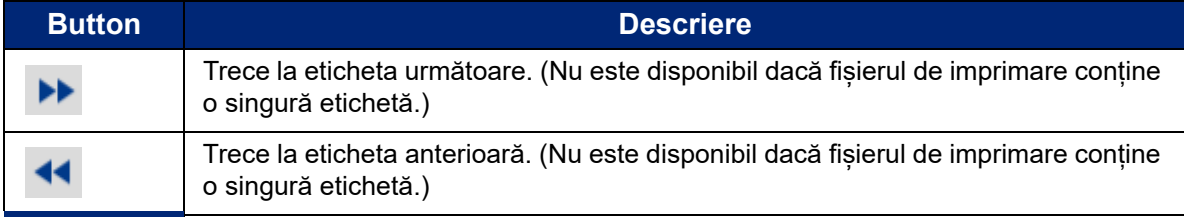

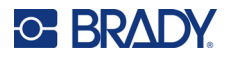

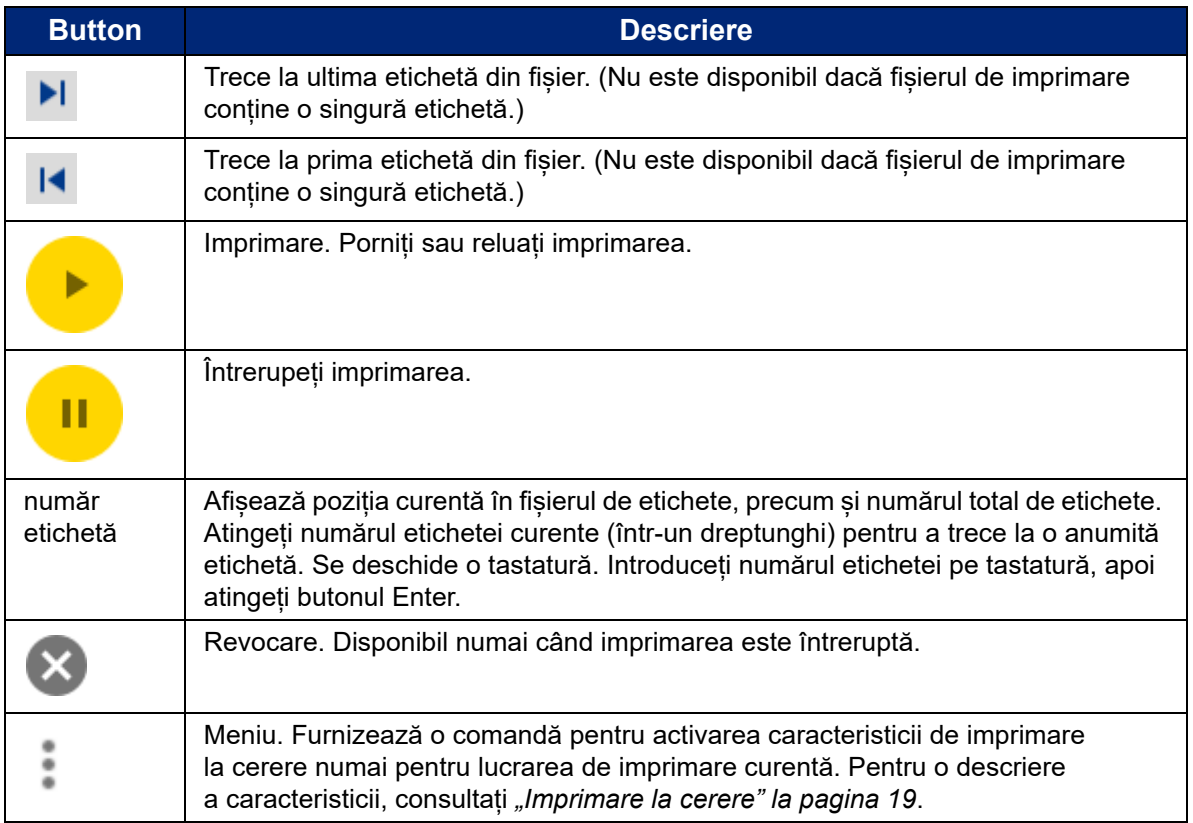

## <span id="page-38-0"></span>**Utilizarea listei de fișiere**

Utilizați lista de fișiere pentru a selecta fișierele de imprimat și pentru a vedea informații despre fișiere.

#### **Pentru a utiliza lista de fișiere:**

- 1. Deschideți lista de fișiere.
	- Atingeți **Fișiere** pe ecranul de pornire. Lista poate fi întotdeauna accesată în acest fel.
	- Atingeți **Imprimare** pe ecranul de pornire. Lista este disponibilă numai dacă imprimarea nu este în curs; în caz contrar, se afișează ecranul de imprimare.
- 2. Asigurați-vă că este selectată locația corectă a fișierului. Atingeți săgeata jos de lângă locația fișierului, apoi atingeți locația dorită.
	- La **Memorie internă**, sunt afișate fișierele salvate pe imprimantă.
	- La **Stocare externă**, sunt afișate fișierele aflate pe unitatea USB conectată la imprimantă.
- 3. Puteți modifica vizualizarea fișierelor, dacă doriți. Atingeți butonul Meniu și apoi atingeți unul dintre următoarele elemente.
	- Opțiunea **Vizualizare miniaturi** afișează fișierele într-o grilă cu miniaturi.
	- Opțiunea **Vizualizare listă** afișează fișierele într-o listă de nume de fișiere.

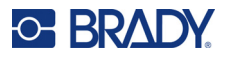

- 4. Găsiți fișierele cu care doriți să lucrați. Glisați degetul în sus sau în jos pe ecran pentru a derula lista de fișiere. Pentru ajutor la rafinarea listei, consultați *"Că[utarea, ordonarea](#page-39-0) și [filtrarea" la pagina 33](#page-39-0)*.
- 5. Atingeți fișiere pentru a le selecta. Puteți atinge mai multe fișiere. Odată selectate, aveți posibilitatea să vizualizați informații despre fișiere sau să le imprimați.
	- Vizibil numai când este selectat un singur fișier. Atingeți pentru a afișa informațiile despre fișier care constau în următoarele. De asemenea, aveți posibilitatea să ștergeți sau să imprimați fișierul de pe ecranul de informații.
		- O imagine a primei etichete din fișier.
		- Consumabilul de etichete pentru care a fost creat fișierul.
		- Dimensiunea etichetei.
		- Numărul de etichete din fișier.
		- Data creării fișierului.
		- Dimensiunea fișierului în octeți.
	- Atingeți pentru a adăuga toate fișierele selectate în coada de imprimare și a începe imprimarea.

### <span id="page-39-0"></span>**Căutarea, ordonarea și filtrarea**

Dacă lista de fișiere este lungă, puteți găsi mai rapid fișierul dorit prin căutarea, ordonarea sau filtrarea listei. Pentru a afișa lista de fișiere, consultați *["Utilizarea listei de fi](#page-38-0)șiere" la pagina 32*.

#### **Pentru a căuta o etichetă în listă:**

- 1. Cu lista de fișiere deschisă, atingeți butonul de meniu .
- 2. Atingeți **Căutare**.
- 3. Utilizați tastatura afișată pe ecranul tactil pentru a tasta integral sau parțial numele fișierului căutat. Căutarea nu face diferența între majuscule și literele mici.
- 4. Atingeți butonul Enter.
- 5. Lista de fișiere afișează numai fișierele găsite în căutare. Pentru a șterge căutarea și a afișa din nou toate fișierele, atingeți simbolul X de lângă termenul de căutare de deasupra listei.

### **Pentru a sorta lista:**

- 1. Cu lista de fișiere deschisă, atingeți butonul de meniu .
- 2. Atingeți **Ordonare**.
- 3. Atingeți una dintre următoarele opțiuni:
	- Opțiunea **Nume** ordonează lista alfabetic, după numele fișierelor. Atingeți din nou *Nume* pentru a schimba direcția de ordonare între a-z sau z-a.
	- **Ultima modificare** ordonează lista după dată. Atingeți din nou Ultima modificare pentru a comuta direcția de sortare de la cea mai nouă la cea mai veche sau invers.

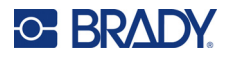

- **Număr de etichete** ordonează lista după numărul de etichete din fișiere. Atingeți din nou *Număr de etichete* pentru a comuta direcția de sortare de la ascendentă la descendentă sau invers.
- 4. Atingeti când finalizați.

#### **Pentru a filtra lista după tipul de fișier:**

- 1. Atingeți **Fișiere** pe ecranul de pornire. Filtrarea nu este disponibilă la *Imprimare*, deoarece se imprimă numai documentele (fișierele cu etichete).
- 2. Atingeți butonul de meniu :
- 3. Atingeți **Filtrare,** apoi atingeți **Documente**, **Imagini** sau **Fonturi**. Documentele sunt fișiere cu etichete. Grafica și fonturile sunt utilizate în scripturi.

## **Utilizarea cozii de imprimare**

Coada de imprimare este disponibilă pe ecranul de imprimare atunci când se imprimă fișiere. Utilizați-o pentru a adăuga mai multe fișiere în coadă, pentru a șterge fișiere din coadă sau pentru a modifica ordinea de imprimare.

#### **Pentru a vedea coada de imprimare:**

- 1. Începeți să imprimați unul sau mai multe fișiere. Consultați *["Imprimarea etichetelor" la](#page-33-0)  [pagina 27](#page-33-0)*.
- 2. Atingeți fila **COADĂ** pentru a vedea coada.

### **Adăugarea fișierelor în coadă**

#### **Pentru a adăuga fișiere în coadă în timpul imprimării:**

- 1. În timpul imprimării, atingeți fila **COADĂ** de pe ecranul de imprimare.
- 2. Atingeție pentru a deschide lista de fișiere.
- 3. Găsiți fișierul pe care doriți să-l adăugați. Consultați *["Utilizarea listei de fi](#page-38-0)șiere" la pagina 32*.
- 4. Atingeți fișierul, apoi atingeți **.**

### **Eliminarea fișierelor din coadă**

#### **Pentru a elimina un fișier din coadă:**

- 1. În timpul imprimării, atingeți fila **COADĂ** de pe ecranul de imprimare.
- 

2. Atingeți butonul de pauză pentru a întrerupe imprimarea, apoi atingeți **Pauză acum**.

3. Atingeți fișierul pe care doriți să-l eliminați din coadă.

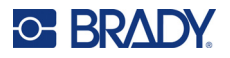

4. Atingeți , apoi atingeți **Anulare acțiune**.

#### **Pentru a elimina toate fișierele din coadă:**

- 1. În timpul imprimării, atingeți fila **COADĂ** de pe ecranul de imprimare.
- 

2. Atingeți butonul de pauză pentru a întrerupe imprimarea, apoi atingeți **Pauză acum**.

- 3. Apăsați .
- 4. Atingeți **Anulare toate**, apoi atingeți **Anulare acțiune**.

### **Modificarea ordinii de imprimare**

### **Pentru a modifica ordinea de imprimare:**

- 1. În timpul imprimării, atingeți fila **COADĂ** de pe ecranul de imprimare.
- 2. Atingeți fișierul pe care doriți să-l mutați într-o poziție superioară sau inferioară în coadă. Nu puteți muta primul fișier din listă.
- 3. Atingeți sau pentru a muta fișierul.

## **Reglarea setărilor de imprimare**

Aceste setări vor fi folosite pentru toate acțiunile de imprimare. Dacă doriți să le modificați pentru o singură acțiune, asigurați-vă că le resetați la setările implicite atunci când ați terminat.

#### **Pentru a modifica setările de imprimare:**

1. Pe ecranul de pornire, apăsați **Setări**.

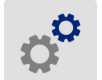

- 2. Atingeți **Ajustări pentru imprimare**.
- 3. Apăsați ajustările de imprimare dorite. Consultați următoarele secțiuni pentru detalii despre fiecare.

**Notă:** Butonul *Resetare implicit* setează imprimanta la setările implicite.

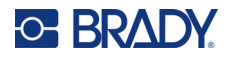

### **Viteza de imprimare**

Viteza de imprimare vă permite să reglați setarea vitezei 1–10 in pe secundă (ips) pe modelul de imprimantă de 300 dpi și la 1–5 ips pe modelul de 600 dpi. Setările optime ale energiei de imprimare sunt setate automat de celula inteligentă pentru consumabila instalată și trebuie schimbate numai dacă vă confruntați cu probleme. De exemplu, puteți modifica viteza de imprimare dacă doriți să imprimați mai lent grafice sau alte etichete dens populate, pentru a asigura o acoperire completă.

Utilizați glisorul pentru a mări sau micșora viteza.

**Notă:** Setarea selectată pentru viteza de imprimare va rămâne în vigoare pentru toate acțiunile de imprimare următoare cu consumabilul de etichete curent instalat. După instalarea unui nou consumabil, viteza de imprimare revine la setarea sa implicită. Nivelul vitezei de imprimare mai este, de asemenea, resetat prin repornirea sistemului.

### <span id="page-42-0"></span>**Energia imprimării**

Utilizați glisorul pentru a ajusta imprimarea mai închis sau mai deschis. Imprimați o etichetă pentru a testa setarea.

Setarea energiei de imprimare defineste câtă căldură este aplicată capului de imprimare atunci când imprimați o etichetă. Cu cât energia de imprimare este mai întunecată, cu atât mai multă cerneală este transferată pe etichetă. Setările optime ale energiei de imprimare sunt setate automat de celula de memorie pentru consumabilul de etichete instalat și trebuie schimbate numai dacă vă confruntați cu probleme. De exemplu, dacă rezultatul imprimării nu vă mulțumește, poate doriți să creșteți nivelul de energie al imprimării, pentru a vă asigura că suficientă cerneală de pe panglică este transferată pe etichetă. Totuși, dacă în timpul imprimării panglica se lipește sau se rupe, nivelul energiei poate fi prea mare și trebuie redus.

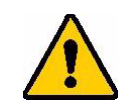

ATENȚIE! Imprimarea constantă la niveluri înalte de energie, poate duce la blocaje în imprimantă sau la alte erori de imprimare și poate reduce durata de viață a capului de imprimare.

**Notă:** Setarea selectată pentru energia de imprimare va rămâne în vigoare pentru toate acțiunile de imprimare ulterioare cu consumabilul de etichete curent instalat. După instalarea unui nou consumabil de etichete, nivelul energiei de imprimare revine la setarea sa implicită. Nivelul energiei imprimării mai este, de asemenea, resetat prin repornirea sistemului.

### <span id="page-42-1"></span>**Poziția de imprimare**

Atingeți săgețile pentru a muta imprimarea în imaginea etichetei la stânga, la dreapta, în sus sau în jos.

Măsurătorile afișate in dreapta sus indică cât de mult se va deplasa poziția inițială de imprimare în raport cu setarea din fabrică; acesta *nu* reprezintă distanța de la marginea din stânga a etichetei. Unitățile sunt în inci sau milimetri, în funcție de unitățile setate la *Setări > Configurație sistem > Unități de măsură*.

Pentru a reseta la setarea din fabrică (0, 0), atingeți  $\triangle$ 

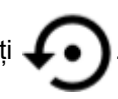

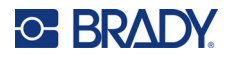

### **Opțiuni de tăiere**

Specificați dacă imprimanta trebuie să execute tăierea între fiecare două etichete, la sfârșitul lucrării sau niciodată. Opțiunile de tăiere setate în Brady Workstation sau un script BPL suprascriu această setare.

### **Script-urile BPL**

### *Orientarea pentru imprimare*

Utilizați funcția pentru a roti imprimarea pentru lucrările cu scripturi BPL.

### **Mostră fără rotire**

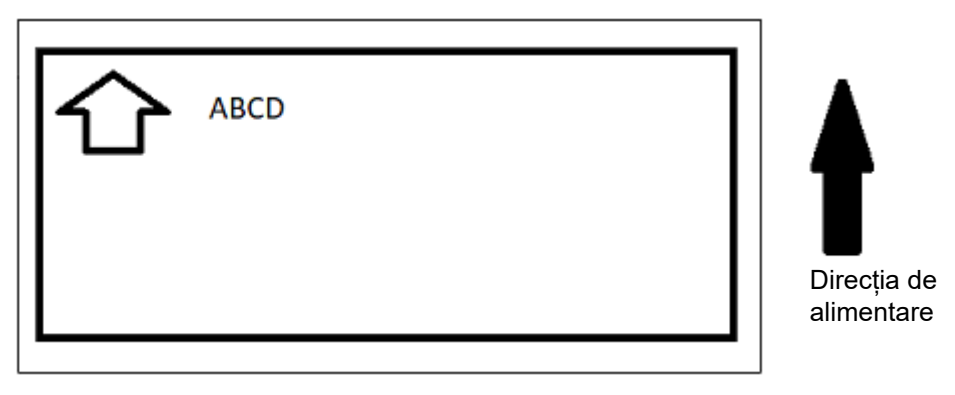

### **Mostră cu rotire**

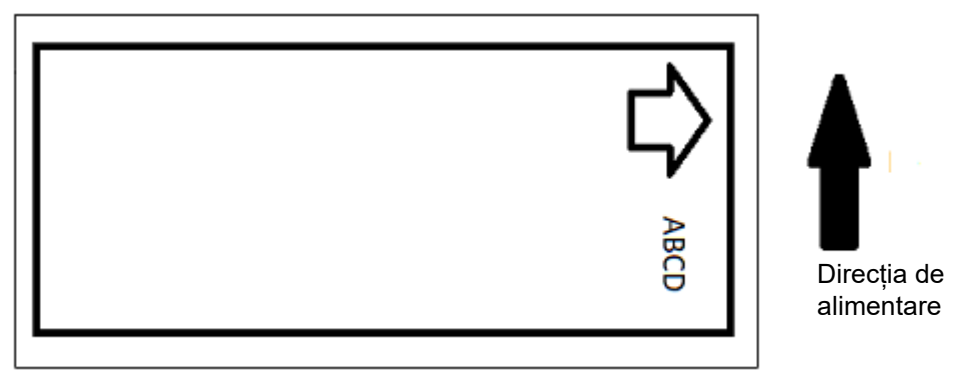

### *Imprimarea în oglindă*

Etichete de imprimare adecvate citirii în oglindă sau prin spatele etichetei. De exemplu, utilizați această opțiune dacă imprimați pe un consumabil de etichete transparente, care vor fi aplicate pe sticlă, astfel încât eticheta să poată fi citită din cealaltă parte a sticlei.

### **Imprimare la cerere**

Consultați *["Imprimare la cerere" la pagina 19](#page-25-0)*.

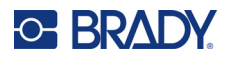

## **Hardware-ul extern**

Urmați acești pași dacă doriți să conectați o tastatură la un port USB.

### **Pentru conectarea unei tastaturi externe:**

- 1. Conectați cablul USB al tastaturii în portul USB al imprimantei.
- 2. Pe ecranul de pornire, apăsați **Setări**.
- 3. Selectați **Hardware extern**.
- 4. Selectați **Tastatură USB** și apoi alegeți tipul corespunzător de tastatură din listă.

 $\phi^0$ 

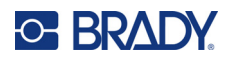

# <span id="page-45-0"></span>**4 Utilizarea scripturilor**

Imprimanta BradyPrinter™ i5300 acceptă următoarele limbaje de scripturi.

- BPL (Brady Programming Language)
- ZPL
- jScript
- DPL

Programarea nu este discutată în acest manual. Consultați manualul de programare pentru limbajul de scripturi pe care alegeți să îl utilizați.

- Pentru BPL, consultați *Brady Printer Language Programmer's Manual* (Manualul programatorului de limbaje de imprimantă Brady).
- Pentru ZPL, jScript și DPL, consultați documentația furnizorului. O listă de comenzi acceptate de imprimantă în aceste limbi poate fi găsită în manualul *BradyPrinter i3300 and i5300 Accepted Scripting Languages (Limbaje de scripturi acceptate pentru BradyPrinter i3300 și i5300)*.

Aceste manuale pot fi găsite la adresa www.BradyID.com/i5300.

## <span id="page-45-1"></span>**Ilustrațiile și fonturile**

Dacă fișierele cu scripturi utilizează reprezentări grafice sau text care nu se află deja pe imprimantă, va trebui să le importați înainte de a executa scripturile.

### **Import**

Pentru a importa ilustrațiile și fonturile de pe un calculator la imprimantă, transferați mai întâi fișierele pe o unitate flash USB. Urmați pașii de mai jos:

- 1. Conectați unitatea flash USB la oricare port USB disponibil al imprimantei.
- 2. Pe ecranul de pornire, apăsați **Fișiere**.
- 3. Dacă pe ecran apare indicația *MEMORIE INTERNĂ* în stânga sus, atingeți **MEMORIE INTERNĂ**, apoi atingeți **Stocare externă**.
- 4. Atingeți butonul de meniu :
- 5. Atingeți **Filtru**, apoi atingeți **Imagini** sau **Fonturi**.
- 6. În lista de fișiere, atingeți fiecare fișier pe care doriți să îl importați.
- 7. Apăsați  $\blacktriangleright$  . Începe importul fișierelor.

Pe durata importului va fi afișată o bară de progres.

**Notă:** Imprimanta afișează un mesaj de memorie insuficientă dacă rămâne fără spațiu.

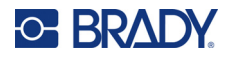

### **Ștergere**

Pentru ștergerea ilustrațiilor și fonturilor importate în imprimantă, urmați pașii de mai jos:

- 1. Pe ecranul de pornire, apăsați **Fișiere**.
- 2. Dacă pe ecran apare indicația *STOCARE EXTERNĂ* în stânga sus, atingeți **STOCARE EXTERNĂ**, apoi atingeți **Memorie internă**.
- 3. Atingeți butonul de meniu :
- 4. Atingeți **Filtru**, apoi atingeți **Imagini** sau **Fonturi**.
- 5. În lista de fișiere, atingeți fișierele pe care doriți să le ștergeți.
- 6. Atingeți , apoi atingeți **Ștergere**.

## **Executarea unui script**

Înainte de a executa un script pe imprimanta BradyPrinter™ i5300:

- Creați scriptul pe un computer și copiați-l pe o unitate USB. Consultați *["Utilizarea scripturilor" la](#page-45-0)  [pagina 39](#page-45-0)*.
- Asigurați-vă că fonturile și graficele necesare sunt pe imprimantă. Consultați *"Ilustrațiile ș[i fonturile"](#page-45-1)  [la pagina 39](#page-45-1)*.

#### **Pentru a executa un script:**

- 1. Introduceți unitatea USB care conține scriptul într-un port USB de pe imprimantă.
- 2. Pe ecranul de pornire, apăsați **Fișiere**.
- 3. Dacă pe ecran apare indicația *MEMORIE INTERNĂ* în stânga sus, atingeți **MEMORIE INTERNĂ**, apoi atingeți **Stocare externă**.
- 4. Atingeți scriptul pe care doriți să-l executați, apoi atingeți .

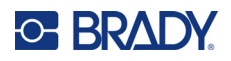

# **5 Întreținere**

## <span id="page-47-0"></span>**Afișarea informațiilor despre sistem**

Ecranul *Despre* afișează numerele versiunii pentru diferite componente ale sistemului. Verificați versiunea de *Driver Firmware* dacă aveți în vedere o actualizare firmware.

#### **Pentru a vizualiza informațiile sistemului:**

1. În pagina de pornire, apăsați pe **Setări**.

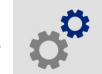

2. Atingeți **Despre**. Informațiile suplimentare disponibile la *Detalii* trebuie utilizate în primul rând atunci când asistența Brady indică acest lucru.

## **Instalarea îmbunătățirilor de firmware**

Actualizările firmware (software-ul imprimantei) sunt disponibile online. Consultați *"Afiș[area informa](#page-47-0)țiilor [despre sistem"](#page-47-0)* mai sus pentru informații despre modul de localizare a versiunii firmware curente a imprimantei dumneavoastră.

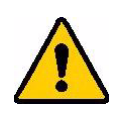

ATENȚIE! Nu deconectați imprimanta în timpul actualizării.

#### **Pentru a efectua un upgrade al firmware-ului:**

- 1. Pe un computer, accesați site-ul Web de asistență tehnică pentru regiunea dvs. Consultați *"Suport tehnic ș[i înregistrare" la pagina iv](#page-3-0)*.
- 2. Găsiți actualizări de firmware.
- 3. Găsiți cel mai recent upgrade firmware BradyPrinter™ i5300.
- 4. Descărcați firmware-ul.
- 5. Salvați fișierul descărcat pe o unitate USB.
- 6. Conectați unitatea USB la portul USB al imprimantei. Imprimanta recunoaște fișierul de actualizare și afișează un mesaj pe ecranul tactil.
- 7. Urmați instrucțiunile de pe ecranul tactil. După finalizarea actualizării, imprimanta va reporni.

## **Actualizarea valorilor Y și B**

Valorile Y și B sunt incluse într-o bază de date cu informații despre etichete și panglică ce permite imprimantei să funcționeze optim cu diverse consumabile.

Actualizați valorile Y și B periodic pentru a vă asigura că imprimanta dispune de date pentru rezervele de etichete noi. De asemenea, actualizați datele și dacă ați comandat o rezervă de etichete personalizată de la Brady și aceasta a fost livrată cu valori Y și B noi.

Nu este nevoie să cunoașteți versiunea curentă a bazei de date. În timpul procesului de import, imprimanta afișează un mesaj de confirmare care conține numerele versiunii.

#### **Actualizarea valorilor Y și B**

- 1. Pe un computer, accesați site-ul Web de asistență tehnică pentru regiunea dvs. Consultați *"Suport tehnic ș[i înregistrare" la pagina iv](#page-3-0)*.
- 2. Căutați actualizările firmware și cea mai recentă actualizare a bazei de date (valorile Y și B) pentru imprimanta BradyPrinter™ i5300.
- 3. Descărcați actualizarea bazei de date.
- 4. Salvați fișierul descărcat pe o unitate flash USB.
- 5. Conectați unitatea flash USB la un port USB disponibil al imprimantei.
- 6. Pe ecranul de pornire, apăsați **Fișiere**.

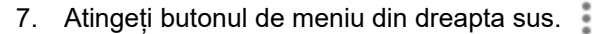

8. Atingeți **Fișiere Import Y și B**. Urmați instrucțiunile de pe ecran pentru a finaliza importul. Noile valori intră în vigoare de îndată ce importul se încheie.

## <span id="page-48-0"></span>**Curățarea imprimantei**

### **Curățarea prafului și resturilor de pe imprimantă**

Ori de câte ori efectuați întreținerea imprimantei, trebuie să curățați, de asemenea, praful și resturile de etichete din interiorul imprimantei.

#### **Materiale necesare:**

- Flacon cu aer comprimat, achiziționat local (ex., HOSA AIR-464 Gear Duster)
- Ochelari de protecție

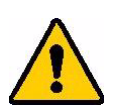

ATENȚIE! Întotdeauna purtați ochelari de protecție când lucrați cu aer comprimat.

- Cârpă fără scame
- Alcool izopropilic

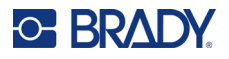

• Tampoane de curățare pre-umezite (PCK-6). Vă recomandăm să utilizați aceste tampoane, deoarece acestea sunt fără scame și alcoolul izopropilic nu conține aditivi. Vă puteți folosi propriile surse de tampoane și alcool izopropilic.

#### **Pentru a curăța reziduurile din imprimantă:**

- 1. Deconectați alimentarea și scoateți consumabilele din imprimantă (consultați *["Alimentarea" la](#page-12-0)  [pagina 6](#page-12-0)* și *["Instalarea sau înlocuirea consumabilelor" la pagina 11](#page-17-0)*).
- 2. Purtând ochelarii de protecție, pulverizați aer comprimat pe toate zonele vizibile din interiorul imprimantei pentru a îndepărta praful și resturile acumulate.
- 3. Utilizați o lavetă umezită cu alcool izopropilic pentru a șterge praful și resturile rămase în interiorul imprimantei.
- 4. Utilizați tampoane de curățare pre-umezite pentru a curăța zonele pe care nu ați putut ajunge cu laveta.
- 5. Puneți la loc panglica și etichetele.
- 6. Închideți toate capacele și conectați cablul de alimentare.

### <span id="page-49-0"></span>**Curățarea capului de imprimare**

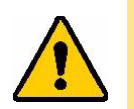

ATENȚIE! Dacă capul de imprimare este fierbinte, lăsați-l să se răcească înainte de a continua. Manipularea unui cap de imprimare fierbinte ar putea duce la arsuri.

#### **Materiale necesare**

• Tampoane de curățare pre-umezite (PCK-6).

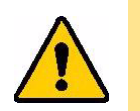

ATENȚIE! Utilizați numai tampoane cu alcool având codul de reper PCK-6. Folosirea altor materiale poate deteriora definitiv capul de imprimare.

#### **Pentru a curăța capul de imprimare:**

## **C-BRADY**

2. Frecați ușor, cu un nou tampon de burete preumezit, zona verde și cea neagră a capului de imprimare. Utilizați oricât de multe tampoane este necesar pentru a curăța bine suprafața.

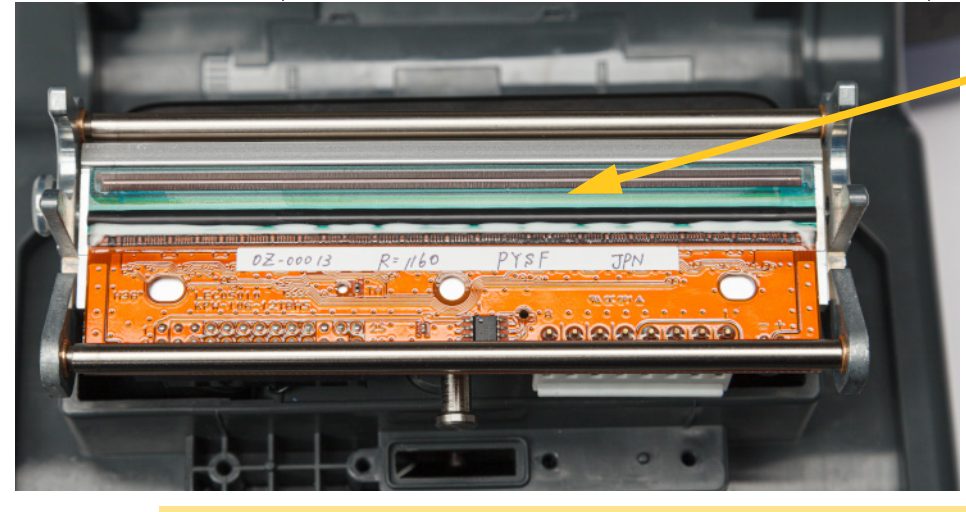

**Curățați aici.**

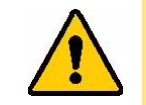

ATENȚIE! Nu frecați cu bețigașul peste zona de culoarea bronzului a capului de imprimare. Acest lucru poate cauza un scurtcircuit.

- 3. Puneți la loc panglica și cartușele de etichete.
- 4. Aruncați tampoanele.
- 5. Închideți toate capacele și conectați cablul de alimentare.

### **Curățarea rolei de imprimare**

Curățați frecvent rola de imprimare, mai ales dacă vedeți urme de cerneală sau adeziv acumulate pe rolă. Dacă există deteriorări vizibile ale rolei sau mărgele mici de cauciuc pe rolă, înlocuiți rola. Consultați *["Înlocuirea rolei de imprimare" la pagina 57](#page-63-0)*.

#### **Materiale necesare pentru curățarea rolei**

• Tampoane de curățare pre-umezite (PCK-6).

#### **Pentru a curăța rola de imprimare:**

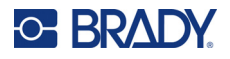

2. Deschideți un nou tampon de burete pre-umezit și folosiți-l pentru a curăța rola de cauciuc. Utilizați oricât de multe tampoane este necesar pentru a curăța bine suprafața.

Rotiți rola pentru a avea acces la întreaga suprafață. Împingeți ferm partea superioară a rolei spre partea din spate a imprimantei; aceasta va opune o oarecare rezistență.

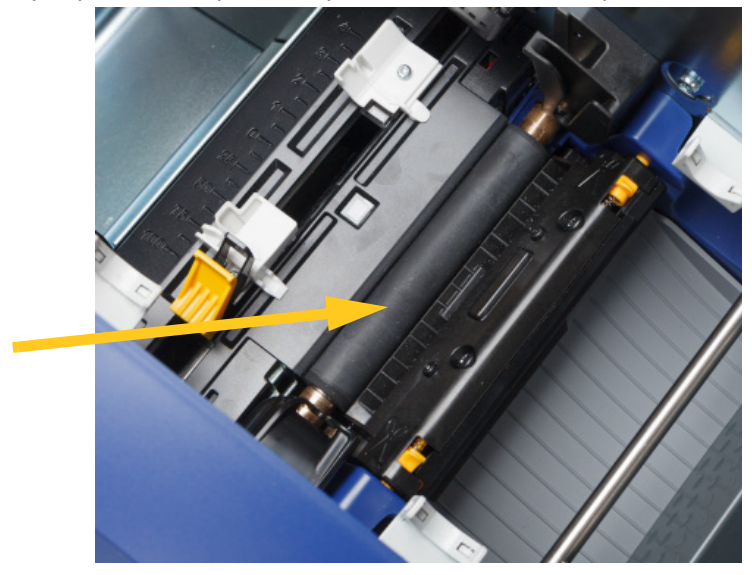

- 3. Înlocuiți panglica și cartușul de etichete după ce alcoolul se evaporă.
- 4. Aruncați tampoanele.
- 5. Închideți toate capacele și conectați cablul de alimentare.

### <span id="page-51-1"></span><span id="page-51-0"></span>**Curățarea senzorilor**

Senzorii consumabilelor și dispozitivului de tăiere sunt localizați în interiorul imprimantei și pot fi acoperiți cu praf, rezultat din tăierea etichetelor. Unul dintre senzorii de consumabile se află sub ghidul galben pentru consumabil. Senzorul dispozitivului de tăiere este localizat deasupra lamei dispozitivului de tăiere, fiind vizibil doar când dispozitivul de tăiere este eliberat.

#### **Materiale necesare**

• Tampoane de curățare pre-umezite (PCK-6). Vă recomandăm să utilizați aceste tampoane, deoarece acestea sunt fără scame și alcoolul izopropilic nu conține aditivi. Vă puteți folosi propriile surse de tampoane și alcool izopropilic.

#### **Pentru a curăța senzorii:**

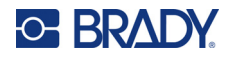

2. Strângeți cele două aripioare galbene ale dispozitivului de tăiere pentru a-l elibera. Dispozitivul de tăiere cade în față și expune senzorul dispozitivului de tăiere, iar canalul de ieșire coboară puțin, pentru a permite această mișcare.

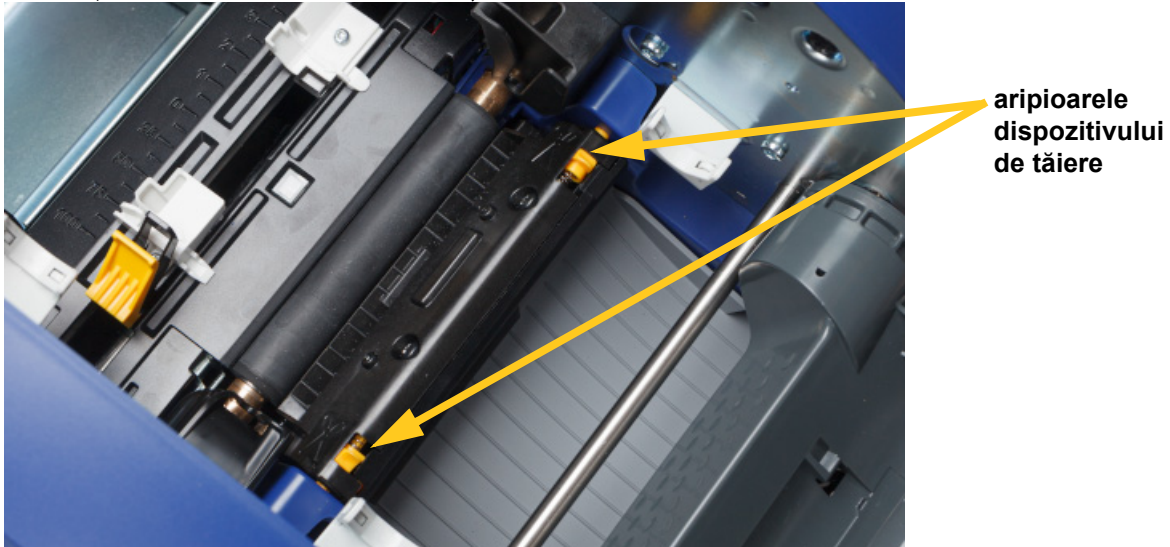

- 3. Cu un tampon de burete pre-umezit, curățați cu grijă suprafața fiecărui senzor.
	- Senzorul dispozitivului de tăiere
	- Senzor central placă tăietoare
	- Senzori laterali de etichete (de ieșire etichete și de placă tăietoare)

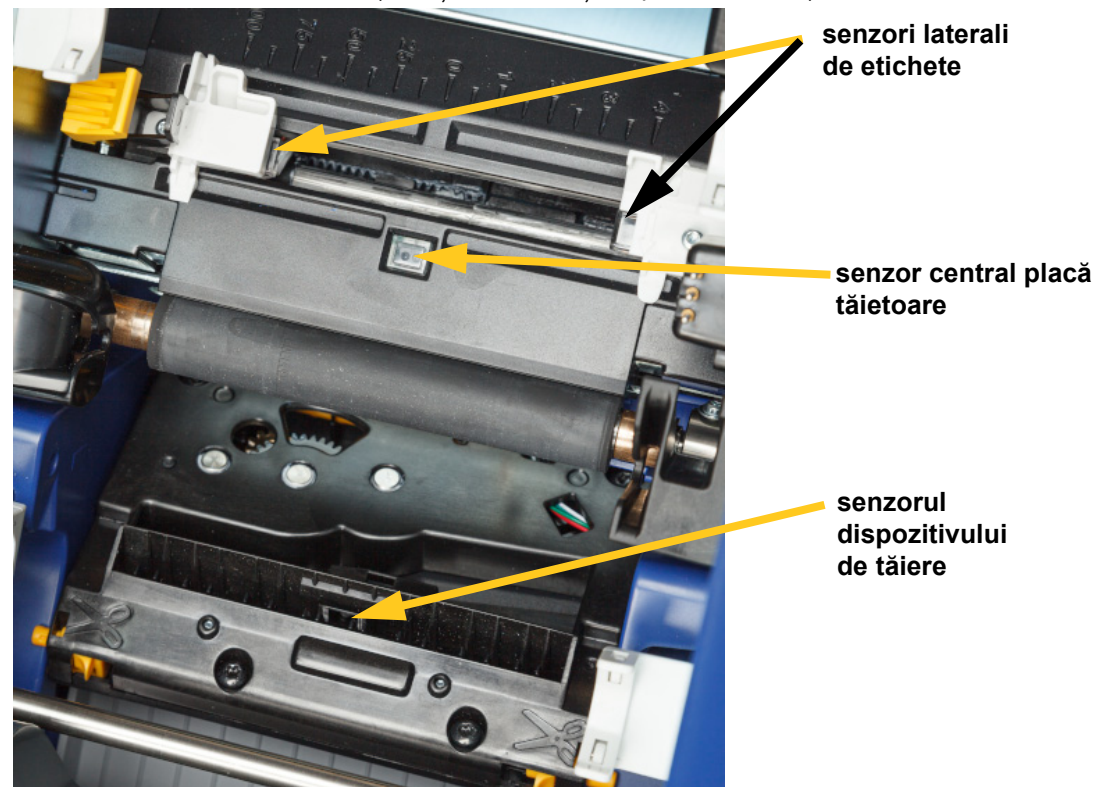

## **C-BRADY**

- 
- 4. Ridicați partea închisă a carcasei dispozitivului de tăiere până când aceasta se fixează în poziția inițială, ca în imaginea de mai jos.
- 5. Puneți la loc panglica și cartușele de etichete.
- 6. Aruncați tampoanele.
- 7. Închideți toate capacele și conectați cablul de alimentare.

### <span id="page-53-0"></span>**Curățarea lamei dispozitivului de tăiere**

**Notă:** Când curățați dispozitivul de tăiere, trebuie să curățați, de asemenea, senzorii de consumabile și ai dispozitivului de tăiere conform informațiilor din *"Curăț[area senzorilor" la pagina 45](#page-51-0)*.

#### **Materiale necesare**

- Tampoane de curățare pre-umezite (PCK-6). Vă recomandăm să utilizați aceste tampoane, deoarece acestea sunt fără scame și alcoolul izopropilic nu conține aditivi. Vă puteți folosi propriile surse de tampoane din burete și alcool izopropilic.
- Instrument de curățare a dispozitivului de tăiere (B31-CCT)

#### **Pentru a curăța lama dispozitivului de tăiere:**

1. Deconectați alimentarea și scoateți consumabilele din imprimantă (consultați *["Alimentarea" la](#page-12-0)  [pagina 6](#page-12-0)* și *["Instalarea sau înlocuirea consumabilelor" la pagina 11](#page-17-0)*).

BradyPrinter™ i5300 Manual de utilizare **47**

## **C-BRADY**

2. Strângeți cele două aripioare galbene ale dispozitivului de tăiere pentru a-l elibera. Dispozitivul de tăiere cade în față și expune lama, iar canalul de ieșire coboară puțin, pentru a permite această mișcare.

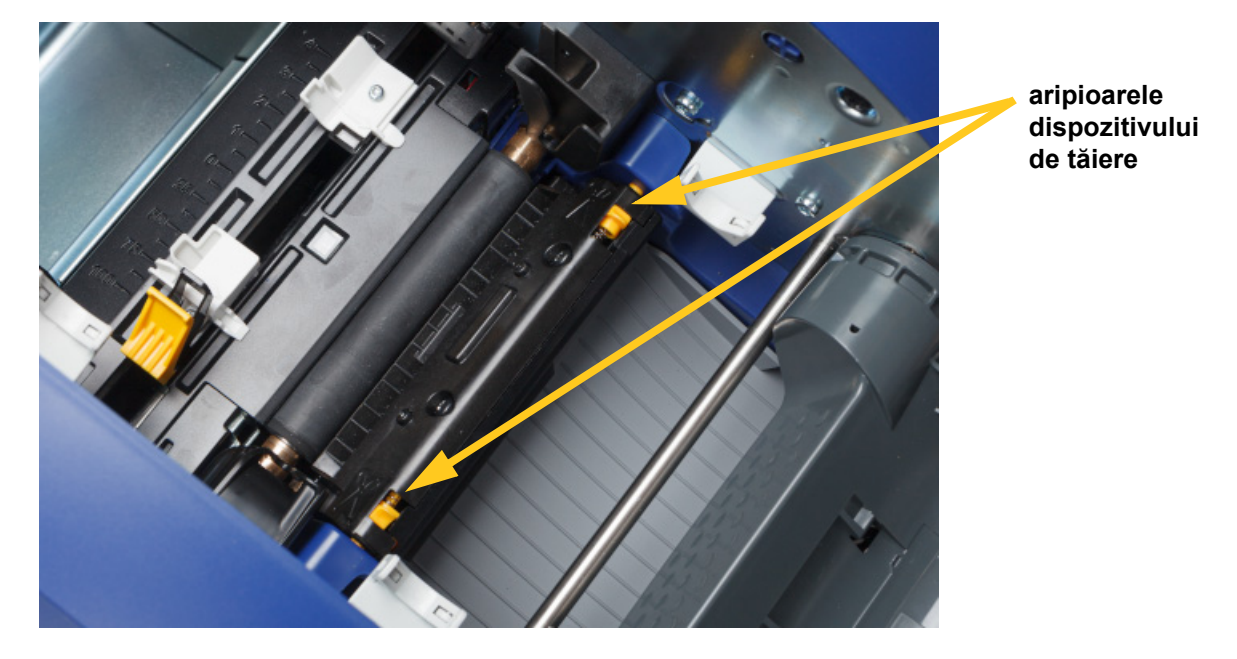

- 3. Curățați lama de tăiere metalică.
	- a. Dacă lama de tăiere prezintă o cantitate mare de reziduuri, utilizați instrumentul de curățare a dispozitivului de tăiere din trusa de curățare pentru a răzui ușor reziduurile de pe lama de tăiere.
	- b. Deschideți un tampon de curățare pre-umezit. Ca alternativă, umeziți un tampon de burete cu alcool izopropilic. Nu lăsați alcoolul să picure de pe bețigaș.
	- c. Curățați lama dispozitivului de tăiere cu bețigașul umed, până când toate reziduurile sunt îndepărtate.
	- d. Curățați dedesubtul marginilor carcasei lamei utilizând un bețigaș cu bumbac umezit. Pentru a nu împinge reziduurile și mai adânc în interiorul echipamentului, începeți mișcările de la marginea exterioară a lamei și continuați-le înspre centru.

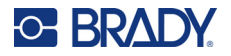

- 
- 4. Ridicați partea închisă a carcasei dispozitivului de tăiere până când aceasta se fixează în poziția inițială, ca în imaginea de mai jos.

e. Continuați curățarea până când nu mai sunt vizibile urme de reziduuri iar bețigașele nu se

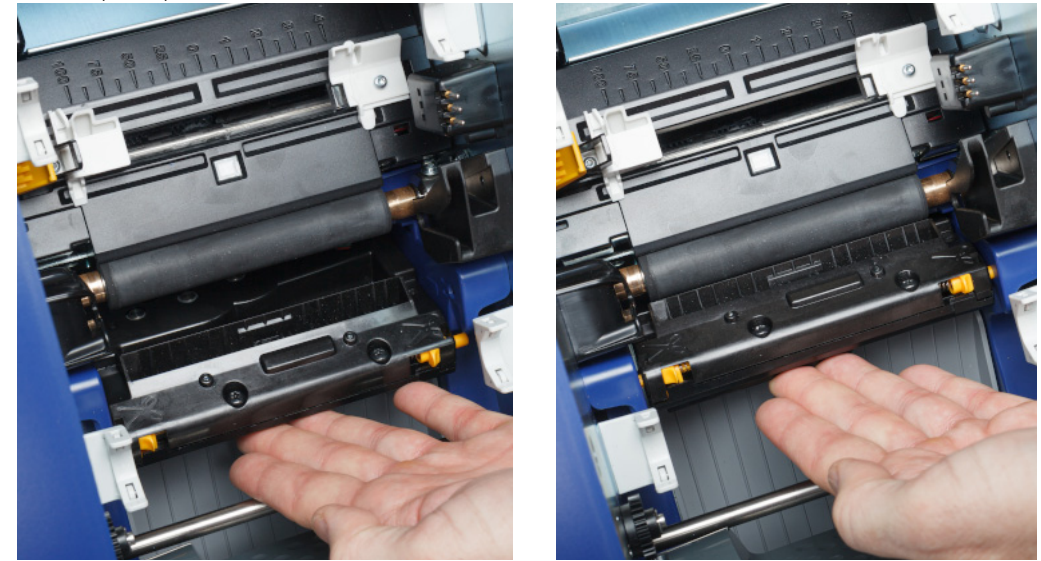

- 5. Puneți la loc panglica și cartușele de etichete.
- 6. Aruncați tampoanele.

mai murdăresc.

7. Închideți toate capacele și conectați cablul de alimentare.

### **Curățarea zonei de ieșire a lamei dispozitivului de tăiere**

Această procedură curăță zona de ieșire a lamei dispozitivului de tăiere și jgheabul de ieșire.

**Notă:** Curățați zona de ieșire după curățarea lamei dispozitivului de tăiere și a senzorilor.

### **Materiale necesare**

• Tampoane de curățare pre-umezite (PCK-6). Vă recomandăm să utilizați aceste tampoane, deoarece acestea sunt fără scame și alcoolul izopropilic nu conține aditivi. Vă puteți folosi propriile surse de tampoane și alcool izopropilic.

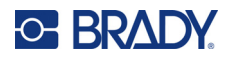

#### **Pentru a curăța zona și canalul de ieșire:**

- 1. Deconectați alimentarea și scoateți consumabilele din imprimantă (consultați *["Alimentarea" la](#page-12-0)  [pagina 6](#page-12-0)* și *["Instalarea sau înlocuirea consumabilelor" la pagina 11](#page-17-0)*).
- 2. Închideți ușa panglicii. Nu este neapărat necesar să fie fixat în locaș.
- 3. Cu un tampon de burete pre-umezit, curățați intrarea și rampa canalului de ieșire.

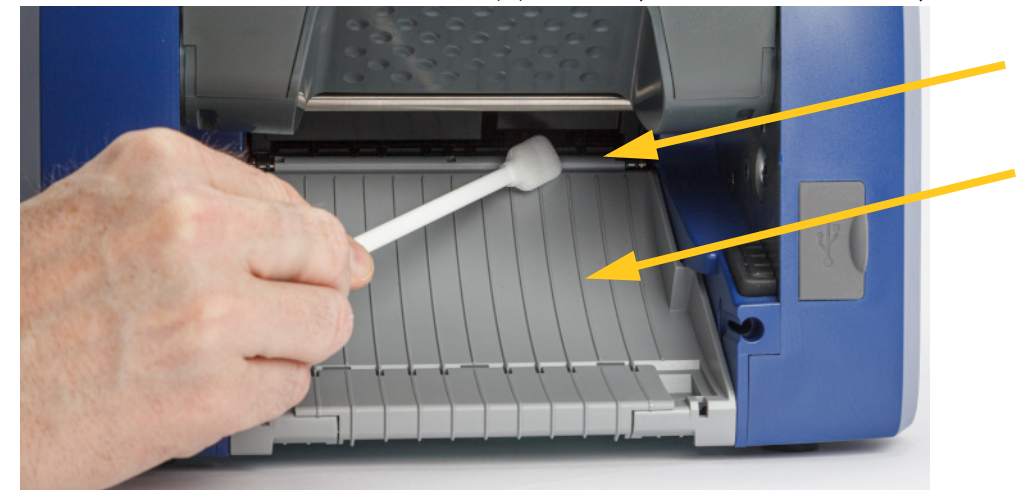

- 4. Puneți la loc panglica și cartușele de etichete.
- 5. Închideți toate capacele și conectați cablul de alimentare.

### **Curățarea afișajului**

### **Materiale necesare**

- Lavetă neabrazivă, fără scame
- Alcool izopropilic sau o lavetă preumezită (adecvată pentru curățarea afișajelor LCD)

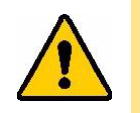

ATENȚIE! Substanțele normale de curățare care conțin amoniac, săpunurile sau orice substanțe acide pot deteriora ecranul. Utilizați doar o lavetă fără scame, umezită cu alcool izopropilic.

#### **Pentru a curăța ecranul tactil:**

- 1. Umeziți ușor o lavetă fără scame cu alcool izopropilic sau folosiți o lavetă pre-umezită, adecvată pentru curățarea unui ecran de computer.
- 2. Frecați ușor cârpa umedă pe suprafața ecranului, până când orice reziduu este îndepărtat.

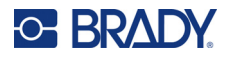

## **Rezolvarea blocajelor**

### **Blocajul imprimantei**

### **Pentru a rezolva blocajele apărute în imprimantă:**

- 1. Scoateți din imprimantă panglica și/sau etichetele deteriorate.
- 2. Verificați dacă există semne de deteriorare la capul de imprimare, lamele dispozitivului de tăiere, senzori etc.
- 3. Verificați dacă este nevoie de curățare. Dacă este nevoie de curățare, consultați *"Curăț[area imprimantei" la pagina 42](#page-48-0)* pentru detalii.
- 4. Reîncărcați panglica și etichetele și rezolvați toate mesajele de eroare.

### **Blocajul în zona dispozitivului de tăiere**

### **Pentru a rezolva blocajele apărute în zona dispozitivului de tăiere:**

1. Tăiați consumabilele așa cum se arată mai jos.

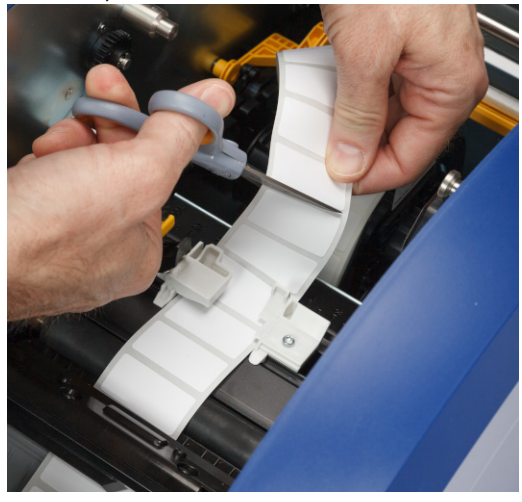

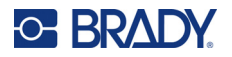

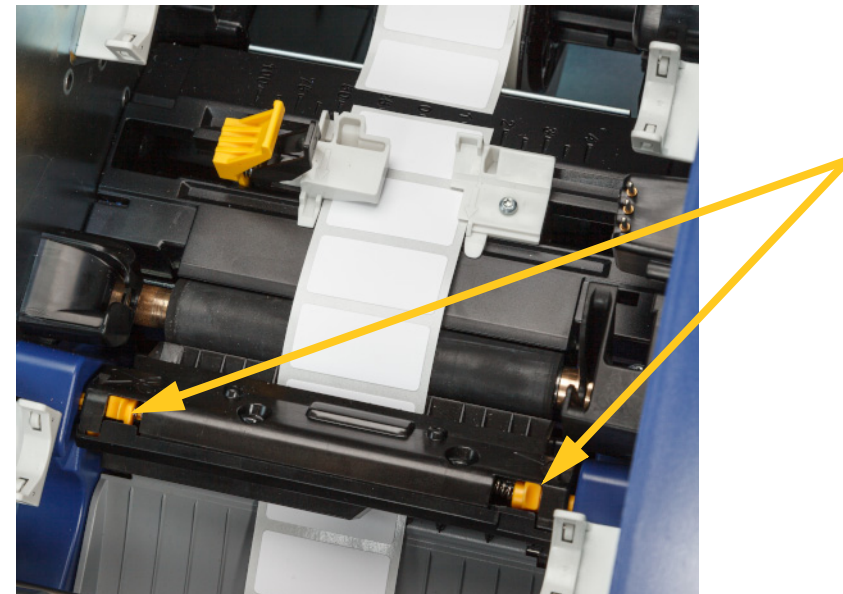

2. Strângeți aripioarele pentru a le elibera și înclinați modulul dispozitivului de tăiere în față și în jos.

3. Rotiți mecanismul dispozitivului de tăiere în sensul invers al acelor de ceasornic pentru a coborî lama.

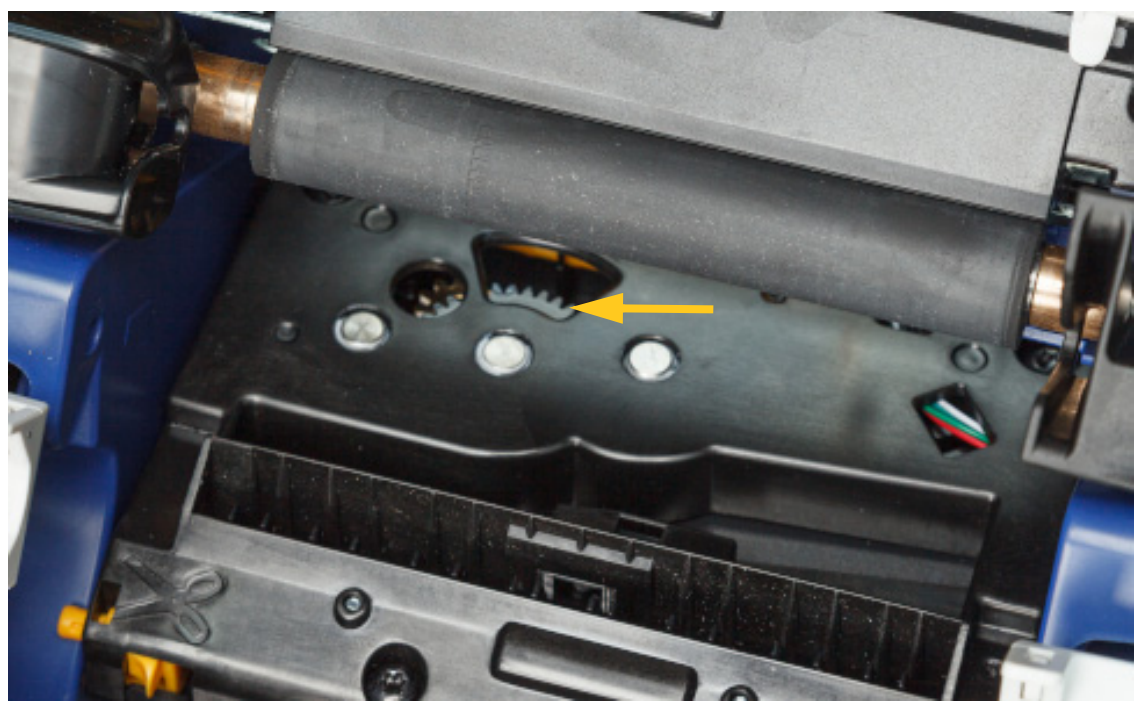

- 4. Scoateți consumabilul.
- 5. Rotiți angrenajul în sens orar până când lama nu mai este vizibilă.

## **C-BRADY**

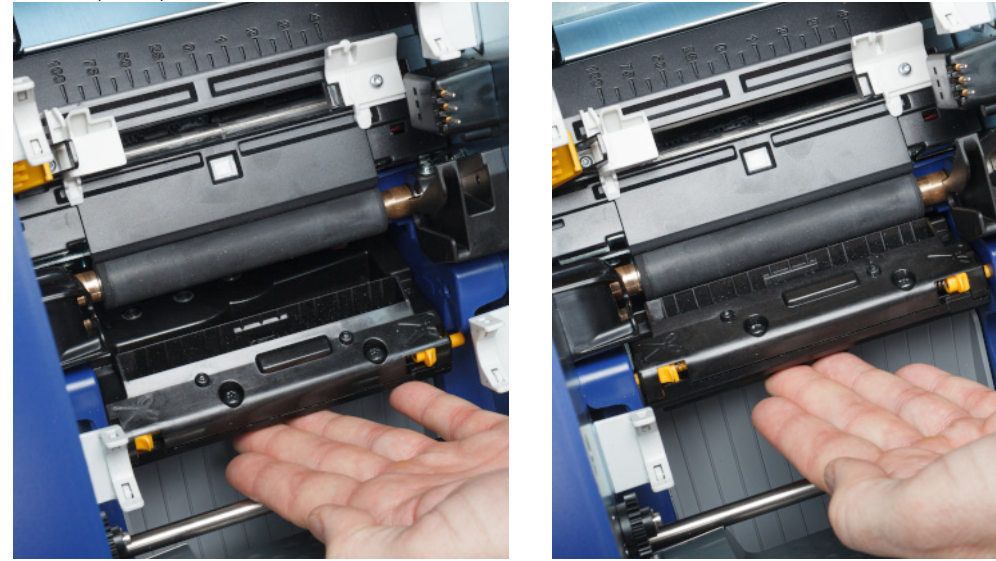

6. Ridicați partea închisă a carcasei dispozitivului de tăiere până când aceasta se fixează în poziția inițială, ca în imaginea de mai jos.

## <span id="page-59-0"></span>**Înlocuirea lamelei de ștergere**

Înlocuiți tamponul ștergătorului de consumabile dacă acesta este murdar sau calitatea imprimării este slabă.

#### **Materiale necesare**

• Tampon ștergător de schimb (număr de reper B31-WIPER)

#### **Pentru a înlocui ștergătorul cu burete de pe brațul ștergătorului:**

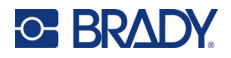

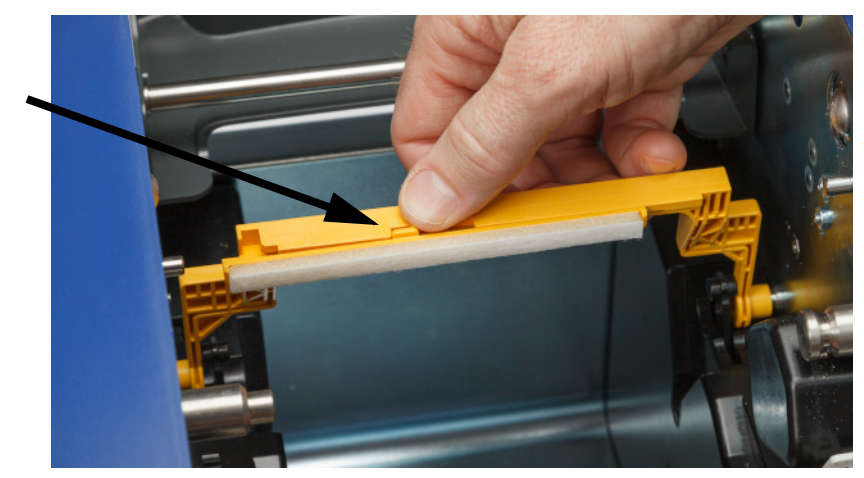

2. Ridicați și țineți brațul ștergătorului în timp ce prindeți aripioara tamponului ștergătorului.

3. Glisați tamponul ștergătorului la stânga până când iese de pe brațul ștergătorului.

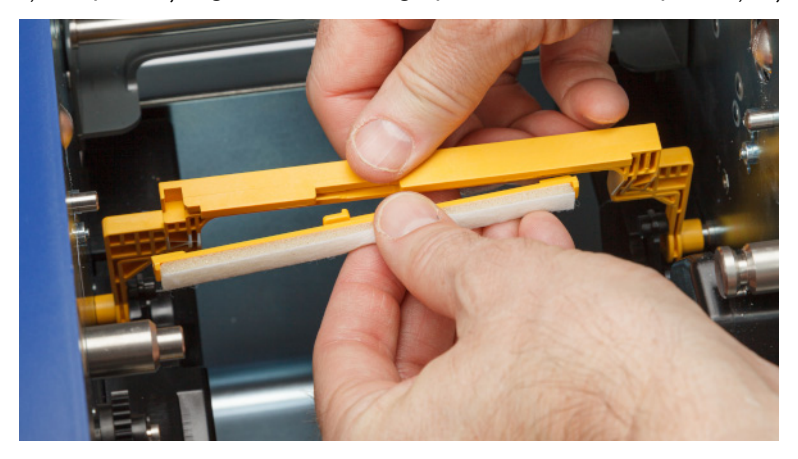

4. Pentru a înlocui tamponul ștergătorului, introduceți muchia noului tampon de ștergător în fanta din brațul ștergătorului, astfel încât aripioara să fie în partea stângă a decupajului din brațul ștergătorului, ca în imaginea de mai jos. Glisați noul tampon la dreapta până când se fixează în poziție.

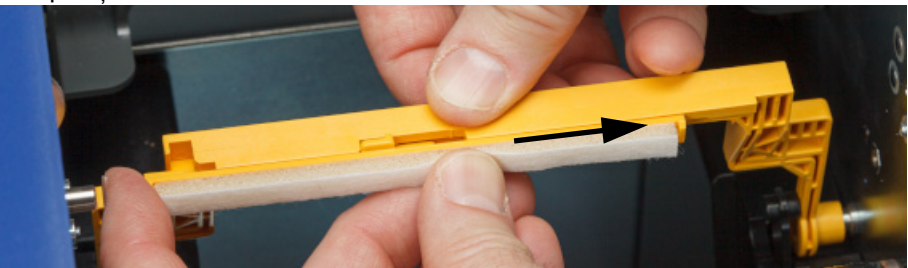

- 5. Puneți la loc panglica și consumabilele de etichete.
- 6. Închideți toate capacele și conectați cablul de alimentare.

## **Înlocuirea capului de imprimare**

Înlocuiți capul de imprimare dacă observați în mod constant că aceleași zone de pe etichete rămân neimprimate. Sunt disponibile capete de imprimare de 300 și 600 dpi. Asigurați-vă că utilizați capul de imprimare corespunzător pentru modelul de imprimantă. Puteți vedea dacă aveți un model de 300 sau 600 dpi pe ecranul Despre (a se vedea *"Afișarea informaț[iilor despre sistem" la pagina 41](#page-47-0)*). Un cap de imprimare nepotrivit nu va funcționa corect.

Contactați asistența tehnică Brady pentru numărul de reper al capului de imprimare corespunzător. Consultați *"Suport tehnic ș[i înregistrare" la pagina iv](#page-3-0)*.

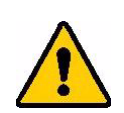

ATENȚIE! Luați următoarele măsuri de precauție pentru a evita deteriorarea capului de imprimare cu descărcări electrice sau influențe mecanice.

- Așezați imprimanta pe o suprafață protejată la descărcări electrostatice. Lăsați imprimanta conectată la priză, dar opriți alimentarea. (Consultați *["Alimentarea" la pagina 6](#page-12-0)*.)
- Conectați-vă la un punct de împământare (folosind, de exemplu, o brățară antistatică).
- Nu atingeți conectorii.
- Nu atingeți elementul de încălzire cu mâinile sau cu obiecte dure. (Elementul de încălzire este banda maro închis indicată în imaginea de mai jos.)

#### **Pentru a înlocui capul de imprimare:**

- 1. Scoateți consumabilul de etichete din imprimantă. Consultați *["Consumabilele de etichete" la](#page-19-0)  [pagina 13](#page-19-0)*.
- 2. Deschideți ușa panglicii și scoateți panglica. Consultați *["Panglica" la pagina 12](#page-18-0)*.

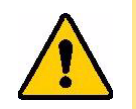

ATENȚIE! Dacă capul de imprimare este fierbinte, lăsați-l să se răcească înainte de a continua. Manipularea unui cap de imprimare fierbinte ar putea duce la arsuri.

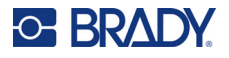

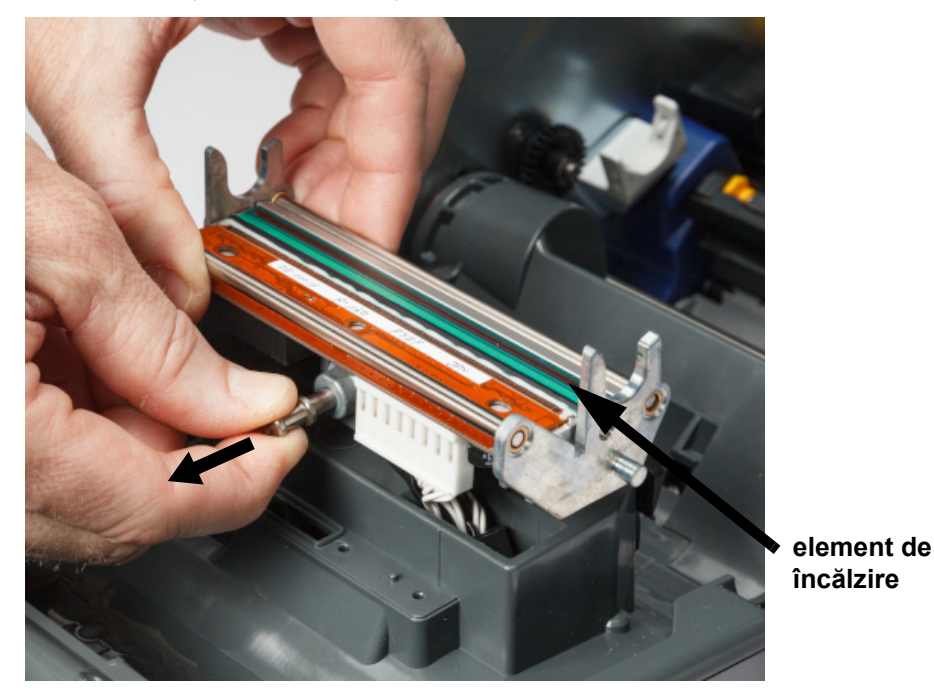

3. Trageți știftul de blocare și ridicați capul de imprimare.

4. Rotiți capul de imprimare pentru a expune cablurile. Rețineți orientarea cablurilor astfel încât să le atașați la noul cap de imprimare în aceeași orientare.

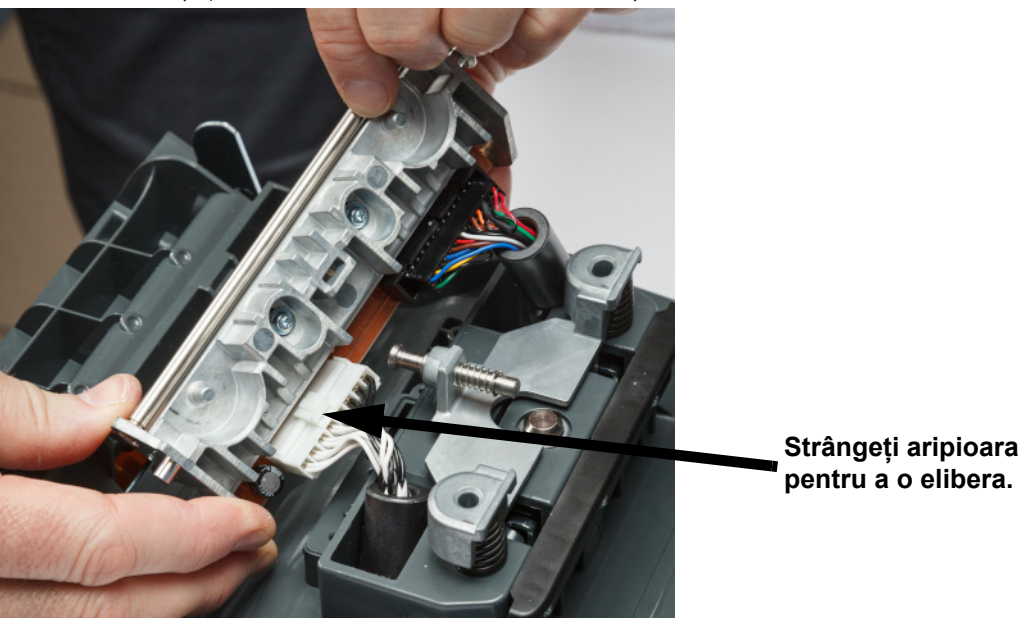

- 5. Scoateți cei doi conectori de cablu, unul alb și unul negru. Pentru a scoate cablul alb, strângeți aripioara pentru a-o elibera în timp ce îl scoateți.
- 6. Introduceți conectorii cablului în noul cap de imprimare.

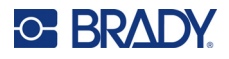

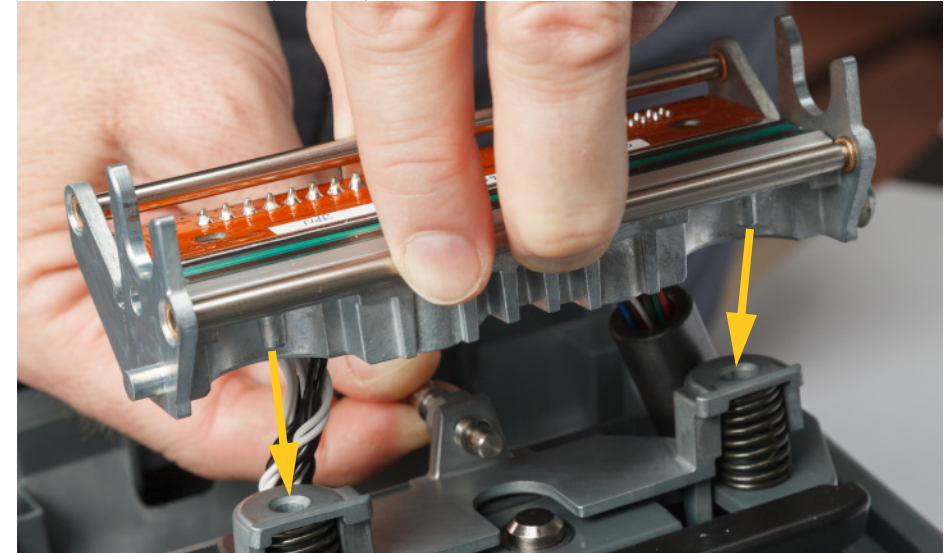

7. În timp ce scoateți știftul, așezați noul cap de imprimare pe suportul acestuia.

- 8. Eliberați știftul pentru a fixa capul de imprimare în poziție.
- 9. Reinstalați consumabilul de etichete și panglica, închideți ușa panglicii și capacul din spate. Consultați *["Instalarea sau înlocuirea consumabilelor" la pagina 11](#page-17-0)*.

## <span id="page-63-0"></span>**Înlocuirea rolei de imprimare**

Rola de imprimare din cauciuc negru este o piesă supusă uzurii și trebuie curățată frecvent și înlocuită imediat dacă este uzată. Când rola de imprimare este uzată, puteți observa o calitate slabă a imprimării, rola poate începe să aibă un aspect aplatizat în anumite locuri sau puteți observa alte semne vizibile de deteriorare.

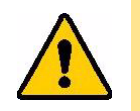

ATENȚIE! Utilizarea unei role de imprimare uzate poate deteriora capul de imprimare.

#### **Materiale necesare:**

- Șurubelniță Torx dimensiunea T10
- Rola de imprimare (contactați asistența tehnică Brady pentru numărul de reper al piesei de schimb. Consultați *"Suport tehnic ș[i înregistrare" la pagina iv](#page-3-0)*.)

#### **Pentru a înlocui rola de imprimare:**

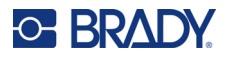

2. Cu ajutorul unei șurubelnițe Torx T10, slăbiți șurubul care fixează cuplajul care ține rola în poziție. Poate fi necesar să rotiți manual rola de imprimare pentru a alinia șurubul cu deschiderea de acces.

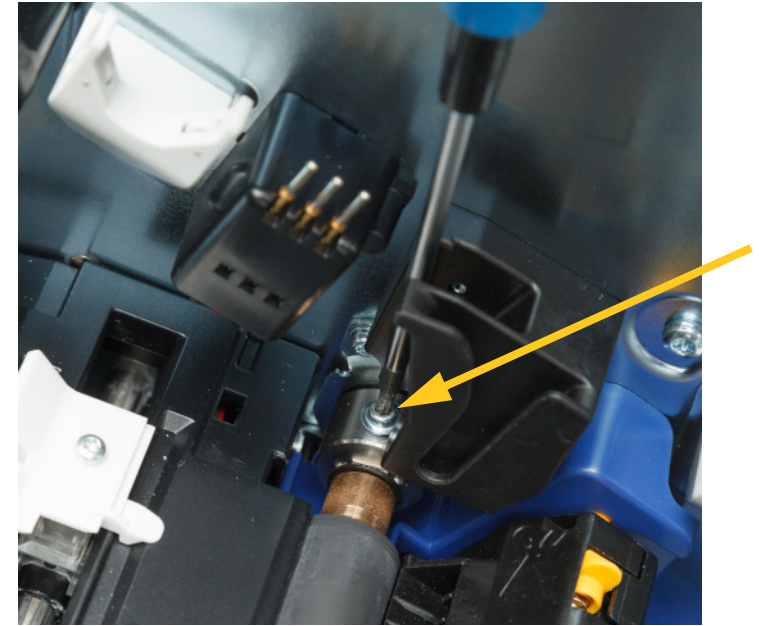

3. Localizați trapa de acces la rolă pe partea stângă a imprimantei. Rotiți capacul trapei în sens orar pentru a-l elibera. Scoateți capacul trapei.

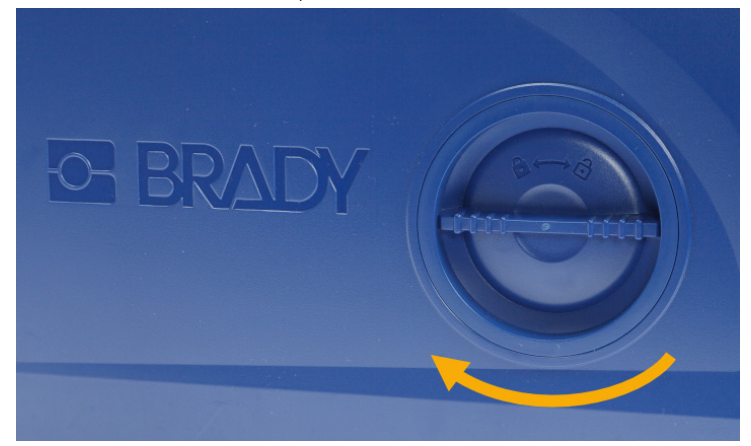

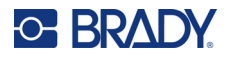

4. Folosind o șurubelniță Torx T10, scoateți cele două șuruburi.

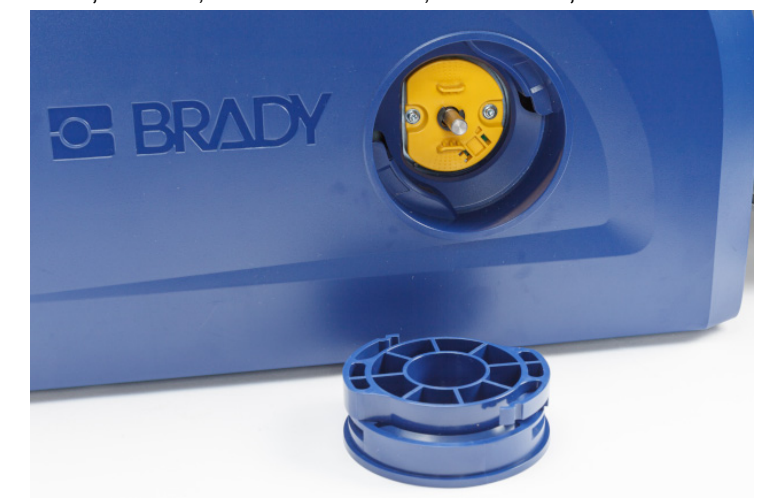

5. Scoateți rola de imprimare.

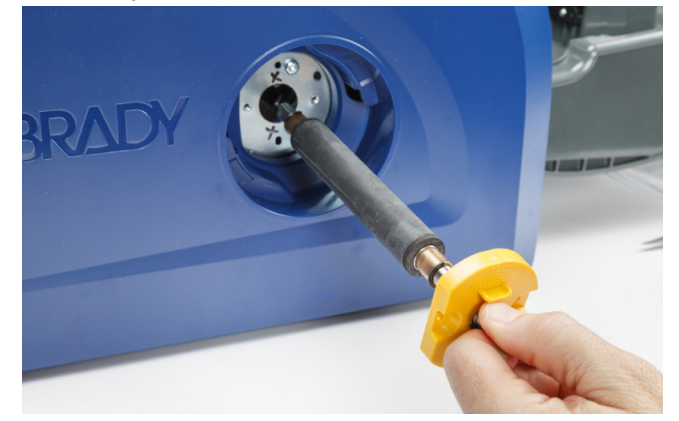

- 6. Introduceți noua rolă de imprimare în imprimantă.
- 7. Introduceți arborele în cuplaj, astfel încât partea plată de la capătul arborelui să se alinieze cu partea plată a cuplajului.

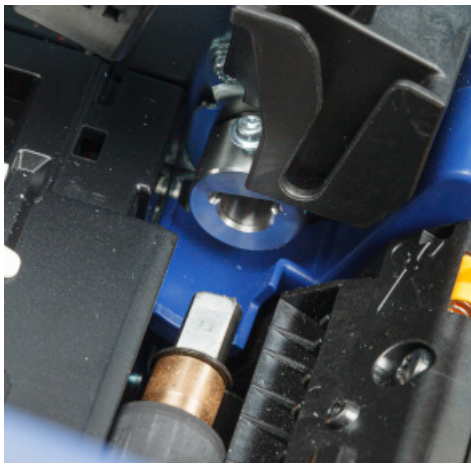

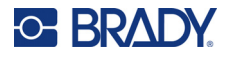

8. Strângeți șurubul pe cuplaj pentru a fixa rola.

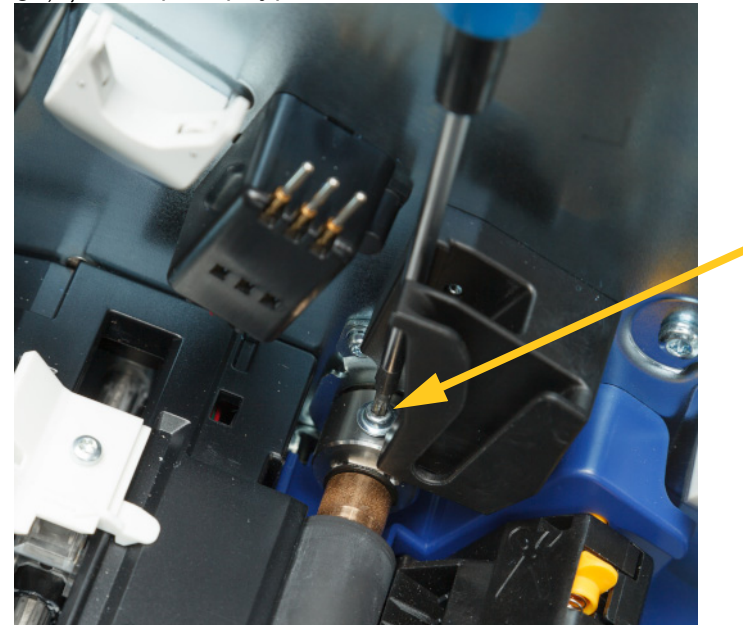

9. Reinstalați cele două șuruburi pe discul galben din trapa de acces. Aveți grijă să nu strângeți prea mult șuruburile.

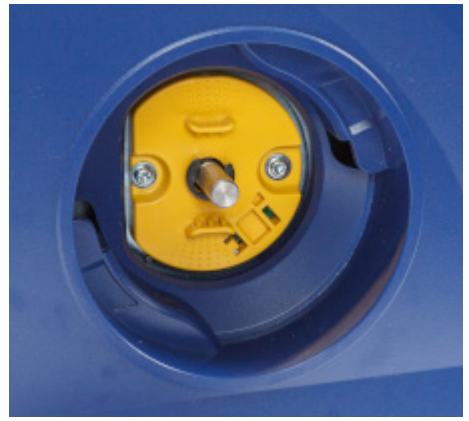

10. Montați capacul de pe trapă și rotiți-l în sens anti-orar pentru a-l fixa.

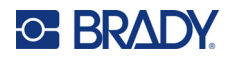

# **6 Depanare**

Utilizați tabelul de mai jos pentru a remedia problemele. În situațiile în care imprimanta afișează un mesaj de eroare, urmați instrucțiunile de pe ecranul tactil.

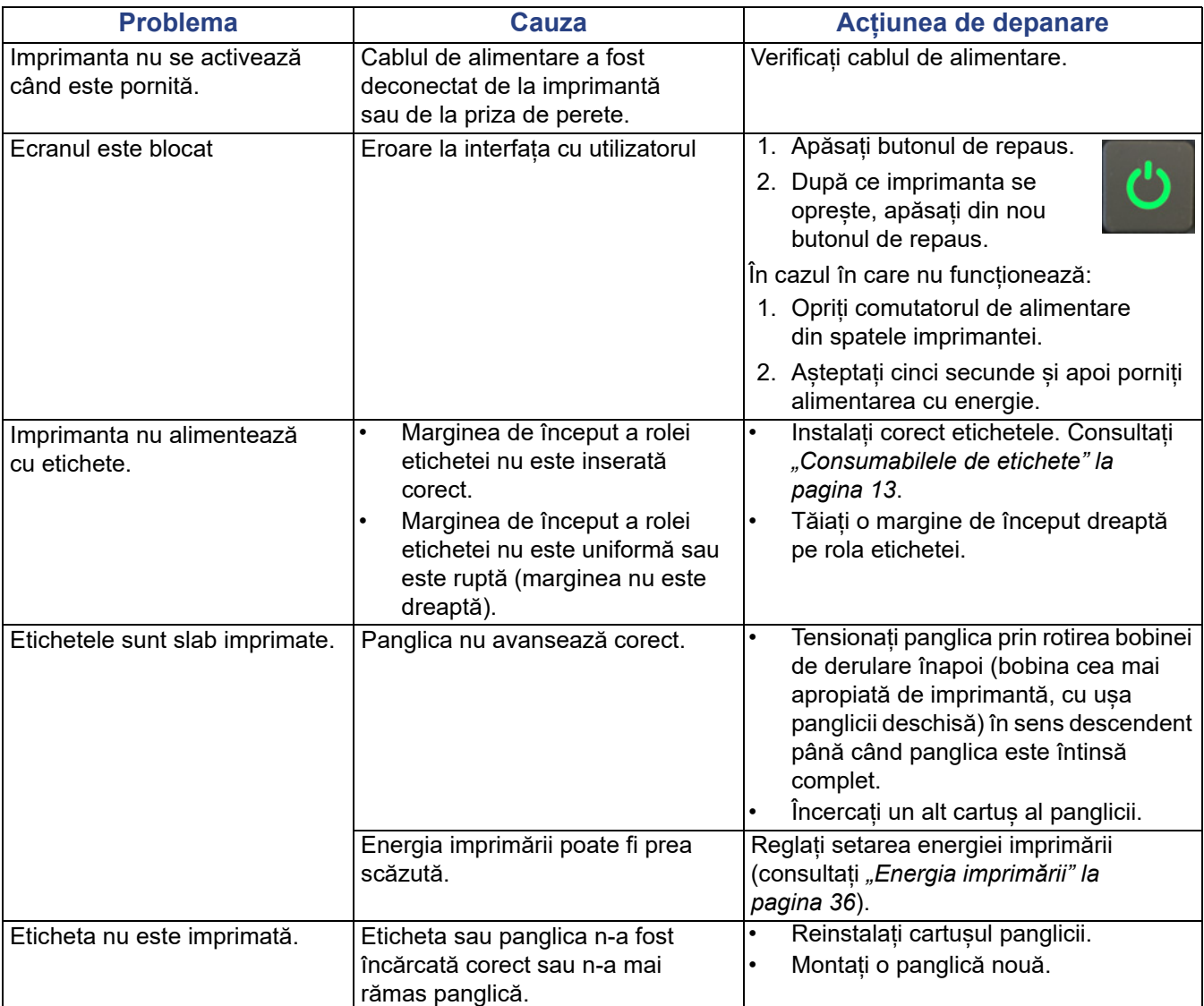

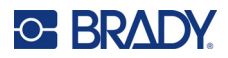

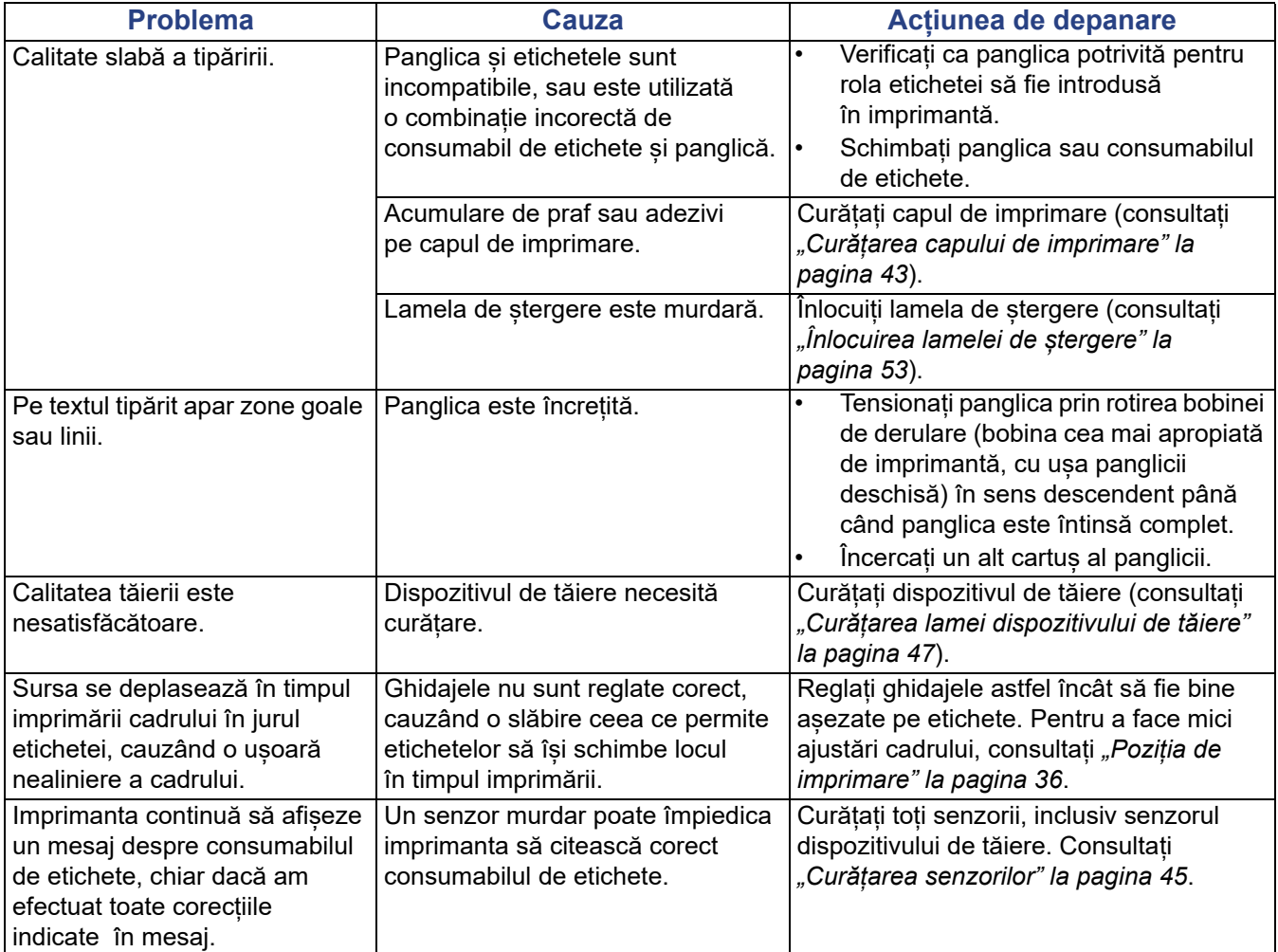

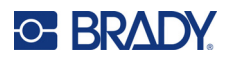

# **A Conformitatea cu reglementările**

## **Conformitate și aprobări ale agențiilor**

### **Statele Unite**

### *Comunicarea FCC*

**Notă:** Acest echipament a fost testat și a fost găsit în conformitate cu limitele pentru un dispozitiv digital Clasa A, conform cu partea 15 din regulamentul FCC. Aceste limite sunt create să ofere o protecție rezonabilă împotriva interferențelor periculoase când echipamentul este folosit într-un mediu comercial. Acest echipament generează, utilizează și poate radia energia frecvenței radio, iar dacă nu este instalat și utilizat în conformitate cu manualul de utilizare, poate cauza interferențe dăunătoare comunicațiilor radio.

Utilizarea acestui echipament într-o zonă rezidențială probabil va cauza interferențe dăunătoare, situație în care utilizatorului i se va cere să corecteze interferența pe cheltuiala proprie.

Schimbările sau modificările neaprobate în mod expres de partea responsabilă de conformitate pot anula autorizația utilizatorului de a utiliza echipamentul.

Acest dispozitiv respectă partea 15 din Regulile FCC. Funcționarea face obiectul următoarelor două condiții: (1) Acest dispozitiv nu cauzează interferențe dăunătoare, și (2) acest dispozitiv trebuie să accepte orice interferențe recepționate, inclusiv interferențe care pot cauza disfuncționalități.

### **Canada**

Innovation, Science and Economic Development (ISED)

Canada ICES-003:

CAN ICES-3 (A) / NMB-3 (A)

### **Mexic**

Notificare IFETEL: La operación de este equipo está sujeta a las siguientes dos condiciones: (1) es posible que este equipo o dispositivo no cause interferencia perjudicial y (2) este equipo o dispositivo debe aceptar cualquier interferencia, incluyendo la que pueda causar su operación no deseada.

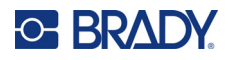

### **Europa**

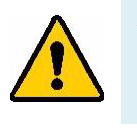

**AVERTISMENT!** Acesta este un produs Clasa A. Într-un mediu casnic, acest produs poate cauza interferențe radio, caz în care utilizatorului i se poate cere să ia măsurile care se impun.

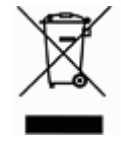

**Directiva privind deșeurile de echipamente electrice și electronice** În conformitate cu directiva europeană WEEE, acest dispozitiv trebuie reciclat în conformitate cu reglementările locale.

### *Directiva RoHS 2011/65/UE, 2015/863/UE*

Acest produs este marcat CE și este în conformitate cu Directiva 2011/65/UE A PARLAMENTULUI EUROPEAN ȘI A CONSILIULUI din 8 iunie 2011 privind restricțiile de utilizare a anumitor substanțe periculoase în echipamentele electrice și electronice.

Directiva UE 2015/863 din 31 martie 2015 (RoHS 3) modifică Anexa II a Directivei 2011/65/UE a Parlamentului European și a Consiliului cu privire la lista de substanțe restricționate.

### *Directiva privind bateriile 2006/66/CE*

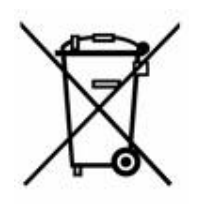

Acest produs conține o baterie cu litiu tip monedă. Recipientul tăiat în cruce din partea stângă este utilizat pentru a indica "colectarea separată" pentru toate bateriile și acumulatorii în conformitate cu directiva europeană 2006/66/CE. Utilizatorii de baterii nu trebuie să arunce bateriile la un loc cu deșeurile menajere nesortate. Această directivă determină cadrul pentru returnarea și reciclarea bateriilor și acumulatorilor uzați care trebuie colectate separat și reciclate la sfârșitul perioadei de utilizare. Vă rugăm să aruncați bateria în conformitate cu reglementările dvs. locale.

#### **Aviz celor care reciclează**

#### **Pentru scoaterea bateriei cu litiu:**

- 1. Dezasamblați imprimanta și localizați bateria cu litiu tip monedă pe placa cu circuitele principale.
- 2. Folosind o șurubelniță mică, trageți bateria din locașul său și scoateți bateria de pe placă. Eliminați în conformitate cu reglementările locale.

### **Turcia**

Ministerul Mediului și Pădurilor din Turcia

(Directiva privind Restricționarea utilizării anumitor substanțe periculoase în cazul echipamentelor electrice și electronice.).

Türkiye Cumhuriyeti: EEE Yönetmeliğine Uygundur

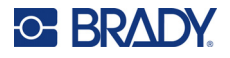

### **China**

Tabelul cu substanțe periculoase RoHS China pentru acest produs este disponibil la adresa www.BradyID.com/i5300compliance

## 警 告

此为 *A* 级产品。在生活环境中,该产品可能会造成无线电干扰。在这种情况下,可能需要用户对干扰 采取切实可行的措施。

### 仅适用于非热带气候条件下安全使用

### **Taiwan**

Declarația Clasa A

警告使用者

這是甲類的資訊產品,在居住的環境中使用時,可能會造成射頻干擾,在這種情況下,使用者會被要求 採取某些適當的對策。

Statutul de control al substanțelor restricționate în Taiwan (Declarația RoHS) pentru acest produs este disponibil la adresa www.BradyID.com/i5300compliance.

## **Informații privind reglementarea rețelelor wireless**

Marcajele de reglementare, care fac obiectul certificării pentru fiecare țară, se aplică pentru o imprimantă gazdă, ceea ce înseamnă că s-au obținut aprobările pentru Wi-Fi și Bluetooth (radio).

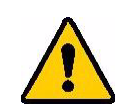

**AVERTISMENT!** Utilizarea dispozitivului fără aprobarea reglementării este ilegală.

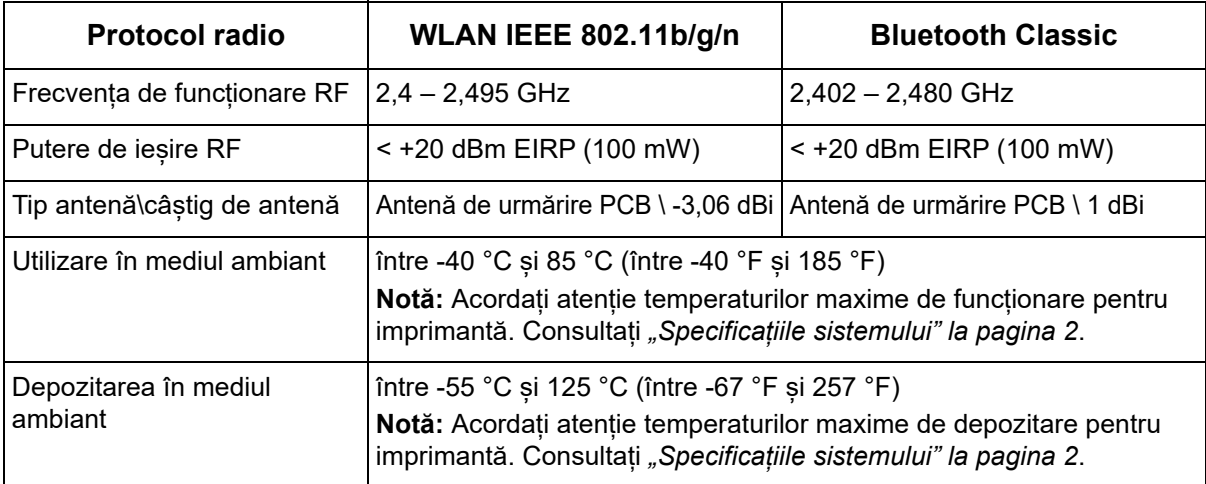
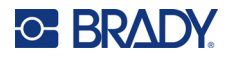

### **Statele Unite**

**Notă:** Acest echipament a fost testat și a fost găsit în conformitate cu limitele pentru un dispozitiv digital Clasa A, conform cu partea 15 din regulamentul FCC. Aceste limite sunt create să ofere o protecție rezonabilă împotriva interferențelor periculoase când echipamentul este folosit într-un mediu comercial. Acest echipament generează, utilizează și poate radia energia frecvenței radio, iar dacă nu este instalat și utilizat în conformitate cu manualul de utilizare, poate cauza interferențe dăunătoare comunicațiilor radio.

Utilizarea acestui echipament într-o zonă rezidențială probabil va cauza interferențe dăunătoare, situație în care utilizatorului i se va cere să modifice interferența pe cheltuiala proprie.

Schimbările sau modificările neaprobate în mod expres de partea responsabilă de conformitate pot anula autorizația utilizatorului de a utiliza echipamentul.

Acest dispozitiv respectă partea 15 din Regulile FCC. Funcționarea face obiectul următoarelor două condiții: (1) Acest dispozitiv nu cauzează interferențe dăunătoare, și (2) acest dispozitiv trebuie să accepte orice interferențe recepționate, inclusiv interferențe care pot cauza disfuncționalități.

**Declarații de amplasare comună:** Pentru a respecta cerințele FCC privind expunerea la RF, antena utilizată pentru acest transmițător nu trebuie amplasată sau utilizată împreună cu alt transmițător/altă antenă, cu excepția acelora care sunt prevăzute cu un modul radio.

**Linii directoare privind expunerea la RF:** Puterea radiantă de ieșire a acestui dispozitiv este mult inferioară limitelor de expunere la frecvențe radio. Cu toate acestea, pentru a evita posibilitatea de a depăși limitele de expunere la frecvențe radio într-un mediu necontrolat, trebuie să mențineți o distanță minimă de 20 cm între antena PCB a modulului radio WiFi și cap, gât sau corp în timpul unei utilizări normale.

## **Canada**

Innovation, Science and Economic Development (ISED)

CAN ICES-3 (A) / NMB-3 (A)

Acest dispozitiv este în conformitate cu standardul RSS fără licență al Industry Canada. Funcționarea face obiectul următoarelor două condiții:

- 1. Acest dispozitiv nu cauzează interferențe și
- 2. acceptă orice interferență, inclusiv interferențe care pot cauza o utilizare nedorită a dispozitivului.

**Declarații de amplasare comună:** Pentru a respecta cerințele FCC privind expunerea la RF, antena utilizată pentru acest transmițător nu trebuie amplasată sau utilizată împreună cu alt transmițător/altă antenă, cu excepția acelora care sunt prevăzute cu un modul radio.

**Linii directoare privind expunerea la RF/Notă importantă:** Acest echipament este în conformitate cu limitele de expunere la radiații IC stabilite pentru un mediu necontrolat. Acest echipament trebuie montat și utilizat la o distanță minimă de 20 cm între sursa care emite radiații și corp.

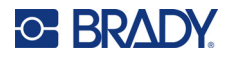

#### **Mexic**

Notificare IFETEL:

La operación de este equipo está sujeta a las siguientes dos condiciones: (1) es posible que este equipo o dispositivo no cause interferencia perjudicial y (2) este equipo o dispositivo debe aceptar cualquier interferencia, incluyendo la que pueda causar su operación no deseada."

#### **Brazilia**

Notificare ANATEL:

4208-15-3693 04841-18-03402

Este equipamento opera em caráter secundário, isto é, não tem direito a proteção contra interferência prejudicial, mesmo de estações do mesmo tipo, e não pode causar interferência a sistemas operando em caráter primário.

Este produto contém a placa model GS2011MIPS, código de homologação ANATEL 4208- 15-3693.

Este produto contém a placa model BT121, código de homologação ANATEL 04841-18-03402.

#### **Uniunea Europeană**

Acesta este un produs Clasa A. Într-un mediu casnic, acest produs poate cauza interferențe radio, caz în care utilizatorului i se poate cere să ia măsurile care se impun.

Directiva privind echipamentele radio (RED) 2014/53/CE

- a. Benzile de frecvență în care funcționează echipamentele radio; între 2,401 GHz și 2,483 GHz
- b. Puterea maximă de radiofrecvență transmisă în benzile de frecvență în care funcționează echipamentele radio; < +20 dBm EIRP (100 mW)

#### **Internațional**

Modulul radio Wi-Fi folosit în imprimantele gazdă Brady este conform cu standardele recunoscute la nivel internațional privind expunerea umană la câmpurile electromagnetice, respectiv EN 62311 "Evaluarea echipamentului electronic și electric privind restricțiile expunerii corpului uman la câmpuri electromagnetice (0 Hz – 300 GHz)".

#### **Japonia**

MIC \ TELEC: 006-000263

MIC \ TELEC: 209-J00171

当該機器には電波法に基づく、技術基準適合証明等を受けた特定無線設備を装着し ている。

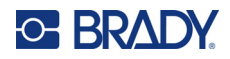

# **B Licențiere**

# **Acord de licență al utilizatorului final pentru Microsoft Windows CE©**

Ați achiziționat un dispozitiv care include software licențiat de Brady Worldwide, Inc. de la Microsoft Licensing sau asociații săi ("MS"). Acele produse software de origine Microsoft, instalate, ca de altfel și produsele media asociate, materialele imprimate și documentația "online" sau electronică ("SOFTWARE"), sunt protejate de legislațiile și tratatele internaționale privind proprietatea intelectuală. SOFTWARE-ul este licențiat, nu vândut. Toate drepturile rezervate.

DACĂ NU SUNTEȚI DE ACORD CU ACEST ACORD DE LICENȚĂ AL UTILIZATORULUI FINAL, NU UTILIZAȚI DISPOZITIVUL ȘI NU COPIAȚI SOFTWARE-UL. ÎN SCHIMB, CONTACTAȚI CU PROMPTITUDINE BRADY WORLDWIDE, INC. PENTRU INSTRUCȚIUNI PRIVIND RETURNAREA UNUI DISPOZITIV NEUTILIZAT PENTRU RAMBURSAREA BANILOR. **ORICE UTILIZARE A SOFTWARE-ULUI, INCLUSIV, DAR FĂRĂ A SE LIMITA LA UTILIZAREA CU ACEST DISPOZITIV, VA CONSTITUI ACCEPTUL DVS. LA PREZENTUL ACORD DE LICENȚĂ AL UTILIZATORULUI FINAL (SAU RATIFICAREA ORICĂRUI ACORD ANTERIOR).**

**ACORDAREA LICENȚEI SOFTWARE:** Prezentul acord de licență al utilizatorului final vă pune la dispoziție următoarea licență:

Puteți utiliza SOFTWARE-ul doar cu acest DISPOZITIV.

**NU PREZINTĂ TOLERANȚĂ LA ERORI.** SOFTWARE-UL NU PREZINTĂ TOLERANȚĂ LA ERORI. BRADY WORLDWIDE, INC. A DETERMINAT ÎN MOD INDEPENDENT CUM SĂ UTILIZEZE SOFTWARE-UL CU ACEST DISPOZITIV, IAR MS S-A BAZAT PE BRADY WORLDWIDE, INC. CĂ VA EFECTUA SUFICIENTE TESTE PENTRU A DETERMINA CĂ ACEST SOFTWARE ESTE ADECVAT A FI UTILIZAT ÎN ACEST MOD.

NU SE ACORDĂ GARANȚII PENTRU SOFTWARE. **SOFTWARE-ul este oferit "ca atare" și cu toate erorile. ÎNTREGUL RISC LEGAT DE CALITATEA SATISFĂCĂTOARE, PERFORMANȚA, ACURATEȚEA ȘI EFORTUL (INCLUSIV NEGLIJENȚA) VĂ APARȚINE. DE ASEMENEA, NU SE OFERĂ GARANȚIE PENTRU OBSTACOLELE DIN CALEA UTILIZĂRII SATISFĂCĂTOARE A SOFTWARE-ULUI SAU ÎMPOTRIVA ABATERILOR.** DACĂ AȚI PRIMIT GARANȚII CARE PRIVESC DISPOZITIVUL SAU SOFTWARE-UL, ACELE GARANȚII NU ÎȘI AU ORIGINEA ȘI NU RESPONSABILIZEAZĂ DIN PUNCT DE VEDERE JURIDIC MS.

**Notă asupra suportului Java.** SOFTWARE-ul poate conține suport pentru programe scrise în Java. Tehnologia Java nu prezintă toleranță la erori și nu este proiectată, produsă, sau menită a fi utilizată sau revândută ca echipament de control online în medii periculoase care necesită performanțe cu toleranță la erori, ca de exemplu la operarea instalațiilor nucleare, navigarea aparatelor de zbor sau la sistemele de comunicații, controlul traficului aerian, aparatele de susținere directă a vieții sau la sistemele militare, unde defectarea tehnologiei Java poate cauza pierderea vieții, răniri, vătămare corporală gravă sau poluarea mediului. Sun Microsystems, Inc. a obligat contractual MS să facă aceste precizări legale.

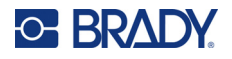

**Nicio răspundere pentru anumite daune.** CU EXCEPȚIA SITUAȚIILOR PREVĂZUTE DE LEGISLAȚIE, MS NU-ȘI ASUMĂ NICIO RĂSPUNDERE PENTRU ORICE DAUNE INDIRECTE, SPECIALE, DIRECTE SAU ACCIDENTALE, CAUZATE DE SAU ÎN LEGĂTURĂ CU UTILIZAREA SAU PERFORMANȚA SOFTWARE-ULUI. ACEASTĂ LIMITARE SE VA APLICA CHIAR ȘI ÎN CAZUL ÎN CARE ORICE ÎNCERCARE DE REPARARE NU-ȘI ATINGE SCOPUL. ÎN NICIO SITUAȚIE MS NU-ȘI ASUMĂ RĂSPUNDEREA PENTRU NICIO SUMĂ CARE DEPĂȘEȘTE DOUĂ SUTE CINCIZECI DE DOLARI S.U.A. (250.00 \$ S.U.A.).

**Limitări referitoare la ingineria inversă, decompilare și dezasamblare.** Este interzisă ingineria inversă, decompilarea sau dezasamblarea acestui SOFTWARE, cu excepția și doar în măsura în care o asemenea activitate este expres permisă de legislația în vigoare, în pofida acestei limitări.

**TRANSFERUL SOFTWARE ESTE PERMIS DAR CU RESTRICȚII.** Puteți transfera definitiv drepturile care fac obiectul acestui acord de licență al utilizatorului final, doar ca parte a unei vânzări sau transfer definitiv al acestui dispozitiv, și doar dacă beneficiarul acceptă acest acord de licență al utilizatorului final. Dacă SOFTWARE-ul este un upgrade, orice transfer trebuie să includă obligatoriu toate versiunile anterioare ale acestui SOFTWARE.

**RESTRICȚII PENTRU EXPORT.** Confirmați faptul că SOFTWARE-ul are ca origine S.U.A. Sunteți de acord să respectați toate legislațiile naționale și internaționale în vigoare, care se referă la SOFTWARE, inclusiv reglementările administrației S.U.A. privind exporturile, ca de altfel și restricțiile referitoare la utilizatorul final, utilizarea și țara de destinație, emise de guvernele S.U.A. și ale altor țări. Pentru informații suplimentare legate de exportul acestui SOFTWARE, consultați http://www.microsoft.com/exporting.